## <span id="page-0-0"></span>**Dell™ Latitude™ E6400, E6400 ATG i Stacja robocza Mobile Workstation Precision™ M2400 Instrukcja serwisowa**

- Rozwi[ązywanie problemów](file:///C:/data/systems/wsm2400/po/sm/html/trouble.htm#wp1092170) **[Pokrywa diod LED](file:///C:/data/systems/wsm2400/po/sm/html/ledcvr.htm#wp1179980)** [Przed wykonaniem prac we wn](file:///C:/data/systems/wsm2400/po/sm/html/before.htm#wp1180036)ętrzu komputera [Klawiatura](file:///C:/data/systems/wsm2400/po/sm/html/keyboard.htm#wp1179980) Zespół [podstawy](file:///C:/data/systems/wsm2400/po/sm/html/base.htm#wp1185152) [Modem](file:///C:/data/systems/wsm2400/po/sm/html/modem.htm#wp1183774) Modem Modem Modem Modem Modem Modem Modem Modem Modem Modem Modem Modem Modem Modem Modem [Dysk twardy](file:///C:/data/systems/wsm2400/po/sm/html/hdd.htm#wp1180023) Zespół [podparcia d](file:///C:/data/systems/wsm2400/po/sm/html/palmrest.htm#wp1181046)łoni [Karta WLAN/WiMax](file:///C:/data/systems/wsm2400/po/sm/html/wlan.htm#wp1180289) **Godine Communist Communist Communist Communist Communist Communist Communist Communist Communist Communist Communist Communist Communist Communist Communist Communist Communist Communist Communist Communi** [Karta WWAN](file:///C:/data/systems/wsm2400/po/sm/html/wwan.htm#wp1184591) [Karta 1394](file:///C:/data/systems/wsm2400/po/sm/html/1394.htm#wp1179839) [Karta WPAN \(UWB/BT\)](file:///C:/data/systems/wsm2400/po/sm/html/wpan.htm#wp1180289) <br>
FCM Phyta systemowa<br>
Phyta systemowa  $\begin{array}{lll} \underline{\text{Wenty}} & \underline{\text{Karta we/wy}}\\ \underline{\text{Zespół chłodzenia procesora}} & \underline{\text{Przewód zasi}} \end{array}$  $\begin{array}{lll} \underline{\text{Wenty}} & \underline{\text{Karta we/wy}}\\ \underline{\text{Zespół chłodzenia procesora}} & \underline{\text{Przewód zasi}} \end{array}$  $\begin{array}{lll} \underline{\text{Wenty}} & \underline{\text{Karta we/wy}}\\ \underline{\text{Zespół chłodzenia procesora}} & \underline{\text{Przewód zasi}} \end{array}$ Moduł [procesora](file:///C:/data/systems/wsm2400/po/sm/html/cpu.htm#wp1179976) Zespół [zatrzasku akumulatora](file:///C:/data/systems/wsm2400/po/sm/html/batlatch.htm#wp1179838) [Pami](file:///C:/data/systems/wsm2400/po/sm/html/memory.htm#wp1180190)ęć Moduł wyś[wietlacza](file:///C:/data/systems/wsm2400/po/sm/html/display.htm#wp1205665) [Bateria pastylkowa](file:///C:/data/systems/wsm2400/po/sm/html/coinbatt.htm#wp1179839) **[Wpisywanie nowego systemu BIOS](file:///C:/data/systems/wsm2400/po/sm/html/bios.htm#wp1179839)** [Kiesze](file:///C:/data/systems/wsm2400/po/sm/html/optical.htm#wp1184755)ń modułowa
- [Pokrywy zawiasów](file:///C:/data/systems/wsm2400/po/sm/html/hingecvr.htm#wp1183169) Zespół osłony prawego głoś[nika/czytnika linii papilarnych](file:///C:/data/systems/wsm2400/po/sm/html/speaker.htm#wp1185719) Pł[yta systemowa](file:///C:/data/systems/wsm2400/po/sm/html/sysboard.htm#wp1180315) [Przewód zasilania prą](file:///C:/data/systems/wsm2400/po/sm/html/power.htm#wp1180928)dem stałym

#### **Uwagi, ostrzeżenia i przestrogi**

**UWAGA:** UWAGA wskazuje na ważną informację, która pozwala lepiej wykorzystać posiadany system komputerowy.

**POUCZENIE: POUCZENIE: oznacza możliwość uszkodzenia sprzętu lub utraty danych, a także przedstawia sposób uniknięcia problemu.**

**OSTRZEŻENIE: OSTRZEŻENIE informuje o sytuacjach, w których występuje ryzyko uszkodzenia sprzętu, obrażeń lub śmierci.** 

Jeśli zakupiono komputer firmy Dell™ z serii n, żadne odniesienia do systemu operacyjnego Microsoft® Windows® zawarte w tym dokumencie nie mają zastosowania.

#### **Informacje zawarte w tym dokumencie mogą zostać zmienione bez uprzedzenia. © 2008 Dell Inc. Wszelkie prawa zastrzeżone.**

Powielanie tych materiałów w jakiejkolwiek formie bez pisemnej zgody firmy Dell Inc. jest surowo zabronione.

Znaki towarowe użyte w tekście: *Dell, Latitude i* logo fimy DELL są znakami towarowymi firmy Dell Inc.*; Bluetooth* jest zastrzeżonym znakiem towarowym firmy Bluetooth SIG, Inc.,<br>używanym przez firmę Dell na podstawie lic i/lub w innych krajach.

Tekst może zawierać także inne znaki towarowe i nazwy towarowe, odnoszące się do podmiotów posiadających prawa do tych znaków i nazw lub do ich produktów. Firma Dell Inc.<br>nie rości sobie żadnych praw do znaków i nazw towar

Wrzesień 2009 Wersja. A02

#### <span id="page-1-0"></span> **Karta 1394**

**Dell™ Latitude™ E6400, E6400 ATG i Stacja robocza Mobile Workstation Precision™ M2400 Instrukcja serwisowa**

- Demontaż [karty 1394](#page-1-1)
- Montaż [karty 1394](#page-2-0)

#### <span id="page-1-1"></span>**Demontaż karty 1394**

- △ OSTRZEŻENIE: Przed rozpoczęciem poniższej procedury należy wykonać instrukcje dotyczące bezpieczeństwa dostarczone z komputerem.
- 1. Postępuj zgodnie z zaleceniami przedstawionymi w części [Przed wykonaniem pracy we wn](file:///C:/data/systems/wsm2400/po/sm/html/before.htm#wp1180052)ętrzu komputera.
- 2. Zdejmij dolną część zespołu podstawy (patrz Demontaż dolnej części zespoł[u podstawy\)](file:///C:/data/systems/wsm2400/po/sm/html/base.htm#wp1188045).
- 3. Wyjmij kieszeń modułową (patrz [Wyjmowanie kieszeni modu](file:///C:/data/systems/wsm2400/po/sm/html/optical.htm#wp1179930)łowej).
- 4. Zdejmij pokrywę zawiasów (patrz Demonta[ż pokryw zawiasów](file:///C:/data/systems/wsm2400/po/sm/html/hingecvr.htm#wp1183179)).
- 5. Wymontuj zespół radiatora (patrz Demontaż zespołu chł[odzenia procesora\)](file:///C:/data/systems/wsm2400/po/sm/html/cpucool.htm#wp1181912).
- 6. Wymontuj zespół wyświetlacza (patrz Demontaż zespołu wyś[wietlacza \(E6400 i M2400\)](file:///C:/data/systems/wsm2400/po/sm/html/display.htm#wp1179842) lub Demontaż zespołu wyś[wietlacza \(E6400 ATG\)](file:///C:/data/systems/wsm2400/po/sm/html/display.htm#wp1204317)).
- 7. Wymontuj pokrywę diod LED (patrz Demontaż [pokrywy diod LED\)](file:///C:/data/systems/wsm2400/po/sm/html/ledcvr.htm#wp1179991).
- 8. Wymontuj klawiaturę (patrz [Wymontowanie klawiatury](file:///C:/data/systems/wsm2400/po/sm/html/keyboard.htm#wp1179991)).
- 9. Zdejmij osłonę prawego głośnika (patrz Demontaż zespołu osłony prawego głoś[nika/czytnika linii papilarnych](file:///C:/data/systems/wsm2400/po/sm/html/speaker.htm#wp1180770)).
- 10. Wymontuj zespół podparcia dłoni (patrz [Wyjmowanie zespo](file:///C:/data/systems/wsm2400/po/sm/html/palmrest.htm#wp1181048)łu podparcia dłoni).
- 11. Wymontuj gniazdo karty (patrz [Wyjmowanie gniazda karty](file:///C:/data/systems/wsm2400/po/sm/html/cardcage.htm#wp1185342)).
- 12. Odłącz przewód karty 1394 od płyty systemowej i wyjmij przewód z prowadnicy.
- 13. Wykręć dwa wkręty M 2 x 3.
- 14. Podnieś pod kątem kartę 1394 i wyjmij ją.

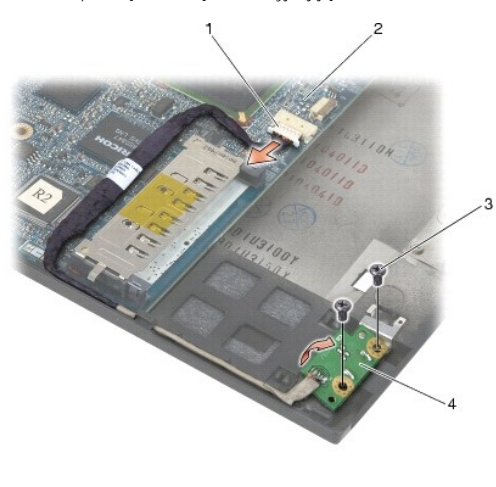

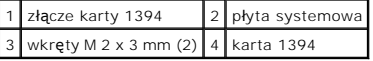

## <span id="page-2-0"></span>**Montaż karty 1394**

 $\triangle$  OSTRZEŽENIE: Przed rozpoczęciem poniższej procedury należy wykonać instrukcje dotyczące bezpieczeństwa dostarczone z komputerem.

- 1. Włóż kartę 1394 pod kątem 45 stopni, aby pasowała do złącza na płycie systemowej. Za pomocą trzech kołków wyrównawczych, ustaw kartę w odpowiedniej pozycji.
- 2. Wkręć dwa wkręty M 2 x 3.
- 3. Umieść przewód karty w prowadnicy i podłącz przewód karty 1394 do płyty systemowej.
- 4. Zamontuj gniazdo karty (patrz Montaż [gniazda karty\)](file:///C:/data/systems/wsm2400/po/sm/html/cardcage.htm#wp1184293).
- 5. Zamontuj zespół podparcia dłoni (patrz Zakładanie zespoł[u podparcia d](file:///C:/data/systems/wsm2400/po/sm/html/palmrest.htm#wp1184120)łoni).
- 6. Zamontuj osłonę prawego głośnika (patrz Montaż zespołu osłony prawego głoś[nika/czytnika linii papilarnych](file:///C:/data/systems/wsm2400/po/sm/html/speaker.htm#wp1183737)).
- 7. Zamontuj klawiaturę (patrz [Zamontowanie klawiatury\)](file:///C:/data/systems/wsm2400/po/sm/html/keyboard.htm#wp1179937).
- 8. Zamontuj pokrywę diod LED (patrz Montaż [pokrywy diod LED\)](file:///C:/data/systems/wsm2400/po/sm/html/ledcvr.htm#wp1179937).
- 9. Zamontuj zespół wyświetlacza (patrz Montaż zespołu wyś[wietlacza \(E6400 i M2400\)](file:///C:/data/systems/wsm2400/po/sm/html/display.htm#wp1179924) lub Montaż zespołu wyś[wietlacza \(E6400 ATG\)\)](file:///C:/data/systems/wsm2400/po/sm/html/display.htm#wp1204389).
- 10. Zamontuj zespół radiatora (patrz Montaż zespołu chł[odzenia procesora\)](file:///C:/data/systems/wsm2400/po/sm/html/cpucool.htm#wp1179900).
- 11. Zamontuj pokrywę zawiasów (patrz Monta[ż pokryw zawiasów](file:///C:/data/systems/wsm2400/po/sm/html/hingecvr.htm#wp1183443)).
- 12. Zamontuj kieszeń modułową (patrz Montaż [kieszeni modu](file:///C:/data/systems/wsm2400/po/sm/html/optical.htm#wp1179957)łowej).
- 13. Zamontuj dolną część zespołu podstawy (patrz Montaż dolnej części zespoł[u podstawy\)](file:///C:/data/systems/wsm2400/po/sm/html/base.htm#wp1181334)
- 14. Postępuj zgodnie z procedurami opisanymi w części [Po wykonaniu prac we wn](file:///C:/data/systems/wsm2400/po/sm/html/before.htm#wp1183136)ętrzu komputera.

## <span id="page-3-0"></span> **Zespół podstawy**

**Dell™ Latitude™ E6400, E6400 ATG i Stacja robocza Mobile Workstation Precision™ M2400 Instrukcja serwisowa**

- Demontaż dolnej części zespoł[u podstawy](#page-3-1)
- **O** Montaż dolnej części zespołu podsta
- **O** Demontaż zespołu podstawy
- **Montaż zespołu podstawy**

OSTRZEZENIE: Przed rozpoczęciem procedur opisanych w tej sekcji należy zapoznać się z instrukcjami dotyczącymi bezpieczeństwa<br>dostarczonymi z komputerem.

#### <span id="page-3-1"></span>**Demontaż dolnej części zespołu podstawy**

- 1. Postępuj zgodnie z procedurami opisanymi w części [Przed wykonaniem pracy we wn](file:///C:/data/systems/wsm2400/po/sm/html/before.htm#wp1180052)ętrzu komputera.
- 2. Zamknij wyświetlacz i obróć komputer spodem ku górze.
- 3. Odkręć śruby mocujące.
- 4. Przesuń dolną część zespołu podstawy w przeciwnym kierunku do pokrywy zawiasów i podnieś, aby wymontować dolną część zespołu podstawy.

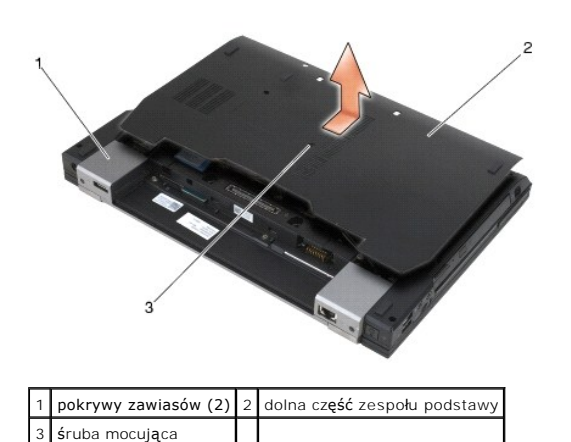

#### <span id="page-3-2"></span>**Montaż dolnej części zespołu podstawy**

- 1. Wsuń dolną część zespołu podstawy w odpowiednie miejsce.
- 2. Dokręć śrubę mocującą.
- 3. Postępuj zgodnie z procedurami opisanymi w części [Po wykonaniu prac we wn](file:///C:/data/systems/wsm2400/po/sm/html/before.htm#wp1183136)ętrzu komputera.

## <span id="page-3-3"></span>**Demontaż zespołu podstawy**

- 1. Postępuj zgodnie z procedurami opisanymi w części [Przed wykonaniem pracy we wn](file:///C:/data/systems/wsm2400/po/sm/html/before.htm#wp1180052)ętrzu komputera.
- 2. Zdejmij dolną część zespołu postawy (patrz **Demontaż dolnej części zespołu podstawy**).
- 3. Wyjmij kartę z gniazda WWAN/FCM, jeśli tam się znajduje (patrz [Wyjmowanie karty WWAN](file:///C:/data/systems/wsm2400/po/sm/html/wwan.htm#wp1184337) lub Wyjmowanie moduł[u FCM z gniazda WWAN/FCM](file:///C:/data/systems/wsm2400/po/sm/html/fcm.htm#wp1188478)).
- 4. Wyjmij kartę z gniazda WLAN/WiMax, jeśli tam się znajduje (patrz [Wyjmowanie karty WLAN/WiMax\)](file:///C:/data/systems/wsm2400/po/sm/html/wlan.htm#wp1180300).
- 5. Zdejmij pokrywę zawiasów (patrz Demonta[ż pokryw zawiasów](file:///C:/data/systems/wsm2400/po/sm/html/hingecvr.htm#wp1183179)).
- 6. Wyjmij kartę z gniazda WPAN/UWB/FCM, jeśli tam się [znajduje \(patrz W](file:///C:/data/systems/wsm2400/po/sm/html/fcm.htm#wp1184926)[yjmowanie karty WPAN \(UWB/BT\)](file:///C:/data/systems/wsm2400/po/sm/html/wpan.htm#wp1184607) [lub Demonta](file:///C:/data/systems/wsm2400/po/sm/html/fcm.htm#wp1184926)ż modułu FCM w gnieździe WPAN/UWB/FCM).
- 7. Wymontuj zespół radiatora (patrz Demontaż zespołu chł[odzenia procesora\)](file:///C:/data/systems/wsm2400/po/sm/html/cpucool.htm#wp1181912).
- 8. Wyjmij dysk twardy (patrz [Wyjmowanie dysku twardego\)](file:///C:/data/systems/wsm2400/po/sm/html/hdd.htm#wp1183792).
- 9. Wyjmij kieszeń modułową (patrz [Wyjmowanie kieszeni modu](file:///C:/data/systems/wsm2400/po/sm/html/optical.htm#wp1179930)łowej).
- 10. Wymontuj zespół wyświetlacza (patrz Demontaż zespołu wyś[wietlacza \(E6400 i M2400\)](file:///C:/data/systems/wsm2400/po/sm/html/display.htm#wp1179842) lub Demontaż zespołu wyś[wietlacza \(E6400 ATG\)](file:///C:/data/systems/wsm2400/po/sm/html/display.htm#wp1204317)).
- 11. Wymontuj pokrywę diod LED (patrz Demontaż [pokrywy diod LED\)](file:///C:/data/systems/wsm2400/po/sm/html/ledcvr.htm#wp1179991).
- 12. Wymontuj klawiaturę (patrz [Wymontowanie klawiatury](file:///C:/data/systems/wsm2400/po/sm/html/keyboard.htm#wp1179991)).
- 13. Zdejmij osłonę prawego głośnika (patrz Demontaż zespołu osłony prawego głoś[nika/czytnika linii papilarnych](file:///C:/data/systems/wsm2400/po/sm/html/speaker.htm#wp1180770))
- 14. Wymontuj zespół podparcia dłoni (patrz [Wyjmowanie zespo](file:///C:/data/systems/wsm2400/po/sm/html/palmrest.htm#wp1181048)łu podparcia dłoni).
- 15. Wymontuj gniazdo karty (patrz [Wyjmowanie gniazda karty](file:///C:/data/systems/wsm2400/po/sm/html/cardcage.htm#wp1185342)).
- 16. Wyjmij baterię pastylkową (patrz [Wyjmowanie baterii pastylkowej\)](file:///C:/data/systems/wsm2400/po/sm/html/coinbatt.htm#wp1179949).
- 17. Wyjmij płytę systemową (patrz [Wymontowanie zespo](file:///C:/data/systems/wsm2400/po/sm/html/sysboard.htm#wp1180340)łu płyty systemowej).
- 18. Wymontuj modem (patrz [Wyjmowanie modemu\)](file:///C:/data/systems/wsm2400/po/sm/html/modem.htm#wp1183778).
- 19. Wymontuj złącze RJ-11 modemu (patrz Wyjmowanie złą[cza modemu RJ-](file:///C:/data/systems/wsm2400/po/sm/html/rj11.htm#wp1183778)11).
- 20. Wymontuj kartę we/wy (patrz [Wyjmowanie karty we/wy\)](file:///C:/data/systems/wsm2400/po/sm/html/daughcar.htm#wp1180931).

#### <span id="page-4-0"></span>**Montaż zespołu podstawy**

- 1. Zamontuj kartę we/wy (patrz Montaż [karty we/wy\)](file:///C:/data/systems/wsm2400/po/sm/html/daughcar.htm#wp1180062).
- 2. Zamontuj złącze RJ-11 modemu (patrz Montaż złą[cza modemu RJ-11](file:///C:/data/systems/wsm2400/po/sm/html/rj11.htm#wp1180062)).
- 3. Zamontuj modem (patrz Montaż [modemu\)](file:///C:/data/systems/wsm2400/po/sm/html/modem.htm#wp1180062).
- 4. Zamontuj płytę systemową (patrz [Zamontowanie p](file:///C:/data/systems/wsm2400/po/sm/html/sysboard.htm#wp1180048)łyty systemowej).
- 5. Włóż baterię pastylkową (patrz Wkł[adanie baterii pastylkowej](file:///C:/data/systems/wsm2400/po/sm/html/coinbatt.htm#wp1180007)).
- 6. Zamontuj gniazdo karty (patrz Montaż [gniazda karty\)](file:///C:/data/systems/wsm2400/po/sm/html/cardcage.htm#wp1184293).
- 7. Zamontuj zespół podparcia dłoni (patrz Zakładanie zespoł[u podparcia d](file:///C:/data/systems/wsm2400/po/sm/html/palmrest.htm#wp1184120)łoni).
- 8. Zamontuj osłonę prawego głośnika (patrz Montaż zespołu osłony prawego głoś[nika/czytnika linii papilarnych](file:///C:/data/systems/wsm2400/po/sm/html/speaker.htm#wp1183737)).
- 9. Zamontuj klawiaturę (patrz [Zamontowanie klawiatury\)](file:///C:/data/systems/wsm2400/po/sm/html/keyboard.htm#wp1179937).
- 10. Zamontuj pokrywę diod LED (patrz Montaż [pokrywy diod LED\)](file:///C:/data/systems/wsm2400/po/sm/html/ledcvr.htm#wp1179937).
- 11. Zamontuj zespół wyświetlacza (patrz Montaż zespołu wyś[wietlacza \(E6400 i M2400\)](file:///C:/data/systems/wsm2400/po/sm/html/display.htm#wp1179924) lub Montaż zespołu wyś[wietlacza \(E6400 ATG\)\)](file:///C:/data/systems/wsm2400/po/sm/html/display.htm#wp1204389).
- 12. Zamontuj kieszeń modułową (patrz Montaż [kieszeni modu](file:///C:/data/systems/wsm2400/po/sm/html/optical.htm#wp1179957)łowej).
- 13. Zamontuj dysk twardy (patrz Wkł[adanie dysku twardego\)](file:///C:/data/systems/wsm2400/po/sm/html/hdd.htm#wp1183937).
- 14. Zamontuj zespół radiatora (patrz Montaż zespołu chł[odzenia procesora\)](file:///C:/data/systems/wsm2400/po/sm/html/cpucool.htm#wp1179900).
- 15. Włóż kartę do gniazda WPAN/UWB/FCM, jeśli jest potrzebna (patrz [Monta](file:///C:/data/systems/wsm2400/po/sm/html/fcm.htm#wp1184923)ż modułu FCM lub Montaż [karty WPAN \(UWB/BT\)](file:///C:/data/systems/wsm2400/po/sm/html/wpan.htm#wp1180318)).
- 16. Zamontuj pokrywę zawiasów (patrz Monta[ż pokryw zawiasów](file:///C:/data/systems/wsm2400/po/sm/html/hingecvr.htm#wp1183443)).
- 17. Włóż kartę do gniazda WLAN/WiMax, jeśli jest potrzebna (patrz Montaż [karty WLAN/WiMax](file:///C:/data/systems/wsm2400/po/sm/html/wlan.htm#wp1180318)).
- 18. Włóż kartę do gniazda WWAN/FCM, jeśli jest potrzebna (patrz Montaż [karty WWAN](file:///C:/data/systems/wsm2400/po/sm/html/wwan.htm#wp1180318) lub [Monta](file:///C:/data/systems/wsm2400/po/sm/html/fcm.htm#wp1184923)ż modułu FCM).
- 19. Zamontuj dolną część zespołu podstawy (patrz Montaż dolnej części zespoł[u podstawy\)](#page-3-2).
- 20. Postępuj zgodnie z procedurami opisanymi w części [Po wykonaniu prac we wn](file:///C:/data/systems/wsm2400/po/sm/html/before.htm#wp1183136)ętrzu komputera.

**UWAGA:** Jeśli korzystasz z nośnika aktualizacji systemu BIOS, naciśnij klawisz <F12> przed włożeniem nośnika, aby włączyć tryb jednorazowego<br>rozruchu z nośnika. W przeciwnym razie musisz przejść do programu konfiguracji s

- 21. Aktualizuj system BIOS (więcej informacji, patrz [Wpisywanie nowego systemu BIOS](file:///C:/data/systems/wsm2400/po/sm/html/bios.htm#wp1179839)).
- 22. Przy pomocy znacznika serwisowego komputera otwórz program konfiguracji systemu, aby aktualizować system BIOS na nowej płycie systemowej.<br>Informacje nt. programu konfiguracji systemu zamieszczono w *Podręczniku techno*

#### <span id="page-6-0"></span> **Zespół zatrzasku akumulatora**

**Dell™ Latitude™ E6400, E6400 ATG i Stacja robocza Mobile Workstation Precision™ M2400 Instrukcja serwisowa**

- Demontaż zespoł[u zatrzasku akumulatora](#page-6-1)
- **O** Zamontowanie zespołu zatrzasku

Istnieją dwa zatrzaski akumulatora, lewy i prawy. Każdy z nich wykorzystuje inny zespół zatrzasku. Sprężyna, wkręt i przycisk zwalniający są identyczne dla lewego i prawego zespołu zatrzasku.

Procedury demontażu i montażu s**ą w zasadzie takie same dla prawego i lewego zatrzasku. Niewielkie róż**nice w sposobie montażu prawego i lewego<br>zatrzasku opisano w instrukcjach.

#### <span id="page-6-1"></span>**Demontaż zespołu zatrzasku akumulatora**

△ OSTRZEŻENIE: Przed rozpoczęciem poniższej procedury należy wykonać instrukcje dotyczące bezpieczeństwa dostarczone z komputerem.

- 1. Postępuj zgodnie z zaleceniami przedstawionymi w części [Przed wykonaniem pracy we wn](file:///C:/data/systems/wsm2400/po/sm/html/before.htm#wp1180052)ętrzu komputera.
- 2. Zdejmij dolną część zespołu podstawy (patrz Demontaż dolnej części zespoł[u podstawy\)](file:///C:/data/systems/wsm2400/po/sm/html/base.htm#wp1188045).
- 3. Wyjmij dysk twardy (patrz [Wyjmowanie dysku twardego\)](file:///C:/data/systems/wsm2400/po/sm/html/hdd.htm#wp1183792).
- 4. Wyjmij kieszeń modułową (patrz [Wyjmowanie kieszeni modu](file:///C:/data/systems/wsm2400/po/sm/html/optical.htm#wp1179930)łowej).
- 5. Zdejmij pokrywę zawiasów (patrz Demonta[ż pokryw zawiasów](file:///C:/data/systems/wsm2400/po/sm/html/hingecvr.htm#wp1183179)).
- 6. Wymontuj zespół radiatora (patrz Demontaż zespołu chł[odzenia procesora\)](file:///C:/data/systems/wsm2400/po/sm/html/cpucool.htm#wp1181912).
- 7. Wymontuj zespół wyświetlacza (patrz Demontaż zespołu wyś[wietlacza \(E6400 i M2400\)](file:///C:/data/systems/wsm2400/po/sm/html/display.htm#wp1179842) lubDemontaż zespołu wyś[wietlacza \(E6400 ATG\)](file:///C:/data/systems/wsm2400/po/sm/html/display.htm#wp1204317)).
- 8. Wymontuj pokrywę diod LED (patrz Demontaż [pokrywy diod LED\)](file:///C:/data/systems/wsm2400/po/sm/html/ledcvr.htm#wp1179991).
- 9. Wymontuj klawiaturę (patrz [Wymontowanie klawiatury](file:///C:/data/systems/wsm2400/po/sm/html/keyboard.htm#wp1179991)).
- 10. Zdejmij osłonę prawego głośnika (patrz Demontaż zespołu osłony prawego głoś[nika/czytnika linii papilarnych](file:///C:/data/systems/wsm2400/po/sm/html/speaker.htm#wp1180770)).
- 11. Wymontuj zespół podparcia dłoni (patrz [Wyjmowanie zespo](file:///C:/data/systems/wsm2400/po/sm/html/palmrest.htm#wp1181048)łu podparcia dłoni).
- 12. Wymontuj gniazdo karty (patrz [Wyjmowanie gniazda karty](file:///C:/data/systems/wsm2400/po/sm/html/cardcage.htm#wp1185342)).
- 13. Wyjmij płytę systemową (patrz [Wymontowanie zespo](file:///C:/data/systems/wsm2400/po/sm/html/sysboard.htm#wp1180340)łu płyty systemowej). Nie należy wymontowywać kart typu mini, modułów pamięci, ani procesora z płyty systemowej.
- 14. Wymontuj modem (patrz [Wyjmowanie modemu\)](file:///C:/data/systems/wsm2400/po/sm/html/modem.htm#wp1183778).
- 15. Wymontuj złącze RJ-11 modemu (patrz Wyjmowanie złą[cza modemu RJ-](file:///C:/data/systems/wsm2400/po/sm/html/rj11.htm#wp1183778)11).
- 16. Wymontuj kartę we/wy (patrz [Wyjmowanie karty we/wy\)](file:///C:/data/systems/wsm2400/po/sm/html/daughcar.htm#wp1180931).
- 17. Wykręć wkręt M 2 x 3 mm z elementu mocującego i wymontuj zespół zatrzasku akumulatora.

POUCZENIE: Spr**ęż**yna nie jest przymocowana do elementu mocującego i może się łatwo przesunąć. Wyjmując zespół zatrzasku akumulatora,<br>umieść sprężynę w bezpiecznym miejscu, aż do momentu kiedy zespół będzie gotowy do ponow

18. Wymontuj sprężynę z elementu mocującego i odłóż ją na bok, aż do momentu kiedy zespół będzie gotowy do ponownego zamontowania.

<span id="page-7-1"></span>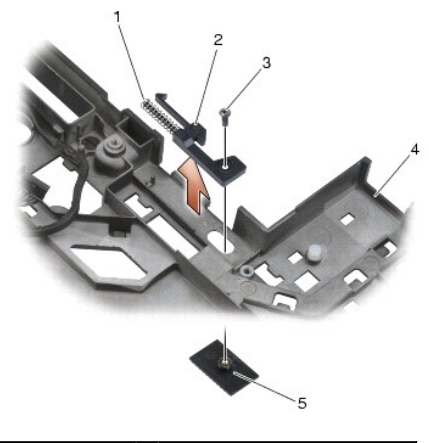

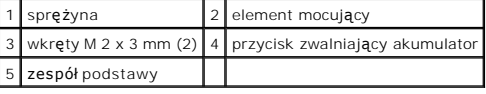

## <span id="page-7-0"></span>**Zamontowanie zespołu zatrzasku akumulatora**

△ OSTRZEŻENIE: Przed rozpoczęciem poniższej procedury należy wykonać instrukcje dotyczące bezpieczeństwa dostarczone z komputerem.

- 1. Umieść sprężynę na elemencie mocującym.
- 2. Umieść przycisk zwalniający baterię pod zespołem podstawy.

Podczas montażu prawego zespołu zatrzasku baterii, przesunąć element mocujący w lewo, aby ustawić przycisk nad otworem w tym elemencie. Podczas montażu lewego zespołu zatrzasku baterii, przesunąć element mocujący w prawo, aby ustawić przycisk nad otworem w tym elemencie.

- 3. Przykręć wkręt M 2 x 3 mm.
- POUCZENIE: Przycisk zwalniający baterię został zaprojektowany w celu zapewnienia odpowiedniego ułożenia. Je**śli poczujesz opór sprawdź**<br>ustawienie przycisku zwalniającego akumulator.
- 4. Zamontuj kartę we/wy (patrz Zamontowanie zespoł[u zatrzasku akumulatora\)](#page-7-0).
- 5. Zamontuj złącze RJ-11 modemu (patrz Montaż złą[cza modemu RJ-11](file:///C:/data/systems/wsm2400/po/sm/html/rj11.htm#wp1180062)).
- 6. Zamontuj modem (patrz Montaż [modemu\)](file:///C:/data/systems/wsm2400/po/sm/html/modem.htm#wp1180062).
- 7. Zamontuj płytę systemową (patrz [Zamontowanie p](file:///C:/data/systems/wsm2400/po/sm/html/sysboard.htm#wp1180048)łyty systemowej).
- 8. Zamontuj gniazdo karty (patrz Montaż [gniazda karty\)](file:///C:/data/systems/wsm2400/po/sm/html/cardcage.htm#wp1184293).
- 9. Zamontuj zespół podparcia dłoni (patrz Zakładanie zespoł[u podparcia d](file:///C:/data/systems/wsm2400/po/sm/html/palmrest.htm#wp1184120)łoni).
- 10. Zamontuj osłonę prawego głośnika (patrz Montaż zespołu osłony prawego głoś[nika/czytnika linii papilarnych](file:///C:/data/systems/wsm2400/po/sm/html/speaker.htm#wp1183737)).
- 11. Zamontuj klawiaturę (patrz [Zamontowanie klawiatury\)](file:///C:/data/systems/wsm2400/po/sm/html/keyboard.htm#wp1179937).
- 12. Zamontuj pokrywę diod LED (patrz **Montaż pokrywy diod LED**).
- 13. Zamontuj zespół wyświetlacza (patrz Montaż zespołu wyś[wietlacza \(E6400 i M2400\)](file:///C:/data/systems/wsm2400/po/sm/html/display.htm#wp1179924) lub Montaż zespołu wyś[wietlacza \(E6400 ATG\)\)](file:///C:/data/systems/wsm2400/po/sm/html/display.htm#wp1204389).
- 14. Zamontuj zespół radiatora (patrz Montaż zespołu chł[odzenia procesora\)](file:///C:/data/systems/wsm2400/po/sm/html/cpucool.htm#wp1179900).
- 15. Zamontuj pokrywę zawiasów (patrz Monta[ż pokryw zawiasów](file:///C:/data/systems/wsm2400/po/sm/html/hingecvr.htm#wp1183443)).
- 16. Zamontuj kieszeń modułową (patrz Montaż [kieszeni modu](file:///C:/data/systems/wsm2400/po/sm/html/optical.htm#wp1179957)łowej).
- 17. Zamontuj dysk twardy (patrz Wkł[adanie dysku twardego\)](file:///C:/data/systems/wsm2400/po/sm/html/hdd.htm#wp1183937).
- 18. Zamontuj dolną część zespołu podstawy (patrz Montaż dolnej części zespoł[u podstawy\)](file:///C:/data/systems/wsm2400/po/sm/html/base.htm#wp1181334).
- 19. Postępuj zgodnie z procedurami opisanymi w części [Po wykonaniu prac we wn](file:///C:/data/systems/wsm2400/po/sm/html/before.htm#wp1183136)ętrzu komputera.

## <span id="page-9-0"></span> **Przed wykonaniem prac we wnętrzu komputera**

**Dell™ Latitude™ E6400, E6400 ATG i Stacja robocza Mobile Workstation Precision™ M2400 Instrukcja serwisowa**

- [Zalecane narz](#page-9-1)ędzia
- **Przed wykonaniem**
- [Po wykonaniu prac we wn](#page-10-1)ętrzu komputera

W niniejszym rozdziale opisano procedury dotyczące wymontowania i zamontowania części komputera. O ile nie podano inaczej dla każdej procedury przyjęto<br>następujące założenia:

- l Przeprowadzono czynności przedstawione w punkcie [Przed wykonaniem pracy we wn](#page-9-2)ętrzu komputera.
- l Użytkownik zapoznał się z informacjami dotyczącymi bezpieczeństwa, jakie zostały dostarczone z komputerem.

**UWAGA:** Kolor komputera oraz niektóre elementy mogą różnić się nieznacznie od przedstawionych w tym dokumencie.

#### <span id="page-9-1"></span>**Zalecane narzędzia**

Procedury przedstawione w tym dokumencie mogą wymagać użycia następujących narzędzi:

- l Małego wkrętaka z płaskim grotem
- l Wkrętaka krzyżowego
- l Małego rysika z tworzywa sztucznego
- l Uaktualnienie oprogramowania Flash BIOS (patrz strona pomocy technicznej firmy Dell pod adresem **support.dell.com**)

#### <span id="page-9-2"></span>**Przed wykonaniem pracy we wnętrzu komputera**

Należy stosować się do poniższych zaleceń dotyczących bezpieczeństwa, aby ochronić komputer przed potencjalnymi uszkodzeniami oraz ułatwić zapewnienie własnego bezpieczeństwa.

- △ OSTRZEŻENIE: Przed rozpoczęciem procedur opisanych w tej sekcji należy zapoznać się z instrukcjami dotyczącymi bezpieczeństwa **dostarczonymi z komputerem.**
- $\wedge$ OSTRZEZENIE: **Wiele rodzajów napraw powinno być** wykonywanych tylko przez wykwalifikowanego pracownika serwisu. Użytkownik powinien<br>wykonywać zadania związane z rozwiązywaniem problemów i dokonywaniem prostych napraw tylko dokumentacja produktu, lub jeśli został odpowiednio poinstruowany telefonicznie lub drogą internetową przez przedstawiciela działu pomocy<br>technicznej. Uszkodzenia powstałe na skutek czynności serwisowych nieautoryzowanych **Należy zapoznać się z instrukcjami bezpieczeństwa dostarczonymi z produktem i przestrzegać ich.**
- POUCZENIE: Aby uniknąć wyładowania elektrostatycznego, należy odprowadzać ładunki z ciała za pomocą opaski uziemiającej zakładanej na<br>nadgarstek lub dotykając co pewien czas niemalowanej metalowej powierzchni (np. złącza z
- Θ POUCZENIE: Z komponentami i kartami należy obchodzić się ostrożnie. Nie dotykać **elementów, ani styków na kartach. Kartę** należy chwytać za<br>krawędzie lub za metalowe wsporniki. Takie komponenty, jak mikroprocesor, należy t
- POUCZENIE: Odłączając kabel, należy ciągnąć za wtyczkę lub pętlę zabezpieczającą, a nie za kabel. Złącza kabli z zatrzaskiem należy otwierać<br>wciskając zatrzaski. Przed podłączeniem kabli należy upewnić się, że złącza są pr

1. Aby uchronić obudowę komputera przed zarysowaniami, należy sprawdzić, czy powierzchnia robocza jest płaska i czysta.

- 2. Zamknij komputer.
	- l W programie Windows XP, kliknij **Start**® **Shutdown** (Zamknij)® **Shutdown** (Zamknij).
	- l W programie Windows Vista, kliknij **Start** , kliknij ikonę strzałki , a następnie **Shut Down** (Zamknij) w celu zamknięcia komputera.

**UWAGA:** Upewnij się, że komputer jest wyłączony lub znajduje się w stanie wstrzymania w trybie zarządzania energią. Jeśli wyłączenie<br>komputera przy użyciu systemu operacyjnego nie jest możliwe, naciśnij przycisk zasilania

3. Odłącz komputer i wszystkie podłączone urządzenia od gniazdek elektrycznych.

POUCZENIE: Odłączając kabel sieciowy, należy najpierw odłączyć go od komputera, a następnie od ściennego gniazdka sieciowego.

4. Odłącz od komputera wszystkie kable telefoniczne lub sieciowe.

**POUCZENIE: Aby uniknąć uszkodzenia płyty systemowej, przed rozpoczęciem naprawy komputera należy wyjąć główny akumulator z wnęki.**

- <span id="page-10-0"></span>5. Obróć komputer spodem ku górze.
- 6. Przesuń zatrzaski zwalniające akumulatora w kierunku wewnętrznym, aby zablokować je w pozycji otwartej.
- 7. Wysuń akumulator z wnęki akumulatora.

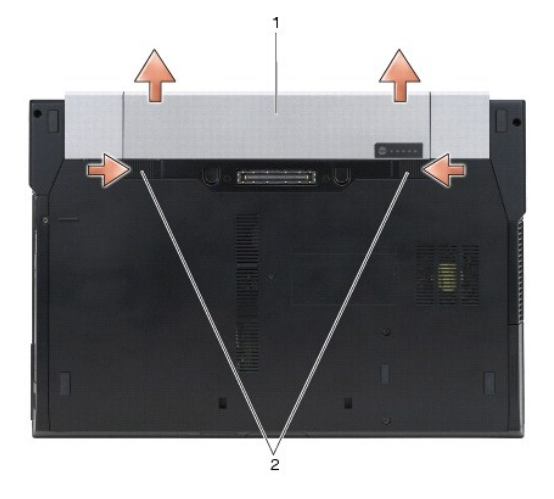

1 akumulator 2 zaciski wnęki akumulatora (2)

- 8. Przed rozpoczęciem pracy odłącz wszystkie urządzenia zewnętrzne i wyjmij wszystkie zainstalowane karty:
	- l Aby uzyskać więcej informacji na temat wyjmowania kart, takich jak ExpressCard, patrz *Podręcznik technologii firmy Dell™,* znajdujący się w komputerze lub na stronie **support.dell.com**.
	- l Aby oddokować stację dokującą, patrz *Podręcznik użytkownika E-Port* lub *Podręcznik użytkownika E-Port Plus na stronie support.dell.com*.
	- l Aby wymontować akumulator pryzmatyczny, patrz dokumentacja dostarczona z akumulatorem lub znajdująca się na stronie *support.dell.com*.
	- l Aby wymontować pasek chłodzący, patrz dokumentacja dostarczona z paskiem lub znajdująca się na stronie *support.dell.com*.
	- l Aby wymontować osłonę portów z modelu E6400 ATG, podnieś i odłącz osłonę od złączy z tyłu komputera.

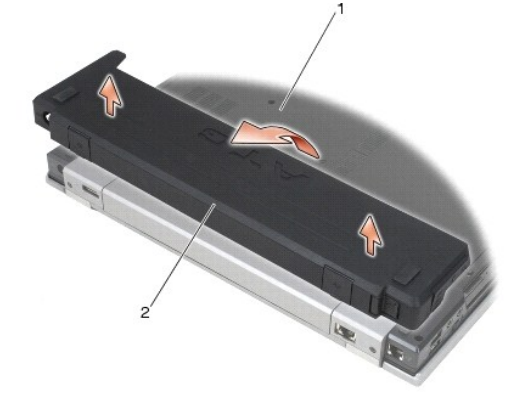

1 spód komputera 2 osłona portów

9. Ustaw komputer górną częścią do góry, otwórz wyświetlacz, a następnie naciśnij przycisk zasilania, aby odprowadzić ładunki z płyty systemowej.

#### <span id="page-10-1"></span>**Po wykonaniu prac we wnętrzu komputera**

Po wykonaniu czynności montażowych, upewnij się, że urządzenia zewnętrzne, karty, przewody itp. zostały podłączone przez uruchomieniem komputera.

**UWAGA:** Aby uniknąć uszkodzenia komputera, używać tylko akumulatorów przeznaczonych dla danego modelu komputera Dell. Nie należy stosować<br>akumulatorów przeznaczonych do innych komputerów Dell.

1. Podłącz wszystkie urządzenia zewnętrzne, takie jak replikator portów, akumulator pryzmatyczny, pasek chłodzący, oraz włóż wszystkie karty, takie jak

ExpressCard.

- 2. Aby zamontować osłonę portów w modelu E6400 ATG należy podłączyć osłonę do złączy z tyłu komputera.
- 3. Podłącz wszystkie kable telefoniczne i sieciowe do komputera.
- 4. Wymień akumulator. Wsuwaj akumulator do wnęki aż do chwili usłyszenia kliknięcia.
- 5. Podłącz komputer i wszystkie podłączone urządzenia od gniazdek sieciowych.
- 6. Włącz komputer.

#### <span id="page-12-0"></span> **Wpisywanie nowego systemu BIOS**

**Dell™ Latitude™ E6400, E6400 ATG i Stacja robocza Mobile Workstation Precision™ M2400 Instrukcja serwisowa**

- [Wpisywanie nowego systemu BIOS z dysku CD](#page-12-1)
- **O** Wpisywanie nowego systemu BIOS z dysk

Jeśli z nową płytą systemową został dostarczony dysk CD z programem do aktualizacji systemu BIOS, należy wpisać system BIOS z tego dysku CD. Jeśli taki<br>dysk CD nie został dostarczony, system BIOS można wpisać z dysku tward

#### <span id="page-12-1"></span>**Wpisywanie nowego systemu BIOS z dysku CD**

- POUCZENIE: Pod**łą**cz zasilacz pr**ą**du zmiennego do niezawodnego **źródł**a zasilania, aby unikn**ąć** przerw zasilania. Zaniedbanie tego może<br>spowodowa**ć** uszkodzenie systemu.
- 1. Upewnij się, że zasilacz prądu zmiennego jest podłączony do gniazdka elektrycznego oraz, że główny akumulator jest prawidłowo zamontowany.
- 2. Przed umieszczeniem w napędzie płyty CD z programem do aktualizacji systemu BIOS, naciśnij klawisz <F12>, aby możliwe było jednorazowe ustawienie rozruchu komputera z płyty CD. W przeciwnym razie musisz przejść do programu konfiguracji systemu i zmienić domyślną kolejność rozruchu.
- 3. Włóż dysk CD z programem do aktualizacji systemu BIOS i włącz komputer.

**POUCZENIE: Nie przerywaj tego procesu, kiedy zostanie rozpoczęty. Takie postępowanie może spowodować uszkodzenie systemu.**

Postępuj zgodnie z instrukcjami wyświetlanymi na ekranie. Komputer uruchomi się i wpisze nowy system BIOS. Po zakończeniu aktualizacji nastąpi automatyczne ponowne uruchomienie komputera.

4. Wyjmij dysk CD z aktualizacją systemu BIOS z napędu.

### <span id="page-12-2"></span>**Wpisywanie nowego systemu BIOS z dysku twardego**

- **POUCZENIE: Podłącz zasilacz prądu zmiennego do niezawodnego źródła zasilania, aby uniknąć przerw zasilania. Zaniedbanie tego może spowodować uszkodzenie systemu.**
- 1. Sprawdź, czy zasilacz prądu zmiennego jest przyłączony do gniazdka elektrycznego, czy akumulator jest prawidłowo zainstalowany, a kabel sieciowy został podłączony do odpowiedniego gniazda.
- 2. Włącz komputer.
- 3. Znajdź najnowszy plik z aktualizacją systemu BIOS w witrynie **support.dell.com**.
- 4. Kliknij polecenie **Pobierz teraz**, aby pobrać odpowiedni plik.
- 5. Jeśli pojawi się okno o nazwie **Export Compliance Disclaimer** (Informacje o warunkach eksportu) kliknij polecenie **Yes, I Accept this Agreement** (Tak, akceptuję warunki tej umowy).

Pojawi się okno **File Download**® (Pobieranie pliku).

6. Kliknij polecenie **Save this program to disk** (Zapisz ten plik na dysku) i przycisk **OK**.

Pojawi się okno **Save In** (Zapisz w).

7. Kliknij skierowaną w dół strzałkę umieszczoną przy menu **Save In**® (Zapisz w), wybierz opcję **Desktop** (Pulpit) i kliknij przycisk **Save**® (Zapisz).

Plik zostanie zapisany na pulpicie.

- 8. Gdy pojawi się okno **Download Complete** (Pobieranie zakończone), kliknij przycisk **Close** (Zamknij). Na pulpicie pojawi się ikona pliku o takim samym tytule jak nazwa pobranego pliku aktualizacji systemu BIOS.
- 9. Kliknij dwa razy umieszczoną na pulpicie ikonę i postępuj zgodnie z instrukcjami wyświetlanymi na ekranie.

#### <span id="page-14-0"></span> **Gniazdo karty**

**Dell™ Latitude™ E6400, E6400 ATG i Stacja robocza Mobile Workstation Precision™ M2400 Instrukcja serwisowa**

- [Wyjmowanie gniazda karty](#page-14-1)
- Montaż [gniazda karty](#page-14-2)

### <span id="page-14-1"></span>**Wyjmowanie gniazda karty**

- OSTRZEZENIE: Przed rozpoczęciem procedur opisanych w tej sekcji należy zapoznać się z instrukcjami dotyczącymi bezpieczeństwa<br>dostarczonymi z komputerem.
- 1. Postępuj zgodnie z procedurami opisanymi w części [Przed wykonaniem pracy we wn](file:///C:/data/systems/wsm2400/po/sm/html/before.htm#wp1180052)ętrzu komputera.
- 2. Zdejmij dolną część zespołu podstawy (patrz Demontaż dolnej części zespoł[u podstawy\)](file:///C:/data/systems/wsm2400/po/sm/html/base.htm#wp1188045).
- 3. Wyjmij kieszeń modułową (patrz [Wyjmowanie kieszeni modu](file:///C:/data/systems/wsm2400/po/sm/html/optical.htm#wp1179930)łowej).
- 4. Zdejmij pokrywę zawiasów (patrz Demonta[ż pokryw zawiasów](file:///C:/data/systems/wsm2400/po/sm/html/hingecvr.htm#wp1183179)).
- 5. Wymontuj zespół radiatora (patrz **Demontaż zespołu chłodzenia procesora**).
- 6. Wymontuj zespół wyświetlacza (patrz Demontaż zespołu wyś[wietlacza \(E6400 i M2400\)](file:///C:/data/systems/wsm2400/po/sm/html/display.htm#wp1179842) lub Demontaż zespołu wyś[wietlacza \(E6400 ATG\)](file:///C:/data/systems/wsm2400/po/sm/html/display.htm#wp1204317)).
- 7. Wymontuj pokrywę diod LED (patrz Demontaż [pokrywy diod LED\)](file:///C:/data/systems/wsm2400/po/sm/html/ledcvr.htm#wp1179991).
- 8. Wymontuj klawiaturę (patrz [Wymontowanie klawiatury](file:///C:/data/systems/wsm2400/po/sm/html/keyboard.htm#wp1179991)).
- 9. Zdejmij osłonę prawego głośnika (patrz Demontaż zespołu osłony prawego głoś[nika/czytnika linii papilarnych](file:///C:/data/systems/wsm2400/po/sm/html/speaker.htm#wp1180770)).
- 10. Wymontuj zespół podparcia dłoni (patrz [Wyjmowanie zespo](file:///C:/data/systems/wsm2400/po/sm/html/palmrest.htm#wp1181048)łu podparcia dłoni).
- 11. Jeżeli w gnieździe znajduje się karta, wyjmij ją.
- 12. Wykręć dwa wkręty M 2 x 3.
- 13. Naciśnij gniazdo karty po stronie złącza, a następnie chwyć obie strony gniazda karty i popchnij w kierunku tylnej części notebooka.
- 14. Obróć gniazdo karty o 45 stopni, następnie podnieś ją, wyjmując tym samym ze złącza i notebooka.

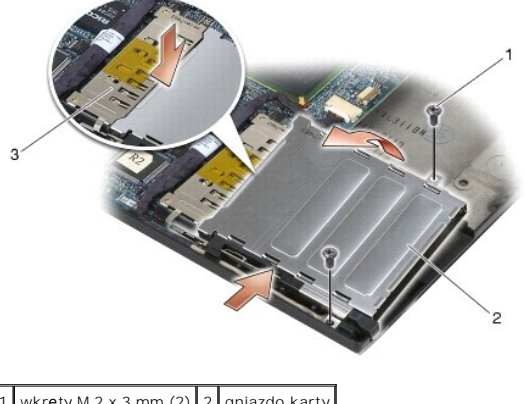

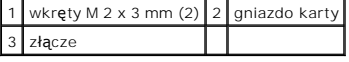

### <span id="page-14-2"></span>**Montaż gniazda karty**

OSTRZEZENIE: Przed rozpoczęciem procedur opisanych w tej sekcji należy zapoznać się z instrukcjami dotyczącymi bezpieczeństwa<br>dostarczonymi z komputerem.

- 1. Trzymając gniazdo karty pod kątem 45 stopni, przymocuj przód gniazda karty do zespołu podstawy, następnie opuść obudowę karty na miejsce.
- 2. Wkręć dwa wkręty M 2 x 3.

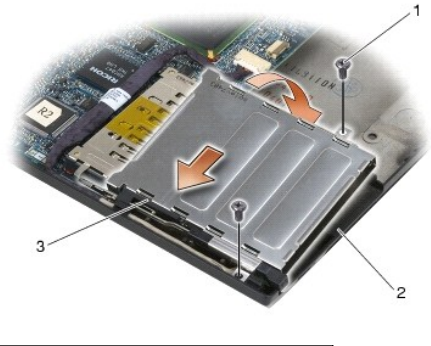

wkręty M 2 x 3 mm (2)  $\sqrt{2}$  zespół podstawy 3 przód gniazda karty

- 3. Zamontuj zespół podparcia dłoni (patrz Zakładanie zespoł[u podparcia d](file:///C:/data/systems/wsm2400/po/sm/html/palmrest.htm#wp1184120)łoni).
- 4. Zamontuj osłonę prawego głośnika (patrz Montaż zespołu osłony prawego głoś[nika/czytnika linii papilarnych](file:///C:/data/systems/wsm2400/po/sm/html/speaker.htm#wp1183737)).
- 5. Zamontuj klawiaturę (patrz [Zamontowanie klawiatury\)](file:///C:/data/systems/wsm2400/po/sm/html/keyboard.htm#wp1179937).
- 6. Zamontuj pokrywę diod LED (patrz Montaż [pokrywy diod LED\)](file:///C:/data/systems/wsm2400/po/sm/html/ledcvr.htm#wp1179937).
- 7. Zamontuj zespół wyświetlacza (patrz Montaż zespołu wyś[wietlacza \(E6400 i M2400\)](file:///C:/data/systems/wsm2400/po/sm/html/display.htm#wp1179924) lub Montaż zespołu wyś[wietlacza \(E6400 ATG\)\)](file:///C:/data/systems/wsm2400/po/sm/html/display.htm#wp1204389).
- 8. Zamontuj zespół radiatora (patrz Montaż zespołu chł[odzenia procesora\)](file:///C:/data/systems/wsm2400/po/sm/html/cpucool.htm#wp1179900).
- 9. Zamontuj pokrywę zawiasów (patrz Monta[ż pokryw zawiasów](file:///C:/data/systems/wsm2400/po/sm/html/hingecvr.htm#wp1183443)).
- 10. Zamontuj kieszeń modułową (patrz Montaż [kieszeni modu](file:///C:/data/systems/wsm2400/po/sm/html/optical.htm#wp1179957)łowej).
- 11. Zamontuj dolną część zespołu podstawy (patrz Montaż dolnej części zespoł[u podstawy\)](file:///C:/data/systems/wsm2400/po/sm/html/base.htm#wp1181334).
- 12. Postępuj zgodnie z procedurami opisanymi w części [Po wykonaniu prac we wn](file:///C:/data/systems/wsm2400/po/sm/html/before.htm#wp1183136)ętrzu komputera.

## <span id="page-16-0"></span> **Bateria pastylkowa**

**Dell™ Latitude™ E6400, E6400 ATG i Stacja robocza Mobile Workstation Precision™ M2400 Instrukcja serwisowa**

- [Wyjmowanie baterii pastylkowej](#page-16-1)
- Wkł[adanie baterii pastylkowej](#page-16-2)

#### <span id="page-16-1"></span>**Wyjmowanie baterii pastylkowej**

OSTRZEZENIE: Przed rozpoczęciem procedur opisanych w tej sekcji należy zapoznać się z instrukcjami dotyczącymi bezpieczeństwa<br>dostarczonymi z komputerem.

- 1. Postępuj zgodnie z procedurami opisanymi w części [Przed wykonaniem pracy we wn](file:///C:/data/systems/wsm2400/po/sm/html/before.htm#wp1180052)ętrzu komputera.
- 2. Zdejmij dolną część zespołu podstawy (patrz Demontaż dolnej części zespoł[u podstawy\)](file:///C:/data/systems/wsm2400/po/sm/html/base.htm#wp1188045).
- 3. Podważ baterię pastylkową, aby odkleić baterię od taśmy dwustronnej, a następnie wyjmij baterię z komputera.
- 4. Odłącz przewód baterii od płyty systemowej.

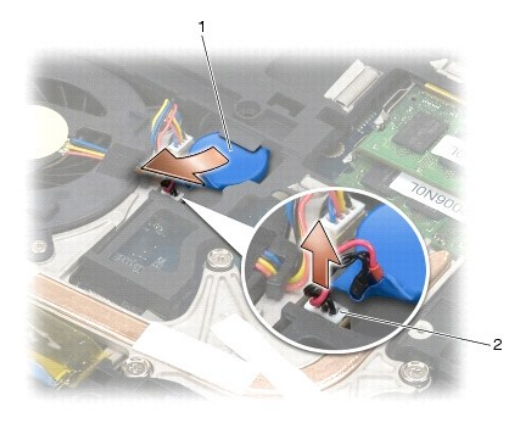

bateria pastylkowa  $\begin{bmatrix} 2 & z \end{bmatrix}$ złącze przewodu baterii pastylkowej

## <span id="page-16-2"></span>**Wkładanie baterii pastylkowej**

OSTRZEZENIE: Przed rozpoczęciem procedur opisanych w tej sekcji należy zapoznać się z instrukcjami dotyczącymi bezpieczeństwa<br>dostarczonymi z komputerem.

- 1. Podłącz złącze kabla baterii pastylkowej do płyty systemowej.
- 2. Montaż baterii pastylkowej w komputerze:

W przypadku montażu tej samej baterii pastylkowej, która została wyjęta, wsuń baterię pod uchwyt, a następnie naciśnij, aby przykleiła się do taśmy znajdującej się na spodzie.

W przypadku montażu nowej baterii pastylkowej należy najpierw odkleić papier zabezpieczający taśmę klejącą, znajdującą się na spodzie baterii. Wsuń<br>baterię pod uchwyt, a następnie naciśnij, aby przykleiła się do taśmy znaj

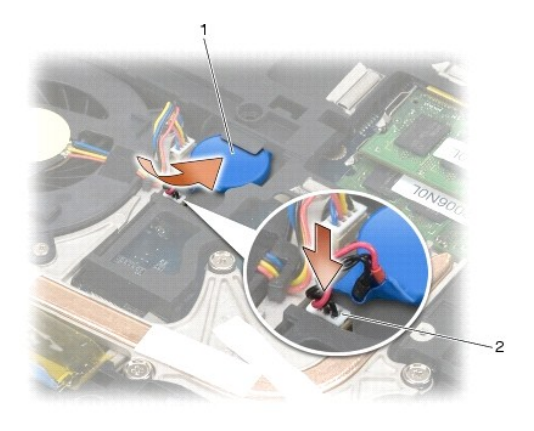

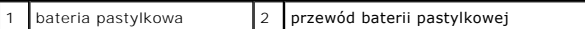

- 3. Zamontuj dolną część zespołu podstawy (patrz Montaż dolnej części zespoł[u podstawy\)](file:///C:/data/systems/wsm2400/po/sm/html/base.htm#wp1181334).
- 4. Postępuj zgodnie z procedurami opisanymi w części [Po wykonaniu prac we wn](file:///C:/data/systems/wsm2400/po/sm/html/before.htm#wp1183136)ętrzu komputera.

Ξ

#### <span id="page-18-0"></span> **Moduł procesora**

**Dell™ Latitude™ E6400, E6400 ATG i Stacja robocza Mobile Workstation Precision™ M2400 Instrukcja serwisowa**

- [Wyjmowanie modu](#page-18-1)łu procesora
- **O** [Instalowanie modu](#page-19-0)łu procesora

### <span id="page-18-1"></span>**Wyjmowanie modułu procesora**

△ OSTRZEŽENIE: Przed rozpoczęciem poniższej procedury należy wykonać instrukcje dotyczące bezpieczeństwa dostarczone z komputerem.

- 1. Postępuj zgodnie z zaleceniami przedstawionymi w części [Przed wykonaniem pracy we wn](file:///C:/data/systems/wsm2400/po/sm/html/before.htm#wp1180052)ętrzu komputera.
- 2. Zdejmij dolną część obudowy komputera (patrz Demontaż dolnej części zespoł[u podstawy](file:///C:/data/systems/wsm2400/po/sm/html/base.htm#wp1188045)).
- 3. Wymontuj zespół chłodzący procesora (patrz Demontaż zespołu chł[odzenia procesora\)](file:///C:/data/systems/wsm2400/po/sm/html/cpucool.htm#wp1181912).

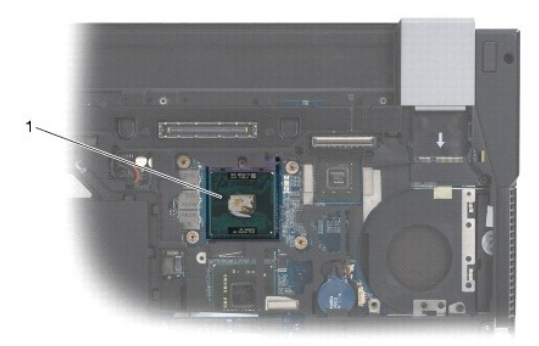

#### 1 moduł procesora

- **POUCZENIE: W celu uniknięcia uszkodzenia procesora wkrętak należy trzymać prostopadle do powierzchni procesora podczas przykręcania**  O **wkrętu specjalnego.**
- 4. Do poluzowania gniazda ZIF można użyć niewielkiego wkrętaka z płaskim grotem. Wkręt specjalny w gnieździe ZIF należy odkręcać w kierunku przeciwnym do kierunku ruchu wskazówek zegara do chwili wyczucia oporu.

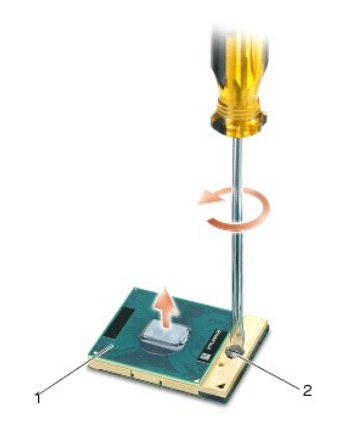

1 gniazdo ZIF 2 wkręt specjalny gniazda ZIF

POUCZENIE: Aby zapewnić maksymalne chłodzenie procesora, nie należy dotykać powierzchni przewodzenia ciepła na zespole chłodzącym 0 **procesora. Kontakt z tłustą skórą może spowodować zmniejszenie zdolności przenoszenia ciepła elementów termicznych.**

POUCZENIE: Aby wyjąć moduł procesora, należy wyciągnąć go prosto do góry. Należy uważać, aby styki modułu procesora nie uległy wygięciu.

5. Zdejmij moduł procesora z gniazda ZIF.

#### <span id="page-19-0"></span>**Instalowanie modułu procesora**

- △ OSTRZEŽENIE: Przed rozpoczęciem poniższej procedury należy wykonać instrukcje dotyczące bezpieczeństwa dostarczone z komputerem.
- POUCZENIE: Nie należy dotykać układu procesora. Przykręć wkręt specjalny, dociskając <mark>procesor do podstawy, na której znajduje się</mark> układ<br>scalony, tak aby uniknąć przerywania kontaktu wkrętu specjalnego procesora.
- POUCZENIE: Przed osadzeniem modułu procesora upewnij się, że blokada gniazda jest całkowicie otwarta. Prawidłowe osadzenie modułu<br>procesora w gnieździe ZIF nie wymaga użycia siły. Nieprawidłowe umieszczenie modułu procesor
- **UWAGA:** Wraz z nowym procesorem dostarczany jest nowy zespół chłodzenia z zamontowanym elementem termicznym lub nowy element termiczny wraz z instrukcją techniczną wyjaśniającą, jak należy go prawidłowo zamontować.
- 1. Ustaw narożnik procesora z kołeczkiem stykowym 1 przy narożniku gniazda ZIF z gniazdem 1, a następnie włóż moduł procesora.

**UWAGA:** Narożnik procesora ze stykiem nr 1 jest oznaczony trójkątem. Ten trójkąt należy ustawić w jednej linii z trójkątem umieszczonym na<br>narożniku styku nr 1 gniazda ZIF.

Po prawidłowym osadzeniu modułu procesora wszystkie cztery narożniki znajdują się na tej samej wysokości. Jeśli jeden bądź więcej narożników<br>modułu znajduje się wyżej niż pozostałe, moduł nie jest prawidłowo osadzony.

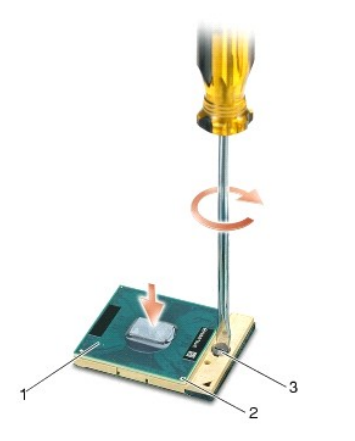

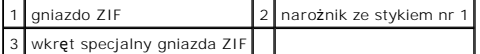

- POUCZENIE: W celu uniknięcia uszkodzenia procesora wkrętak należy trzymać prostopadle do powierzchni procesora podczas przykręcania<br>wkrętu specjalnego.
- 2. Zabezpiecz gniazdo ZIF, obracając wkręt w kierunku zgodnym z kierunkiem ruchu wskazówek zegara, aby przymocować moduł procesora do płyty systemowej.
- 3. Zamontuj zespół chłodzący procesora (patrz Montaż zespołu chł[odzenia procesora\)](file:///C:/data/systems/wsm2400/po/sm/html/cpucool.htm#wp1179900).
- 4. Zamontuj dolną część zespołu podstawy (patrz Montaż dolnej części zespoł[u podstawy\)](file:///C:/data/systems/wsm2400/po/sm/html/base.htm#wp1181334).
- 5. Postępuj zgodnie z procedurami opisanymi w części [Po wykonaniu prac we wn](file:///C:/data/systems/wsm2400/po/sm/html/before.htm#wp1183136)ętrzu komputera.

## <span id="page-20-0"></span> **Zespół chłodzenia procesora**

**Dell™ Latitude™ E6400, E6400 ATG i Stacja robocza Mobile Workstation Precision™ M2400 Instrukcja serwisowa**

- Demontaż zespołu chł[odzenia procesora](#page-20-1)
- **O** Montaż zespołu chłodzenia procesor

#### <span id="page-20-1"></span>**Demontaż zespołu chłodzenia procesora**

△ OSTRZEŽENIE: Przed rozpoczęciem poniższej procedury należy wykonać instrukcje dotyczące bezpieczeństwa dostarczone z komputerem.

- 1. Postępuj zgodnie z zaleceniami przedstawionymi w części [Przed wykonaniem pracy we wn](file:///C:/data/systems/wsm2400/po/sm/html/before.htm#wp1180052)ętrzu komputera.
- 2. Zdejmij dolną część zespołu podstawy (patrz Demontaż dolnej części zespoł[u podstawy\)](file:///C:/data/systems/wsm2400/po/sm/html/base.htm#wp1188045).
- 3. Odłącz przewód wentylatora od płyty systemowej.
- 4. Odkręć kolejno cztery wkręty mocujące zespół chłodzenia procesora do płyty systemowej.
- 5. Delikatnie podnieś pod kątem część mocującą zespołu.
- 6. Wyjmij cześć wentylacyjną zespołu chłodzenia z komputera.

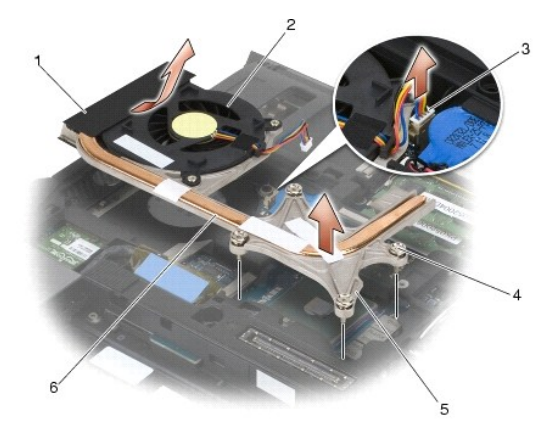

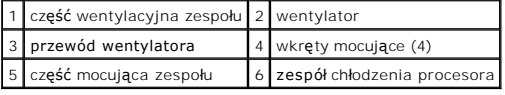

#### <span id="page-20-2"></span>**Montaż zespołu chłodzenia procesora**

- △ OSTRZEŽENIE: Przed rozpoczęciem poniższej procedury należy wykonać instrukcje dotyczące bezpieczeństwa dostarczone z komputerem.
- 1. Umieść część wentylacyjną zespołu w komputerze pod odpowiednim kątem, podłącz przewód wentylatora do płyty systemowej, a następnie część mocującą zespołu.
- 2. Dopasuj cztery wkręty mocujące zespołu chłodzenia procesora do otworów na płycie systemowej.
- 3. Przykręć kolejno cztery wkręty mocujące zespół chłodzenia procesora do płyty systemowej.
- 4. Podłącz przewód wentylatora do płyty systemowej.
- 5. Zamontuj dolną część zespołu podstawy (patrz Montaż dolnej części zespoł[u podstawy\)](file:///C:/data/systems/wsm2400/po/sm/html/base.htm#wp1181334).

6. Postępuj zgodnie z procedurami opisanymi w części [Po wykonaniu prac we wn](file:///C:/data/systems/wsm2400/po/sm/html/before.htm#wp1183136)ętrzu komputera.

#### <span id="page-22-0"></span> **Karta we/wy**

**Dell™ Latitude™ E6400, E6400 ATG i Stacja robocza Mobile Workstation Precision™ M2400 Instrukcja serwisowa**

- [Wyjmowanie karty we/wy](#page-22-1)
- **O** Montaż karty we/wy

#### <span id="page-22-1"></span>**Wyjmowanie karty we/wy**

- △ OSTRZEŻENIE: Przed rozpoczęciem poniższej procedury należy wykonać instrukcje dotyczące bezpieczeństwa dostarczone z komputerem.
- 1. Postępuj zgodnie z procedurami opisanymi w części [Przed wykonaniem pracy we wn](file:///C:/data/systems/wsm2400/po/sm/html/before.htm#wp1180052)ętrzu komputera.
- 2. Zdejmij dolną część zespołu podstawy (patrz Demontaż dolnej części zespoł[u podstawy\)](file:///C:/data/systems/wsm2400/po/sm/html/base.htm#wp1188045).
- 3. Wyjmij dysk twardy (patrz [Wyjmowanie dysku twardego\)](file:///C:/data/systems/wsm2400/po/sm/html/hdd.htm#wp1183792).
- 4. Wyjmij kieszeń modułową (patrz [Wyjmowanie kieszeni modu](file:///C:/data/systems/wsm2400/po/sm/html/optical.htm#wp1179930)łowej).
- 5. Zdejmij pokrywę zawiasów (patrz Demonta[ż pokryw zawiasów](file:///C:/data/systems/wsm2400/po/sm/html/hingecvr.htm#wp1183179)).
- 6. Wymontuj zespół radiatora (patrz Demontaż zespołu chł[odzenia procesora\)](file:///C:/data/systems/wsm2400/po/sm/html/cpucool.htm#wp1181912).
- 7. Wymontuj zespół wyświetlacza (patrz Demontaż zespołu wyś[wietlacza \(E6400 i M2400\)](file:///C:/data/systems/wsm2400/po/sm/html/display.htm#wp1179842) lub Demontaż zespołu wyś[wietlacza \(E6400 ATG\)](file:///C:/data/systems/wsm2400/po/sm/html/display.htm#wp1204317)).
- 8. Wymontuj pokrywę diod LED (patrz Demontaż [pokrywy diod LED\)](file:///C:/data/systems/wsm2400/po/sm/html/ledcvr.htm#wp1179991).
- 9. Wymontuj klawiaturę (patrz [Wymontowanie klawiatury](file:///C:/data/systems/wsm2400/po/sm/html/keyboard.htm#wp1179991)).
- 10. Zdejmij osłonę prawego głośnika (patrz Demontaż zespołu osłony prawego głoś[nika/czytnika linii papilarnych](file:///C:/data/systems/wsm2400/po/sm/html/speaker.htm#wp1180770)).
- 11. Wymontuj zespół podparcia dłoni (patrz [Wyjmowanie zespo](file:///C:/data/systems/wsm2400/po/sm/html/palmrest.htm#wp1181048)łu podparcia dłoni).
- 12. Wymontuj gniazdo karty (patrz [Wyjmowanie gniazda karty](file:///C:/data/systems/wsm2400/po/sm/html/cardcage.htm#wp1185342)).
- 13. Wyjmij płytę systemową (patrz <u>[Wymontowanie zespo](file:///C:/data/systems/wsm2400/po/sm/html/sysboard.htm#wp1180340)łu płyty systemowei</u>). Nie należy wymontowywać kart typu mini, modułów pamięci, ani procesora z<br>płyty systemowej.
- 14. Wymontuj modem (patrz [Wyjmowanie modemu\)](file:///C:/data/systems/wsm2400/po/sm/html/modem.htm#wp1183778).
- 15. Wymontuj złącze RJ-11 modemu (patrz Wyjmowanie złą[cza modemu RJ-](file:///C:/data/systems/wsm2400/po/sm/html/rj11.htm#wp1183778) 11).
- 16. Wykręć wkręt M 2 x 3 mm z karty we/wy.
- 17. Wyciągnij plastikową zworkę z karty we/wy.
- 18. Wyjmij kartę we/wy

<span id="page-23-0"></span>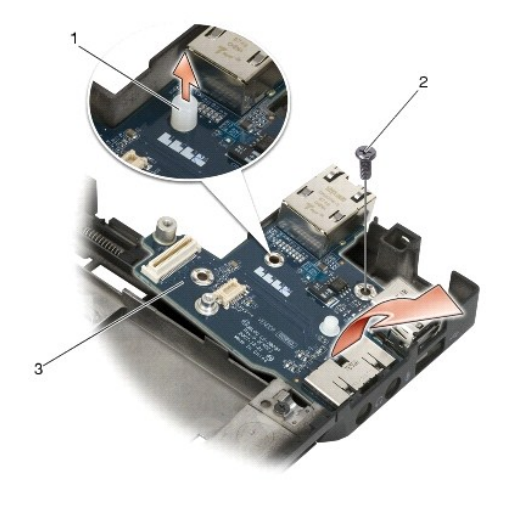

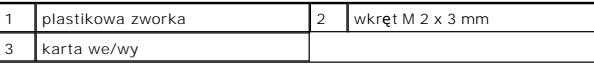

### <span id="page-23-1"></span>**Montaż karty we/wy**

△ OSTRZEŽENIE: Przed rozpoczęciem poniższej procedury należy wykonać instrukcje dotyczące bezpieczeństwa dostarczone z komputerem.

- 1. Włóż kartę we/wy do zespołu podstawy.
- 2. Wkręć wkręt M 2 x 3 mm, aby przymocować kartę we/wy do zespołu podstawy.
- 3. Zamontuj plastikową zworkę.
- 4. Zamontuj złącze RJ-11 modemu (patrz Montaż złą[cza modemu RJ-11](file:///C:/data/systems/wsm2400/po/sm/html/rj11.htm#wp1180062)).
- 5. Zamontuj modem (patrz Montaż [modemu\)](file:///C:/data/systems/wsm2400/po/sm/html/modem.htm#wp1180062).
- 6. Zamontuj płytę systemową (patrz [Zamontowanie p](file:///C:/data/systems/wsm2400/po/sm/html/sysboard.htm#wp1180048)łyty systemowej).
- 7. Zamontuj gniazdo karty (patrz Montaż [gniazda karty\)](file:///C:/data/systems/wsm2400/po/sm/html/cardcage.htm#wp1184293).
- 8. Zamontuj zespół podparcia dłoni (patrz Zakładanie zespoł[u podparcia d](file:///C:/data/systems/wsm2400/po/sm/html/palmrest.htm#wp1184120)łoni).
- 9. Zamontuj osłonę prawego głośnika (patrz Montaż zespołu osłony prawego głoś[nika/czytnika linii papilarnych](file:///C:/data/systems/wsm2400/po/sm/html/speaker.htm#wp1183737)).
- 10. Zamontuj klawiaturę (patrz [Zamontowanie klawiatury\)](file:///C:/data/systems/wsm2400/po/sm/html/keyboard.htm#wp1179937).
- 11. Zamontuj pokrywę diod LED (patrz Montaż [pokrywy diod LED\)](file:///C:/data/systems/wsm2400/po/sm/html/ledcvr.htm#wp1179937).
- 12. Zamontuj zespół wyświetlacza (patrz Montaż zespołu wyś[wietlacza \(E6400 i M2400\)](file:///C:/data/systems/wsm2400/po/sm/html/display.htm#wp1179924) lub Montaż zespołu wyś[wietlacza \(E6400 ATG\)\)](file:///C:/data/systems/wsm2400/po/sm/html/display.htm#wp1204389).
- 13. Zamontuj zespół radiatora (patrz Montaż zespołu chł[odzenia procesora\)](file:///C:/data/systems/wsm2400/po/sm/html/cpucool.htm#wp1179900).
- 14. Zamontuj pokrywę zawiasów (patrz Monta[ż pokryw zawiasów](file:///C:/data/systems/wsm2400/po/sm/html/hingecvr.htm#wp1183443)).
- 15. Zamontuj kieszeń modułową (patrz Montaż [kieszeni modu](file:///C:/data/systems/wsm2400/po/sm/html/optical.htm#wp1179957)łowej).
- 16. Zamontuj dysk twardy (patrz Wkł[adanie dysku twardego\)](file:///C:/data/systems/wsm2400/po/sm/html/hdd.htm#wp1183937).
- 17. Zamontuj dolną część zespołu podstawy (patrz Montaż dolnej części zespoł[u podstawy\)](file:///C:/data/systems/wsm2400/po/sm/html/base.htm#wp1181334).
- 18. Postępuj zgodnie z procedurami opisanymi w części [Po wykonaniu prac we wn](file:///C:/data/systems/wsm2400/po/sm/html/before.htm#wp1183136)ętrzu komputera.

## <span id="page-25-0"></span> **Moduł wyświetlacza**

**Dell™ Latitude™ E6400, E6400 ATG i Stacja robocza Mobile Workstation Precision™ M2400 Instrukcja serwisowa**

- Demontaż zespołu wyś[wietlacza \(E6400 i M2400\)](#page-25-1)
- Montaż zespołu wyś[wietlacza \(E6400 i M2400\)](#page-26-1)
- Demontaż zespołu wyś[wietlacza \(E6400 ATG\)](#page-26-2)  Montaż zespołu wyś[wietlacza \(E6400 ATG\)](#page-27-1)
- Demontaż osłony wyś[wietlacza \(E6400 i M2400\)](#page-28-0)
- Montaż osłony wyś[wietlacza \(E6400 i M2400\)](#page-29-0)
- Demontaż osłony wyś[wietlacza \(E6400 ATG\)](#page-30-0)
- Montaż osłony wyś[wietlacza \(E6400 ATG\)](#page-31-0)
- 
- Demontaż panelu wy[świetlacza CCFL oraz wsporników \(E6400 i](#page-31-1)  M2400)
- Montaż panelu wy[świetlacza CCFL oraz wsporników \(E6400 i M2400\)](#page-33-0) <sup>O</sup> Wyjmowanie modułu kamery i mikrofonu
- Demontaż panelu wy[świetlacza LED oraz wsporników \(E6400 i](#page-33-1)
- M2400)
- Montaż panelu wy[świetlacza LED oraz wsporników \(E6400 i M2400\)](#page-34-0)  Montaż zespołu zaczepów zatrzasku
- Demontaż panelu wy[świetlacza oraz wsporników \(E6400 ATG\)](#page-35-0)
- Montaż panelu wy[świetlacza oraz wsporników \(E6400 ATG\)](#page-36-0)
- Demontaż inwertera wyś[wietlacza \(E6400 i](#page-37-0)  M2400)
- Montaż inwertera wyś[wietlacza \(E6400 i M2400\)](#page-37-1)
- Demontaż zawiasów wyś[wietlacza \(E6400 i](#page-38-0)
- M2400)
- Montaż zawiasów wyś[wietlacza \(E6400 i M2400\)](#page-38-1)
- Demontaż zawiasów wyś[wietlacza \(E6400 ATG\)](#page-39-0)
- Montaż zawiasów wyś[wietlacza \(E6400 ATG\)](#page-39-1)
- Wymiana pł[yty mikrofonu](#page-40-0)
- Montaż pł[yty mikrofonu](#page-40-1)
- 
- **O** Montowanie modułu kamery i mikrofonu
- Demontaż zespo[łu zaczepów zatrzasku](#page-42-1)
- **O** Demontaż [pokrywy wy](#page-43-1)świetlacza
- - **Wontaż [pokrywy wy](#page-43-2)świetlacza**

## <span id="page-25-1"></span>**Demontaż zespołu wyświetlacza (E6400 i M2400)**

△ OSTRZEŻENIE: Przed rozpoczęciem poniższej procedury należy wykonać instrukcje dotyczące bezpieczeństwa dostarczone z komputerem.

- 1. Postępuj zgodnie z zaleceniami przedstawionymi w części [Przed wykonaniem pracy we wn](file:///C:/data/systems/wsm2400/po/sm/html/before.htm#wp1180052)ętrzu komputera.
- 2. Zdejmij dolną część zespołu podstawy (patrz Demontaż dolnej części zespoł[u podstawy\)](file:///C:/data/systems/wsm2400/po/sm/html/base.htm#wp1188045).
- 3. Zdejmij pokrywę zawiasów (patrz **Demonta[ż pokryw zawiasów](file:///C:/data/systems/wsm2400/po/sm/html/hingecvr.htm#wp1183179)**).
- 4. Odłącz kabel wyświetlacza i kable sieci bezprzewodowej (WLAN, WWAN i WPAN), a następnie wyjmij je, tak aby nie stykały się ze sobą. Po odłączeniu umieść wszystkie kable z tyłu komputera przenośnego.
- 5. Wykręć wkręty M 2,5 x 5 mm z każdego zawiasu.

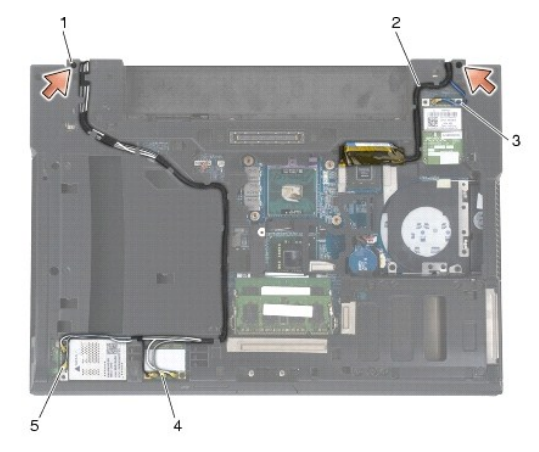

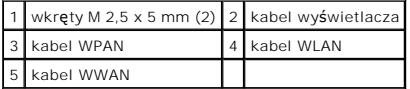

- 6. Odwróć komputer spodem do góry.
- 7. Otwórz wyświetlacz pod kątem 90 stopni i wysuń zespół wyświetlacza z zespołu podstawy.

<span id="page-26-0"></span>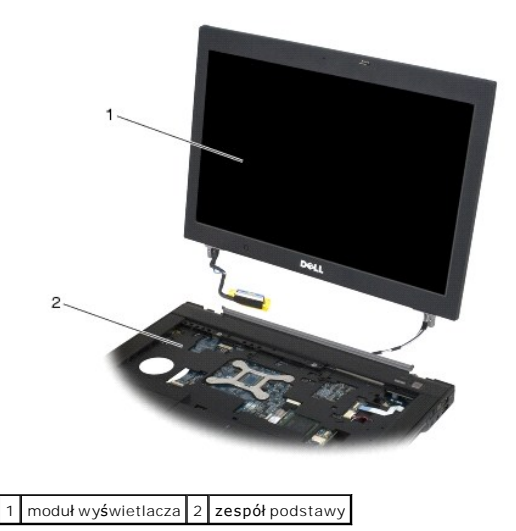

## <span id="page-26-1"></span>**Montaż zespołu wyświetlacza (E6400 i M2400)**

△ OSTRZEŽENIE: Przed rozpoczęciem poniższej procedury należy wykonać instrukcje dotyczące bezpieczeństwa dostarczone z komputerem.

- 1. Wyjmij kable zespołu wyświetlacza z zespołu podstawy.
- 2. Wyrównaj zawiasy wyświetlacza do otworów podstawy komputera, a następnie opuść wyświetlacz.
- 3. Zamknij wyświetlacz i obróć komputer spodem ku górze.
- 4. Ułóż kabel wyświetlacza i kable sieci bezprzewodowej (WLAN, WWAN i WPAN). Przeprowadź kable pod wszystkimi zatrzaskami w odpowiednich kanałach, w tym pod zatrzaskami z tyłu zespołu podstawy.
- 5. W zależności od kart znajdujących się w komputerze podłącz kable antenowe do odpowiedniej karty:
	- Instrukcja dot. WWAN: Montaż [karty WWAN.](file:///C:/data/systems/wsm2400/po/sm/html/wwan.htm#wp1180318)
	- Instrukcja dot. WPAN: Montaż [karty WPAN \(UWB/BT\)](file:///C:/data/systems/wsm2400/po/sm/html/wpan.htm#wp1180318).
	- Instrukcja dot. WLAN: Montaż [karty WLAN/WiMax](file:///C:/data/systems/wsm2400/po/sm/html/wlan.htm#wp1180318).
- Umieść wszelkie nieużywane kable antenowe w uchwytach na kable znajdujących się w zespole podstawy obok gniazda kart.
- 6. Podłącz kabel wyświetlacza do złącza kabla wyświetlacza na płycie systemowej.
- 7. Wkręć z powrotem dwa wkręty M 2,5 x 5 mm w zawiasach.
- 8. Zamontuj pokrywę zawiasów (patrz Monta[ż pokryw zawiasów](file:///C:/data/systems/wsm2400/po/sm/html/hingecvr.htm#wp1183443)).
- 9. Zamontuj dolną część zespołu podstawy (patrz Montaż dolnej części zespoł[u podstawy\)](file:///C:/data/systems/wsm2400/po/sm/html/base.htm#wp1181334).
- 10. Postępuj zgodnie z procedurami opisanymi w części [Po wykonaniu prac we wn](file:///C:/data/systems/wsm2400/po/sm/html/before.htm#wp1183136)ętrzu komputera.

## <span id="page-26-2"></span>**Demontaż zespołu wyświetlacza (E6400 ATG)**

 $\triangle$  OSTRZEŻENIE: Przed rozpoczęciem poniższej procedury należy wykonać instrukcje dotyczące bezpieczeństwa dostarczone z komputerem.

- 1. Postępuj zgodnie z zaleceniami przedstawionymi w części [Przed wykonaniem pracy we wn](file:///C:/data/systems/wsm2400/po/sm/html/before.htm#wp1180052)ętrzu komputera.
- 2. Zdejmij dolną część zespołu podstawy (patrz Demontaż dolnej części zespoł[u podstawy\)](file:///C:/data/systems/wsm2400/po/sm/html/base.htm#wp1188045).
- 3. Zdejmij pokrywę zawiasów (patrz Demonta[ż pokryw zawiasów](file:///C:/data/systems/wsm2400/po/sm/html/hingecvr.htm#wp1183179)).
- <span id="page-27-0"></span>4. Odłącz kabel wyświetlacza, kabel ekranu dotykowego i kable sieci bezprzewodowej (WLAN, WWAN i WPAN), a następnie wyjmij je, tak aby nie stykały<br>się ze sobą. Po odłączeniu umieść wszystkie kable z tyłu komputera przenoś
- 5. Wykręć dwa wkręty M 2,5 x 5 mm od zawiasów.

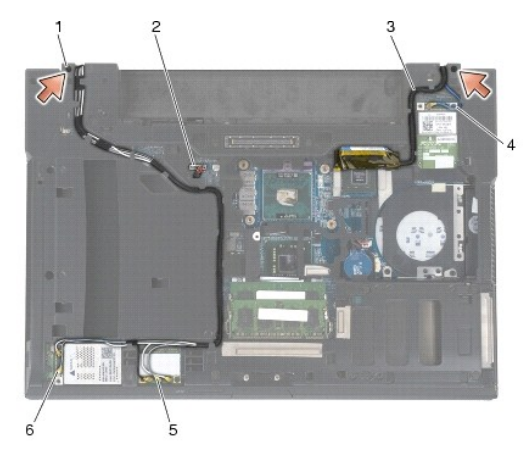

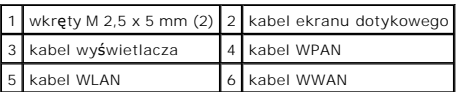

- 6. Odwróć komputer spodem do góry.
- 7. Otwórz wyświetlacz pod kątem 90 stopni i wysuń zespół wyświetlacza z zespołu podstawy.

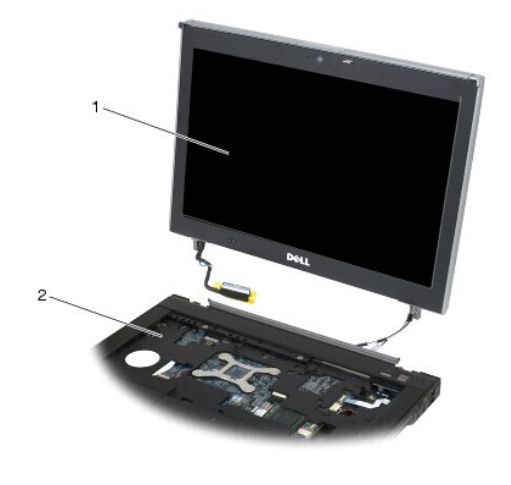

1 moduł wyświetlacza 2 zespół podstawy

## <span id="page-27-1"></span>**Montaż zespołu wyświetlacza (E6400 ATG)**

△ OSTRZEŻENIE: Przed rozpoczęciem poniższej procedury należy wykonać instrukcje dotyczące bezpieczeństwa dostarczone z komputerem.

- 1. Wyjmij kable zespołu wyświetlacza z zespołu podstawy.
- 2. Wyrównaj zawiasy wyświetlacza do otworów podstawy komputera, a następnie opuść wyświetlacz.
- 3. Zamknij wyświetlacz i obróć komputer spodem ku górze.
- 4. Ułóż kabel wyświetlacza, kabel ekranu dotykowego i kable sieci bezprzewodowej (WLAN, WWAN i WPAN). Przeprowadź kable pod wszystkimi

<span id="page-28-1"></span>zatrzaskami w odpowiednich kanałach, w tym pod zatrzaskami z tyłu zespołu podstawy.

- 5. W zależności od kart znajdujących się w komputerze podłącz kable antenowe do odpowiedniej karty:
	- Instrukcja dot. WWAN: Montaż [karty WWAN.](file:///C:/data/systems/wsm2400/po/sm/html/wwan.htm#wp1180318)
	- Instrukcja dot. WPAN: Montaż [karty WPAN \(UWB/BT\)](file:///C:/data/systems/wsm2400/po/sm/html/wpan.htm#wp1180318).
	- Instrukcja dot. WLAN: Montaż [karty WLAN/WiMax](file:///C:/data/systems/wsm2400/po/sm/html/wlan.htm#wp1180318).

Umieść wszelkie nieużywane kable antenowe w uchwytach na kable znajdujących się w zespole podstawy obok gniazda kart.

- 6. Podłącz kabel wyświetlacza do złącza kabla wyświetlacza na płycie systemowej.
- 7. Podłącz kabel ekranu dotykowego do złącza ekranu dotykowego w płycie systemowej.
- 8. Wkręć z powrotem dwa wkręty M 2,5 x 5 mm w zawiasach.
- 9. Zamontuj pokrywę zawiasów (patrz Monta[ż pokryw zawiasów](file:///C:/data/systems/wsm2400/po/sm/html/hingecvr.htm#wp1183443)).
- 10. Zamontuj dolną część zespołu podstawy (patrz Montaż dolnej części zespoł[u podstawy\)](file:///C:/data/systems/wsm2400/po/sm/html/base.htm#wp1181334)
- 11. Postępuj zgodnie z procedurami opisanymi w części [Po wykonaniu prac we wn](file:///C:/data/systems/wsm2400/po/sm/html/before.htm#wp1183136)ętrzu komputera.

#### <span id="page-28-0"></span>**Demontaż osłony wyświetlacza (E6400 i M2400)**

△ OSTRZEŻENIE: Przed rozpoczęciem poniższej procedury należy wykonać instrukcje dotyczące bezpieczeństwa dostarczone z komputerem.

- 1. Postępuj zgodnie z zaleceniami przedstawionymi w części [Przed wykonaniem pracy we wn](file:///C:/data/systems/wsm2400/po/sm/html/before.htm#wp1180052)ętrzu komputera.
- 2. Zdejmij dolną część zespołu podstawy (patrz Demontaż dolnej części zespoł[u podstawy\)](file:///C:/data/systems/wsm2400/po/sm/html/base.htm#wp1188045).
- 3. Zdejmij pokrywę zawiasów (patrz Demonta[ż pokryw zawiasów](file:///C:/data/systems/wsm2400/po/sm/html/hingecvr.htm#wp1183179)).
- 4. Wymontuj zespół wyświetlacza (patrz Demontaż zespołu wyś[wietlacza \(E6400 i M2400\)\)](#page-25-1).
- POUCZENIE: Przy demontażu osłony wyświetlacza należy zachowa**ć szczególną** ostrożność, aby uniknąć uszkodzenia osłony. Specjalną uwagę<br>należy zwrócić na narożniki, szczególnie w przypadku osłon paneli wyświetlaczy LED. Pop
- 5. Rozpoczynając od środka prawej ramki osłony, wciśnij lub wypchnij osłonę z panelu wyświetlacza, a następnie odciągnij ją w prawo, aby zwolnić<br>zatrzaski boczne. Zobacz strzałki oznaczone numerem "1" na poniższej ilustrac
- 6. Wciśnij prawy górny narożnik osłony, aby zwolnić kolejny zatrzask. Zobacz strzałkę oznaczoną numerem "2" na poniższej ilustracji.
- 7. Wciśnij mocno prawy dolny narożnik, a następnie ostrożnie odciągnij go, aby zwolnić kolejny zatrzask. Zobacz strzałki oznaczone numerem "3" na poniższej ilustracji.
- 8. Pchnij doln**ą** cz**ęś**ć osłony w kierunku panelu wyświetlacza, rozpoczynając od zatrzasku w prawym dolnym narożniku, przez zatrzaski na środku, a<br>skończywszy na zatrzasku w lewym dolnym narożniku. Zobacz strzałki oznaczo
- 9. Rozpoczynając od środka lewej strony osłony panelu wyświetlacza, wciśnij lub wypchnij osłonę, a następnie odciągnij ją, aby zwolnić zatrzaski boczne i<br>zatrzaski w narożniku. Zobacz strzałki oznaczone numerem "7" na poni
- 10. Pchnij górną część osłony w kierunku panelu wyświetlacza, aby zwolnić zatrzaski wzdłuż górnej krawędzi osłony. Zobacz strzałki oznaczone numerem<br>"8" na poniższej ilustracji.

<span id="page-29-1"></span>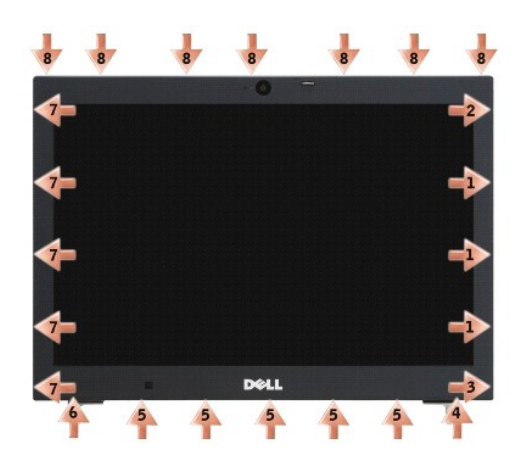

11. Po zwolnieniu wszystkich zatrzasków wysuń osłonę z zespołu wyświetlacza.

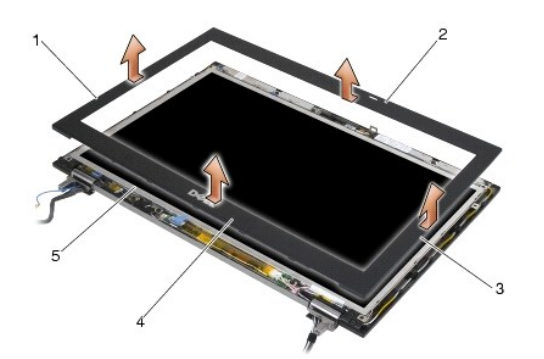

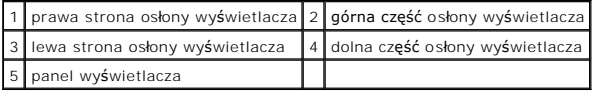

# <span id="page-29-0"></span>**Montaż osłony wyświetlacza (E6400 i M2400)**

△ OSTRZEŻENIE: Przed rozpoczęciem poniższej procedury należy wykonać instrukcje dotyczące bezpieczeństwa dostarczone z komputerem.

1. Dopasuj zaczep zatrzasku na panelu wyświetlacza do niewielkiego prostokątnego otworu w osłonie wyświetlacza.

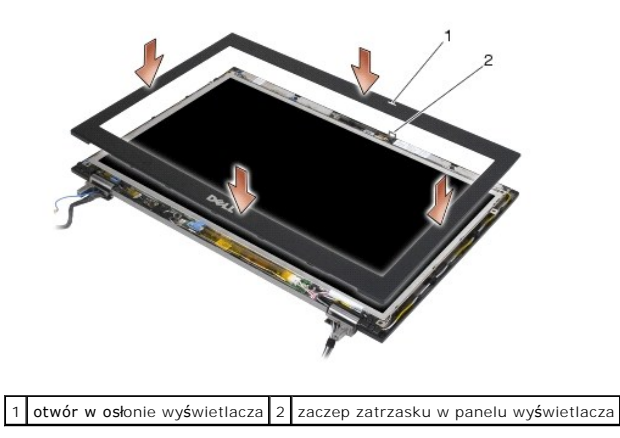

2. Jednocześnie wciśnij prawą i lewą stronę osłony, aby zamocować zatrzaski boczne.

- <span id="page-30-1"></span>3. Jednocześnie wciśnij górną i dolną część osłony, aby zamocować zatrzaski górne i dolne.
- 4. Ostrożnie zatrzaśnij osłonę, aby zabezpieczyć ją w zespole wyświetlacza.
- 5. Zamontuj zespół wyświetlacza (patrz Montaż zespołu wyś[wietlacza \(E6400 i M2400\)](#page-26-1)).
- 6. Zamontuj pokrywę zawiasów (patrz Monta[ż pokryw zawiasów](file:///C:/data/systems/wsm2400/po/sm/html/hingecvr.htm#wp1183443)).
- 7. Zamontuj dolną część zespołu podstawy (patrz Montaż dolnej części zespoł[u podstawy\)](file:///C:/data/systems/wsm2400/po/sm/html/base.htm#wp1181334).
- 8. Postępuj zgodnie z procedurami opisanymi w części [Po wykonaniu prac we wn](file:///C:/data/systems/wsm2400/po/sm/html/before.htm#wp1183136)ętrzu komputera.

#### <span id="page-30-0"></span>**Demontaż osłony wyświetlacza (E6400 ATG)**

- △ OSTRZEŻENIE: Przed rozpoczęciem poniższej procedury należy wykonać instrukcje dotyczące bezpieczeństwa dostarczone z komputerem.
- 1. Postępuj zgodnie z zaleceniami przedstawionymi w części [Przed wykonaniem pracy we wn](file:///C:/data/systems/wsm2400/po/sm/html/before.htm#wp1180052)ętrzu komputera.
- 2. Zdejmij dolną część zespołu podstawy (patrz Demontaż dolnej części zespoł[u podstawy\)](file:///C:/data/systems/wsm2400/po/sm/html/base.htm#wp1188045).
- 3. Zdejmij pokrywę zawiasów (patrz Demonta[ż pokryw zawiasów](file:///C:/data/systems/wsm2400/po/sm/html/hingecvr.htm#wp1183179)).
- 4. Wymontuj zespół wyświetlacza (patrz Demontaż zespołu wyś[wietlacza \(E6400 ATG\)](#page-26-2)).
- POUCZENIE: Przy demontażu osłony wyświetlacza należy zachowa**ć szczególną** ostrożność, aby uniknąć uszkodzenia osłony. Specjalną uwagę<br>należy zwrócić na narożniki, szczególnie w przypadku osłon paneli wyświetlaczy LED. Pop
- 5. Rozpoczynając od środka prawej ramki osłony, wciśnij lub wypchnij osłonę z panelu wyświetlacza, a następnie odciągnij ją w prawo, aby zwolnić zatrzaski boczne. Zobacz strzałki oznaczone numerem "1" na poniższej ilustracji.
- 6. Wciśnij prawy górny narożnik osłony, aby zwolnić kolejny zatrzask. Zobacz strzałkę oznaczoną numerem "2" na poniższej ilustracji.
- 7. Wciśnij mocno prawy dolny narożnik, a następnie ostrożnie odciągnij go, aby zwolnić kolejny zatrzask. Zobacz strzałki oznaczone numerem "3" na poniższej ilustracji.
- 8. Pchnij dolną część osłony w kierunku panelu wyświetlacza, rozpoczynając od zatrzasku w prawym dolnym narożniku, przez zatrzaski na środku, a skończywszy na zatrzasku w lewym dolnym narożniku. Zobacz strzałki oznaczone numerami od "4" do "6" na poniższej ilustracji.
- 9. Rozpoczynając od środka lewej strony osłony panelu wyświetlacza, wciśnij lub wypchnij osłonę, a następnie odciągnij ją, aby zwolnić zatrzaski boczne i<br>zatrzaski w narożniku. Zobacz strzałki oznaczone numerem "7" na poni
- 10. Pchnij górną część osłony w kierunku panelu wyświetlacza, aby zwolnić zatrzaski wzdłuż górnej krawędzi osłony. Zobacz strzałki oznaczone numerem "8" na poniższej ilustracji.

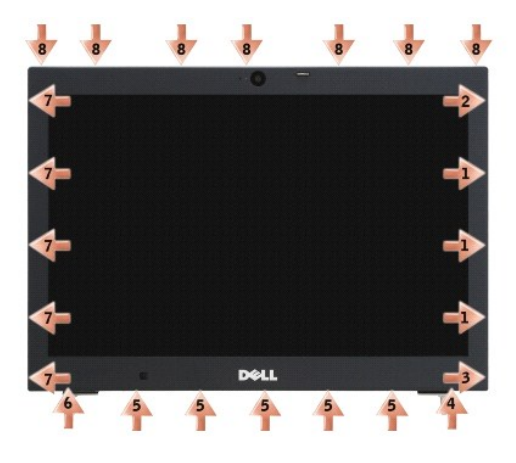

11. Po zwolnieniu wszystkich zatrzasków wysuń osłonę z zespołu wyświetlacza.

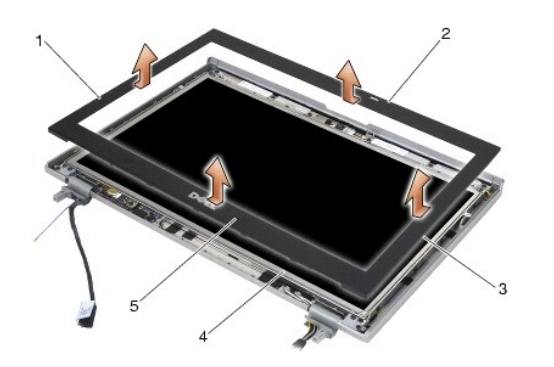

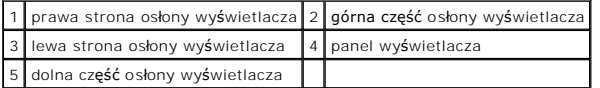

## <span id="page-31-0"></span>**Montaż osłony wyświetlacza (E6400 ATG)**

 $\triangle$  OSTRZEŽENIE: Przed rozpoczęciem poniższej procedury należy wykonać instrukcje dotyczące bezpieczeństwa dostarczone z komputerem.

1. Dopasuj zaczep zatrzasku na panelu wyświetlacza do niewielkiego prostokątnego otworu w osłonie wyświetlacza.

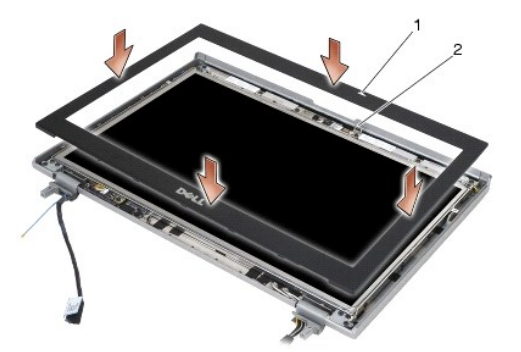

 $\left|1\right|$ otwór w osłonie wyświetlacza $\left|2\right|$ zaczep zatrzasku w panelu wyświetlacza $\left|1\right|$ 

- 2. Jednocześnie wciśnij prawą i lewą stronę osłony, aby zamocować zatrzaski boczne.
- 3. Jednocześnie wciśnij górną i dolną część osłony, aby zamocować zatrzaski górne i dolne.
- 4. Ostrożnie zatrzaśnij osłonę, aby zabezpieczyć ją w zespole wyświetlacza.
- 5. Zamontuj zespół wyświetlacza (patrz Montaż zespołu wyś[wietlacza \(E6400 ATG\)](#page-27-1)).
- 6. Zamontuj pokrywę zawiasów (patrz Monta[ż pokryw zawiasów](file:///C:/data/systems/wsm2400/po/sm/html/hingecvr.htm#wp1183443)).
- 7. Zamontuj dolną część zespołu podstawy (patrz Montaż dolnej części zespoł[u podstawy\)](file:///C:/data/systems/wsm2400/po/sm/html/base.htm#wp1181334).
- 8. Postępuj zgodnie z procedurami opisanymi w części [Po wykonaniu prac we wn](file:///C:/data/systems/wsm2400/po/sm/html/before.htm#wp1183136)ętrzu komputera.

## <span id="page-31-1"></span>**Demontaż panelu wyświetlacza CCFL oraz wsporników (E6400 i M2400)**

△ OSTRZEŻENIE: Przed rozpoczęciem poniższej procedury należy wykonać instrukcje dotyczące bezpieczeństwa dostarczone z komputerem.

1. Postępuj zgodnie z zaleceniami przedstawionymi w części [Przed wykonaniem pracy we wn](file:///C:/data/systems/wsm2400/po/sm/html/before.htm#wp1180052)ętrzu komputera.

- 2. Zdejmij dolną część zespołu podstawy (patrz **Demontaż dolnej części zespołu podstawy**).
- 3. Zdejmij pokrywę zawiasów (patrz Demonta[ż pokryw zawiasów](file:///C:/data/systems/wsm2400/po/sm/html/hingecvr.htm#wp1183179)).
- 4. Wymontuj zespół wyświetlacza (patrz Demontaż zespołu wyś[wietlacza \(E6400 i M2400\)\)](#page-25-1).
- 5. Zdejmij osłonę wyświetlacza (patrz Demontaż osłony wyś[wietlacza \(E6400 i M2400\)](#page-28-0)).
- 6. Wykręć cztery wkręty M 2,5 x 5 mm od panelu wyświetlacza.
- 7. Wysuń panel wyświetlacza z pokrywy i ostrożnie połóż go na płaskiej powierzchni. Zachowaj ostrożność, aby uniknąć uszkodzenia panelu wyświetlacza o zawiasy i kable znajdujące się na pokrywie.
- 8. Odłącz kabel podświetlenia inwertera od inwertera.

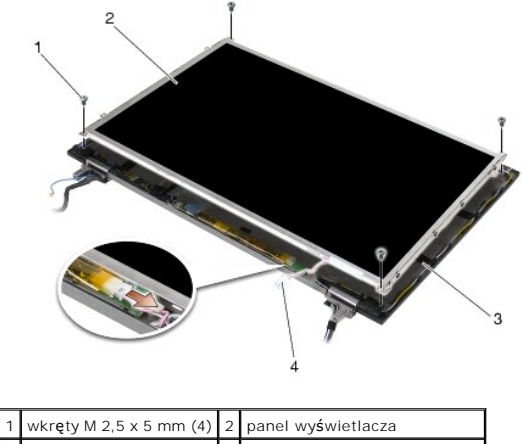

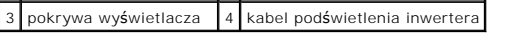

9. Odłącz kabel wyświetlacza. Ściśnij przyciski zwalniające, a następnie wyciągnij kabel ze złącza.

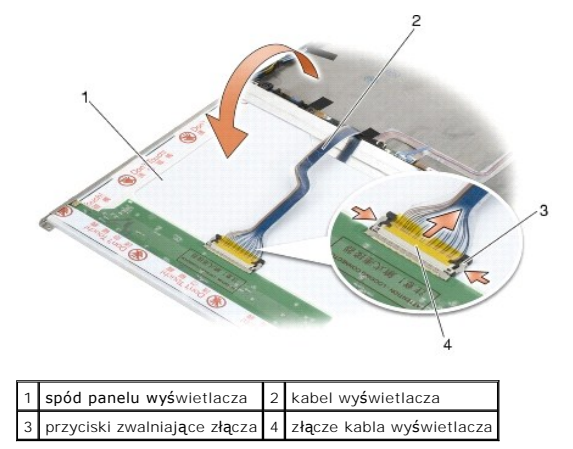

10. Wykręć cztery wkręty M 2 x 3 mm z prawego wspornika i cztery wkręty M 2 x 3 mm z lewego wspornika.

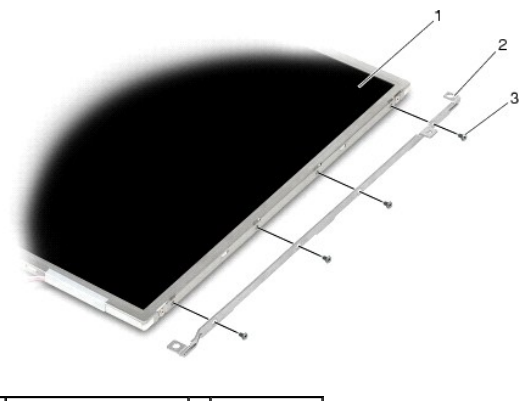

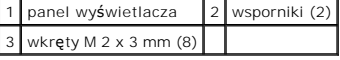

#### <span id="page-33-0"></span>**Montaż panelu wyświetlacza CCFL oraz wsporników (E6400 i M2400)**

 $\bigwedge$  OSTRZEŻENIE: Przed rozpoczęciem poniższej procedury należy wykonać instrukcje dotyczące bezpieczeństwa dostarczone z komputerem. UWAGA: Wsporniki są oznaczone literami "L" (lewy) i "R" (prawy).

- 1. Wkręć cztery wkręty M 2 x 3 mm do prawego wspornika oraz cztery wkręty M 2 x 3 mm do prawego wspornika.
- 2. Umieść panel wyświetlacza spodem ku górze naprzeciw pokrywy wyświetlacza.
- 3. Podłącz kabel podświetlenia do inwertera.
- 4. Podłącz kabel wyświetlacza do gniazda z tyłu panela wyświetlacza.
- 5. Umieść panel wyświetlacza w pokrywie. Za pomocą występów dopasowujących w pokrywie wyświetlacza wyrównaj wsporniki.
- 6. Wkręć z powrotem cztery wkręty M 2,5 x 5 mm, aby przymocować panel wyświetlacza do pokrywy.
- 7. Zamontuj osłonę wyświetlacza (patrz Montaż osłony wyś[wietlacza \(E6400 i M2400\)](#page-29-0)).
- 8. Zamontuj zespół wyświetlacza (patrz Montaż zespołu wyś[wietlacza \(E6400 i M2400\)](#page-26-1)).
- 9. Zamontuj pokrywę zawiasów (patrz Monta[ż pokryw zawiasów](file:///C:/data/systems/wsm2400/po/sm/html/hingecvr.htm#wp1183443)).
- 10. Zamontuj dolną część zespołu podstawy (patrz Montaż dolnej części zespoł[u podstawy\)](file:///C:/data/systems/wsm2400/po/sm/html/base.htm#wp1181334).
- 11. Postępuj zgodnie z procedurami opisanymi w części [Po wykonaniu prac we wn](file:///C:/data/systems/wsm2400/po/sm/html/before.htm#wp1183136)ętrzu komputera.

### <span id="page-33-1"></span>**Demontaż panelu wyświetlacza LED oraz wsporników (E6400 i M2400)**

△ OSTRZEŽENIE: Przed rozpoczęciem poniższej procedury należy wykonać instrukcje dotyczące bezpieczeństwa dostarczone z komputerem.

- 1. Postępuj zgodnie z zaleceniami przedstawionymi w części [Przed wykonaniem pracy we wn](file:///C:/data/systems/wsm2400/po/sm/html/before.htm#wp1180052)ętrzu komputera.
- 2. Zdejmij dolną część zespołu podstawy (patrz Demontaż dolnej części zespoł[u podstawy\)](file:///C:/data/systems/wsm2400/po/sm/html/base.htm#wp1188045).
- 3. Zdejmij pokrywę zawiasów (patrz Demonta[ż pokryw zawiasów](file:///C:/data/systems/wsm2400/po/sm/html/hingecvr.htm#wp1183179)).
- 4. Wymontuj zespół wyświetlacza (patrz Demontaż zespołu wyś[wietlacza \(E6400 i M2400\)\)](#page-25-1).
- 5. Zdejmij osłonę wyświetlacza (patrz Demontaż osłony wyś[wietlacza \(E6400 i M2400\)](#page-28-0)).

6. Wykręć cztery wkręty M 2,5 x 5 mm od panelu wyświetlacza.

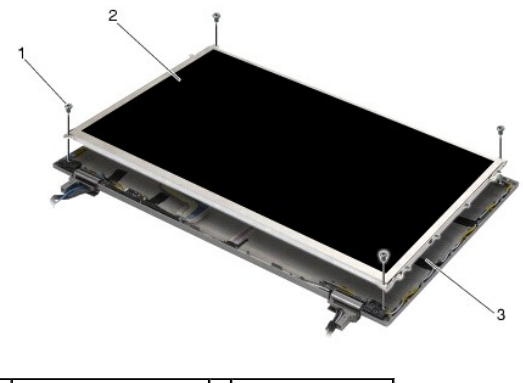

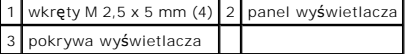

- 7. Wysuń panel wyświetlacza z pokrywy i ostrożnie połóż go na płaskiej powierzchni. Zachowaj ostrożność, aby uniknąć uszkodzenia panelu wyświetlacza o zawiasy i kable znajdujące się na pokrywie.
- 8. Zwolnij zatrzask, aby odłączyć kabel wyświetlacza.

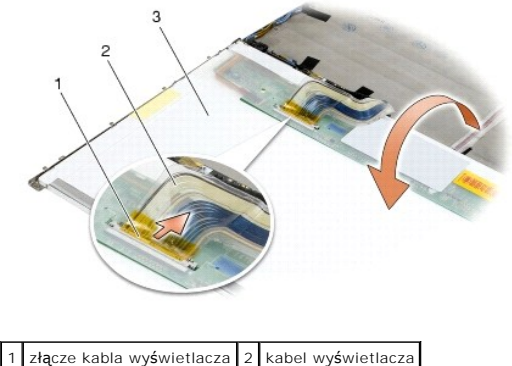

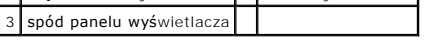

9. Wykręć dwa wkręty M 2 x 3 mm z prawego wspornika oraz dwa wkręty M 2 x 3 mm z lewego wspornika.

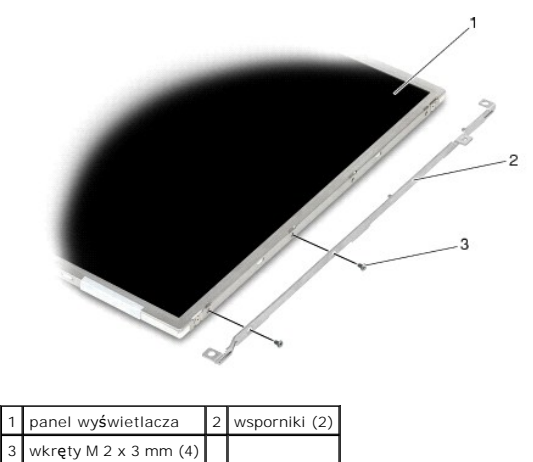

<span id="page-34-0"></span>**Montaż panelu wyświetlacza LED oraz wsporników (E6400 i M2400)** 

 $\bigwedge$  OSTRZEŻENIE: Przed rozpoczęciem poniższej procedury należy wykonać instrukcje dotyczące bezpieczeństwa dostarczone z komputerem.

- UWAGA: Wsporniki są oznaczone literami "L" (lewy) i "R" (prawy).
- 1. Wkręć dwa wkręty M 2 x 3 mm do prawego wspornika i dwa wkręty M 2 x 3 mm do prawego wspornika.
- 2. Podłącz kabel wyświetlacza do gniazda z tyłu panela wyświetlacza.
- 3. Przeprowadź kabel wyświetlacza wokół wycięcia w pokrywie wyświetlacza i umieść panel na swoim miejscu.
- 4. Wkręć z powrotem cztery wkręty M 2,5 x 5-mm, aby przymocować panel wyświetlacza do pokrywy.
- 5. Zamontuj osłonę wyświetlacza (patrz Montaż osłony wyś[wietlacza \(E6400 i M2400\)](#page-29-0)).
- 6. Zamontuj zespół wyświetlacza (patrz Montaż zespołu wyś[wietlacza \(E6400 i M2400\)](#page-26-1)).
- 7. Zamontuj pokrywę zawiasów (patrz Monta[ż pokryw zawiasów](file:///C:/data/systems/wsm2400/po/sm/html/hingecvr.htm#wp1183443)).
- 8. Zamontuj dolną część zespołu podstawy (patrz Montaż dolnej części zespoł[u podstawy\)](file:///C:/data/systems/wsm2400/po/sm/html/base.htm#wp1181334).
- 9. Postępuj zgodnie z procedurami opisanymi w części [Po wykonaniu prac we wn](file:///C:/data/systems/wsm2400/po/sm/html/before.htm#wp1183136)ętrzu komputera.

## <span id="page-35-0"></span>**Demontaż panelu wyświetlacza oraz wsporników (E6400 ATG)**

△ OSTRZEŽENIE: Przed rozpoczęciem poniższej procedury należy wykonać instrukcje dotyczące bezpieczeństwa dostarczone z komputerem.

- 1. Postępuj zgodnie z zaleceniami przedstawionymi w części [Przed wykonaniem pracy we wn](file:///C:/data/systems/wsm2400/po/sm/html/before.htm#wp1180052)ętrzu komputera.
- 2. Zdejmij dolną część zespołu podstawy (patrz Demontaż dolnej części zespoł[u podstawy\)](file:///C:/data/systems/wsm2400/po/sm/html/base.htm#wp1188045).
- 3. Zdejmij pokrywę zawiasów (patrz Demonta[ż pokryw zawiasów](file:///C:/data/systems/wsm2400/po/sm/html/hingecvr.htm#wp1183179)).
- 4. Wymontuj zespół wyświetlacza (patrz Demontaż zespołu wyś[wietlacza \(E6400 ATG\)](#page-26-2)).
- 5. Zdejmij osłonę wyświetlacza (patrz Demontaż osłony wyś[wietlacza \(E6400 ATG\)\)](#page-30-0)
- 6. Wykręć cztery wkręty M 2,5 x 5 mm od panelu wyświetlacza.

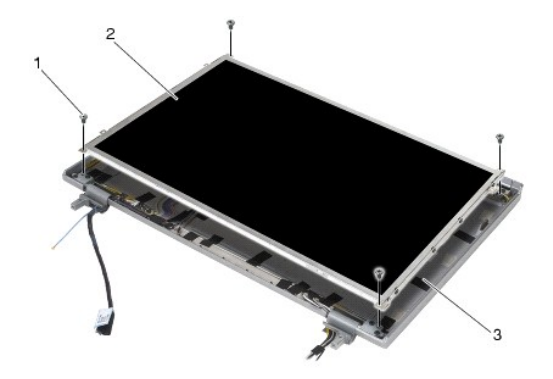

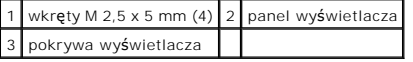

- 7. Wysuń panel wyświetlacza z pokrywy i połóż go na płaskiej powierzchni.
- POUCZENIE: Panele wy**świetlaczy ekranów dotykowych zawierają** drugi kabel służący do podłączania ekranu dotykowego. W przypadku panelu<br>wyświetlacza bez ekranu dotykowego należy pozostawić ten kabel w pokrywie wyświetlacza.

8. Odłącz kabel wyświetlacza. Ściśnij przyciski zwalniające, a następnie wyciągnij kabel ze złącza.
<span id="page-36-1"></span>9. W przypadku paneli wyświetlacza z ekranem dotykowym należy odłączyć kabel ekranu dotykowego.

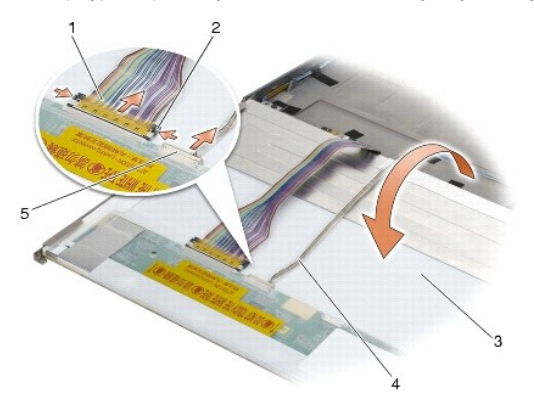

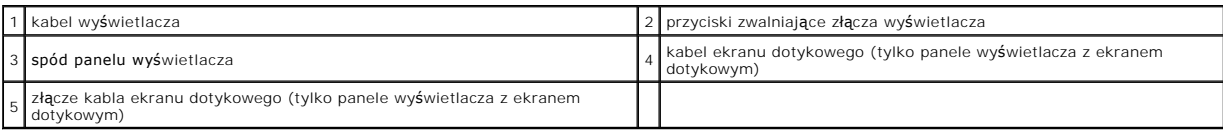

10. Wykręć cztery wkręty M 2 x 3 mm z prawego wspornika oraz cztery wkręty M 2 x 3 mm z lewego wspornika.

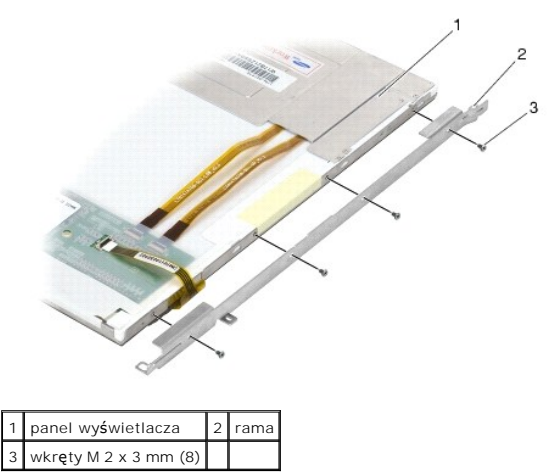

# <span id="page-36-0"></span>**Montaż panelu wyświetlacza oraz wsporników (E6400 ATG)**

△ OSTRZEŻENIE: Przed rozpoczęciem poniższej procedury należy wykonać instrukcje dotyczące bezpieczeństwa dostarczone z komputerem.

0 POUCZENIE: **Podczas instalowania wsporników na panelach wyś**wietlaczy z ekranem dotykowym należy zachowa**ć szczególną** ostrożność. Z<br>boku panelu wyświetlacza z ekranem dotykowym znajduje się kabel, a wspornik jest dociskan UWAGA: Wsporniki są oznaczone literami "L" (lewy) i "R" (prawy).

- 
- 1. Wkręć cztery wkręty M 2 x 3 mm do prawego oraz cztery wkręty M 2 x 3 mm do lewego wspornika panelu wyświetlacza.
- 2. Umieść panel wyświetlacza spodem ku górze naprzeciw pokrywy wyświetlacza.
- 3. Podłącz kabel wyświetlacza do gniazda z tyłu panela wyświetlacza.
- 4. W przypadku paneli z ekranem dotykowym należy podłączyć kabel ekranu dotykowego do złącza z tyłu panelu wyświetlacza.
- 5. Umieść panel wyświetlacza w pokrywie. Za pomocą występów dopasowujących w pokrywie wyświetlacza wyrównaj wsporniki.
- 6. Wkręć z powrotem cztery wkręty M 2,5 x 5 mm, aby przymocować panel wyświetlacza do pokrywy.
- 7. Zamontuj osłonę wyświetlacza (patrz Montaż osłony wyś[wietlacza \(E6400 ATG\)\)](#page-31-0).
- 8. Zamontuj zespół wyświetlacza (patrz Montaż zespołu wyś[wietlacza \(E6400 ATG\)](#page-27-0)).
- 9. Zamontuj pokrywę zawiasów (patrz Monta[ż pokryw zawiasów](file:///C:/data/systems/wsm2400/po/sm/html/hingecvr.htm#wp1183443)).
- 10. Zamontuj dolną część zespołu podstawy (patrz Montaż dolnej części zespoł[u podstawy\)](file:///C:/data/systems/wsm2400/po/sm/html/base.htm#wp1181334).
- 11. Postępuj zgodnie z procedurami opisanymi w części [Po wykonaniu prac we wn](file:///C:/data/systems/wsm2400/po/sm/html/before.htm#wp1183136)ętrzu komputera.

# **Demontaż inwertera wyświetlacza (E6400 i M2400)**

 $\triangle$  OSTRZEŽENIE: Przed rozpoczęciem poniższej procedury należy wykonać instrukcje dotyczące bezpieczeństwa dostarczone z komputerem.

- 1. Postępuj zgodnie z zaleceniami przedstawionymi w części [Przed wykonaniem prac we wn](file:///C:/data/systems/wsm2400/po/sm/html/before.htm#wp1180036)ętrzu komputera.
- 2. Zdejmij dolną część zespołu podstawy (patrz Demontaż dolnej części zespoł[u podstawy\)](file:///C:/data/systems/wsm2400/po/sm/html/base.htm#wp1188045).
- 3. Zdejmij pokrywę zawiasów (patrz Demonta[ż pokryw zawiasów](file:///C:/data/systems/wsm2400/po/sm/html/hingecvr.htm#wp1183179)).
- 4. Wymontuj zespół wyświetlacza (patrz Demontaż zespołu wyś[wietlacza \(E6400 i M2400\)\)](#page-25-0).
- 5. Zdejmij osłonę wyświetlacza (patrz Demontaż osłony wyś[wietlacza \(E6400 i M2400\)](#page-28-0)).
- 6. Wykręć dwa wkręty M 2 x 3 mm z inwertera wyświetlacza.
- 7. Odłącz dwie wtyczki inwertera wyświetlacza.
- 8. Unieś inwerter wyświetlacza, zdejmując go z pokrywy.

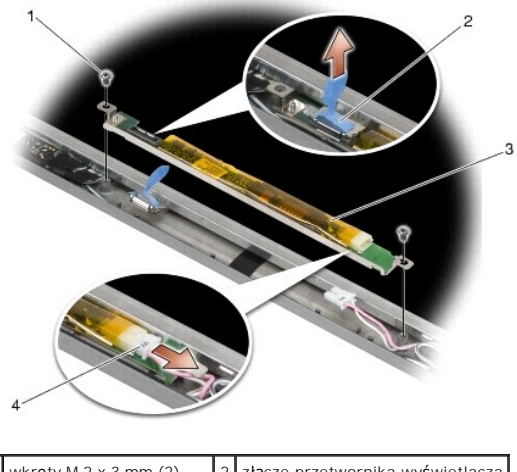

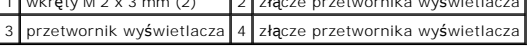

### **Montaż inwertera wyświetlacza (E6400 i M2400)**

△ OSTRZEŽENIE: Przed rozpoczęciem poniższej procedury należy wykonać instrukcje dotyczące bezpieczeństwa dostarczone z komputerem.

- 1. Podłącz dwie wtyczki inwertera wyświetlacza do inwertera wyświetlacza.
- 2. Wkręć dwa wkręty M 2 x 3 mm, przymocowując inwerter wyświetlacza.
- 3. Zamontuj osłonę wyświetlacza (patrz Montaż osłony wyś[wietlacza \(E6400 i M2400\)](#page-29-0)).
- 4. Zamontuj zespół wyświetlacza (patrz Montaż zespołu wyś[wietlacza \(E6400 i M2400\)](#page-26-0)).
- 5. Zamontuj pokrywę zawiasów (patrz Monta[ż pokryw zawiasów](file:///C:/data/systems/wsm2400/po/sm/html/hingecvr.htm#wp1183443)).
- 6. Zamontuj dolną część zespołu podstawy (patrz Montaż dolnej części zespoł[u podstawy\)](file:///C:/data/systems/wsm2400/po/sm/html/base.htm#wp1181334).
- 7. Postępuj zgodnie z procedurami opisanymi w części [Po wykonaniu prac we wn](file:///C:/data/systems/wsm2400/po/sm/html/before.htm#wp1183136)ętrzu komputera.

## **Demontaż zawiasów wyświetlacza (E6400 i M2400)**

 $\triangle$  OSTRZEŽENIE: Przed rozpoczęciem poniższej procedury należy wykonać instrukcje dotyczące bezpieczeństwa dostarczone z komputerem. UWAGA: Zawiasy panelu wyświetlacza są oznaczone literami "L" (lewy) i "R" (prawy).

- 1. Postępuj zgodnie z zaleceniami przedstawionymi w części [Przed wykonaniem prac we wn](file:///C:/data/systems/wsm2400/po/sm/html/before.htm#wp1180036)ętrzu komputera.
- 2. Zdejmij dolną część zespołu podstawy (patrz Demontaż dolnej części zespoł[u podstawy\)](file:///C:/data/systems/wsm2400/po/sm/html/base.htm#wp1188045).
- 3. Zdejmij pokrywę zawiasów (patrz Demonta[ż pokryw zawiasów](file:///C:/data/systems/wsm2400/po/sm/html/hingecvr.htm#wp1183179)).
- 4. Wymontuj zespół wyświetlacza (patrz Demontaż zespołu wyś[wietlacza \(E6400 i M2400\)\)](#page-25-0).
- 5. Zdejmij osłonę wyświetlacza (patrz Demontaż osłony wyś[wietlacza \(E6400 i M2400\)](#page-28-0)).
- 6. Wyjmij panel wyświetlacza (patrz Demontaż panelu wy[świetlacza CCFL oraz wsporników \(E6400 i M2400\)](#page-33-0) lub Demontaż panelu wyświetlacza LED oraz wsporników (E6400 i M2400)).
- 7. Wykręć po dwa wkręty M 2,5 x 5 mm z prawego i lewego zawiasu.
- 8. Zdejmij kable z obu zawiasów, a następnie wyjmij zawiasy.

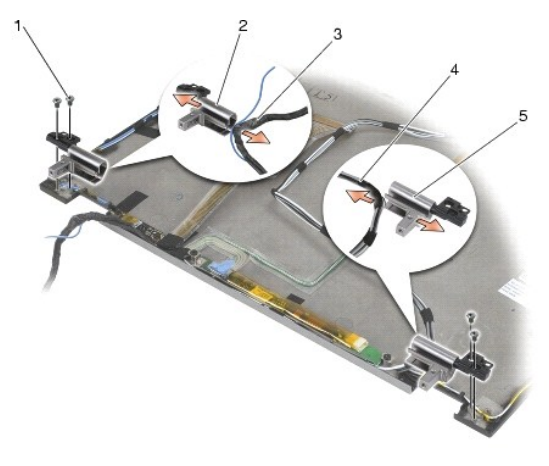

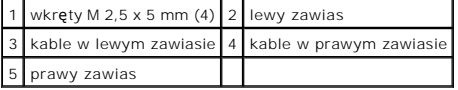

# **Montaż zawiasów wyświetlacza (E6400 i M2400)**

△ OSTRZEŽENIE: Przed rozpoczęciem poniższej procedury należy wykonać instrukcje dotyczące bezpieczeństwa dostarczone z komputerem.

WAGA: Zawiasy panelu wyświetlacza są oznaczone literami "L" (lewy) i "R" (prawy).

1. Włóż kable do obu zawiasów, a następnie wsuń zawiasy do pokrywy wyświetlacza. Umieść oba zawiasy za pomocą wsporników wyrównujących na pokrywie wyświetlacza.

- 2. Wkręć po dwa wkręty M 2,5 x 5 mm do prawego i lewego zawiasu.
- 3. Zamontuj panel wyświetlacza (patrz <u>Montaż panelu wy[świetlacza CCFL oraz wsporników \(E6400 i M2400\)](#page-34-0)</u> lub <u>Montaż panelu wyświetlacza LED oraz</u><br>wsporników (E6400 i M2400)).
- 4. Zamontuj osłonę wyświetlacza (patrz Montaż osłony wyś[wietlacza \(E6400 i M2400\)](#page-29-0)).
- 5. Zamontuj zespół wyświetlacza (patrz Montaż zespołu wyś[wietlacza \(E6400 i M2400\)](#page-26-0)).
- 6. Zamontuj pokrywę zawiasów (patrz Monta[ż pokryw zawiasów](file:///C:/data/systems/wsm2400/po/sm/html/hingecvr.htm#wp1183443)).
- 7. Zamontuj dolną część zespołu podstawy (patrz Montaż dolnej części zespoł[u podstawy\)](file:///C:/data/systems/wsm2400/po/sm/html/base.htm#wp1181334).
- 8. Postępuj zgodnie z procedurami opisanymi w części [Po wykonaniu prac we wn](file:///C:/data/systems/wsm2400/po/sm/html/before.htm#wp1183136)ętrzu komputera.

# **Demontaż zawiasów wyświetlacza (E6400 ATG)**

△ OSTRZEŽENIE: Przed rozpoczęciem poniższej procedury należy wykonać instrukcje dotyczące bezpieczeństwa dostarczone z komputerem.

- 1. Postępuj zgodnie z zaleceniami przedstawionymi w części [Przed wykonaniem prac we wn](file:///C:/data/systems/wsm2400/po/sm/html/before.htm#wp1180036)ętrzu komputera.
- 2. Zdejmij dolną część zespołu podstawy (patrz Demontaż dolnej części zespoł[u podstawy\)](file:///C:/data/systems/wsm2400/po/sm/html/base.htm#wp1188045).
- 3. Zdejmij pokrywę zawiasów (patrz Demonta[ż pokryw zawiasów](file:///C:/data/systems/wsm2400/po/sm/html/hingecvr.htm#wp1183179)).
- 4. Wymontuj zespół wyświetlacza (patrz Demontaż zespołu wyś[wietlacza \(E6400 ATG\)](#page-26-2)).
- 5. Zdejmij osłonę wyświetlacza (patrz Demontaż osłony wyś[wietlacza \(E6400 ATG\)\)](#page-30-0).
- 6. Wyjmij panel wyświetlacza (patrz Demontaż panelu wy[świetlacza oraz wsporników \(E6400 ATG\)](#page-35-0)).
- 7. Wykręć po dwa wkręty M 2,5 x 5 mm z prawego i lewego zawiasu.
- 8. Zdejmij kable z obu zawiasów, a następnie wyjmij zawiasy.

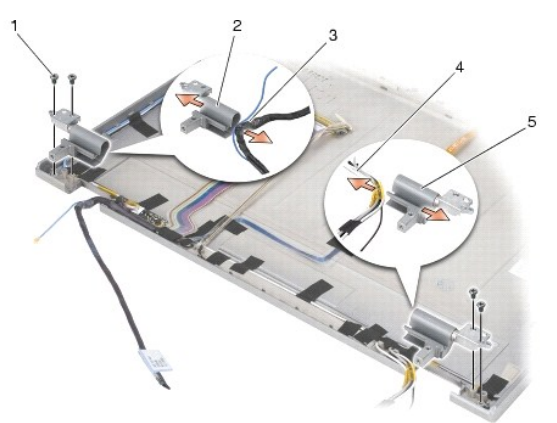

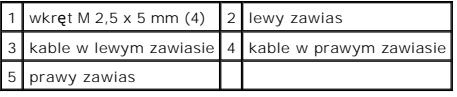

# **Montaż zawiasów wyświetlacza (E6400 ATG)**

△ OSTRZEŽENIE: Przed rozpoczęciem poniższej procedury należy wykonać instrukcje dotyczące bezpieczeństwa dostarczone z komputerem.

WWAGA: Zawiasy panelu wyświetlacza są oznaczone literami "L" (lewy) i "R" (prawy).

- 1. Włóż kable do obu zawiasów, a następnie wsuń zawiasy do pokrywy wyświetlacza. Umieść oba zawiasy za pomocą wsporników wyrównujących na pokrywie wyświetlacza.
- 2. Wkręć po dwa wkręty M 2,5 x 5 mm do prawego i lewego zawiasu.
- 3. Zamontuj panel wyświetlacza (patrz Montaż panelu wy[świetlacza oraz wsporników \(E6400 ATG\)](#page-36-0)).
- 4. Zamontuj osłonę wyświetlacza (patrz Montaż osłony wyś[wietlacza \(E6400 ATG\)\)](#page-31-0).
- 5. Zamontuj zespół wyświetlacza (patrz Montaż zespołu wyś[wietlacza \(E6400 ATG\)](#page-27-0)).
- 6. Zamontuj pokrywę zawiasów (patrz Monta[ż pokryw zawiasów](file:///C:/data/systems/wsm2400/po/sm/html/hingecvr.htm#wp1183443)).
- 7. Zamontuj dolną część zespołu podstawy (patrz Montaż dolnej części zespoł[u podstawy\)](file:///C:/data/systems/wsm2400/po/sm/html/base.htm#wp1181334).
- 8. Postępuj zgodnie z procedurami opisanymi w części [Po wykonaniu prac we wn](file:///C:/data/systems/wsm2400/po/sm/html/before.htm#wp1183136)ętrzu komputera

# **Wymiana płyty mikrofonu**

△ OSTRZEŽENIE: Przed rozpoczęciem poniższej procedury należy wykonać instrukcje dotyczące bezpieczeństwa dostarczone z komputerem.

- 1. Postępuj zgodnie z zaleceniami przedstawionymi w części [Przed wykonaniem pracy we wn](file:///C:/data/systems/wsm2400/po/sm/html/before.htm#wp1180052)ętrzu komputera.
- 2. Zdejmij dolną część zespołu podstawy (patrz Demontaż dolnej części zespoł[u podstawy\)](file:///C:/data/systems/wsm2400/po/sm/html/base.htm#wp1188045).
- 3. Zdejmij pokrywę zawiasów (patrz Demonta[ż pokryw zawiasów](file:///C:/data/systems/wsm2400/po/sm/html/hingecvr.htm#wp1183179)).
- 4. Wymontuj zespół wyświetlacza (patrz Demontaż zespołu wyś[wietlacza \(E6400 i M2400\)](#page-25-0) lub Demontaż zespołu wyś[wietlacza \(E6400 ATG\)](#page-26-2).
- 5. Zdejmij osłonę wyświetlacza (patrz Demontaż osłony wyś[wietlacza \(E6400 i M2400\)](#page-28-0) lub Demontaż osłony wyś[wietlacza \(E6400 ATG\)\)](#page-30-0).
- 6. Przestaw niewielką dźwignię złącza na kablu mikrofonu.
- 7. Odkręć śrubę mocującą i ostrożnie wyciągnij płytę mikrofonu pod kątem, a następnie odłącz kabel mikrofonu.

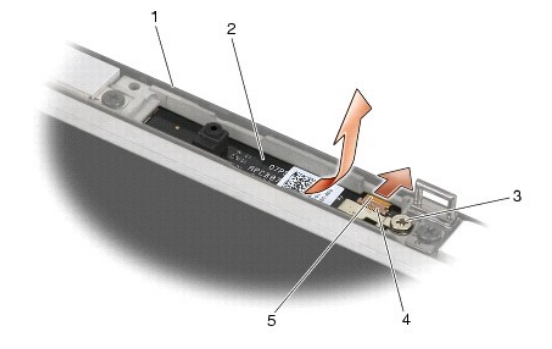

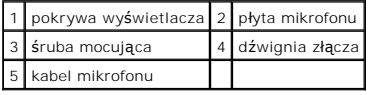

# **Montaż płyty mikrofonu**

△ OSTRZEŽENIE: Przed rozpoczęciem poniższej procedury należy wykonać instrukcje dotyczące bezpieczeństwa dostarczone z komputerem.

- 1. Podłącz kabel mikrofonu do złącza w płycie mikrofonu.
- 2. Przesuń dźwignię złącza na płycie mikrofonu.

3. Wyrównaj pozycję płyty mikrofonu do wycięcia w pokrywie wyświetlacza.

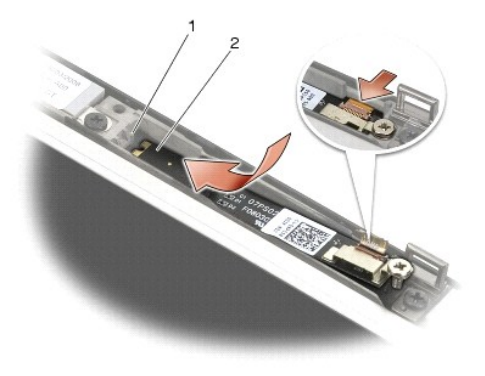

1 wycięcie w pokrywie wyświetlacza 2 płyta mikrofonu

- 4. Dokręć wkręt M 2 x 3 mm, aby przymocować płytę mikrofonu do pokrywy wyświetlacza.
- 5. Zamontuj osłonę wyświetlacza (patrz Montaż osłony wyś[wietlacza \(E6400 i M2400\)](#page-29-0) lub Montaż osłony wyś[wietlacza \(E6400 ATG\)\)](#page-31-0).
- 6. Zamontuj zespół wyświetlacza (patrz Montaż zespołu wyś[wietlacza \(E6400 i M2400\)](#page-26-0) lub Montaż osłony wyś[wietlacza \(E6400 ATG\)](#page-31-0)).
- 7. Zamontuj pokrywę zawiasów (patrz Monta[ż pokryw zawiasów](file:///C:/data/systems/wsm2400/po/sm/html/hingecvr.htm#wp1183443)).
- 8. Zamontuj dolną część zespołu podstawy (patrz Montaż dolnej części zespoł[u podstawy\)](file:///C:/data/systems/wsm2400/po/sm/html/base.htm#wp1181334).
- 9. Postępuj zgodnie z procedurami opisanymi w części [Po wykonaniu prac we wn](file:///C:/data/systems/wsm2400/po/sm/html/before.htm#wp1183136)ętrzu komputera.

# **Wyjmowanie modułu kamery i mikrofonu**

△ OSTRZEŻENIE: Przed rozpoczęciem poniższej procedury należy wykonać instrukcje dotyczące bezpieczeństwa dostarczone z komputerem.

- 1. Postępuj zgodnie z zaleceniami przedstawionymi w części [Przed wykonaniem pracy we wn](file:///C:/data/systems/wsm2400/po/sm/html/before.htm#wp1180052)ętrzu komputera.
- 2. Zdejmij dolną część zespołu podstawy (patrz Demontaż dolnej części zespoł[u podstawy\)](file:///C:/data/systems/wsm2400/po/sm/html/base.htm#wp1188045).
- 3. Zdejmij pokrywę zawiasów (patrz Demonta[ż pokryw zawiasów](file:///C:/data/systems/wsm2400/po/sm/html/hingecvr.htm#wp1183179)).
- 4. Wymontuj zespół wyświetlacza (patrz Demontaż zespołu wyś[wietlacza \(E6400 i M2400\)](#page-25-0) lub Demontaż zespołu wyś[wietlacza \(E6400 ATG\)](#page-26-2)).
- 5. Zdejmij osłonę wyświetlacza (patrz Demontaż osłony wyś[wietlacza \(E6400 i M2400\)](#page-28-0) lub Demontaż osłony wyś[wietlacza \(E6400 ATG\)\)](#page-30-0).
- 6. Przestaw niewielką dźwignię złącza na kablu kamery/mikrofonu.
- 7. Odkręć śrubę mocującą i ostrożnie wyciągnij płytę kamery/mikrofonu pod kątem, a następnie odłącz kabel kamery/mikrofonu.

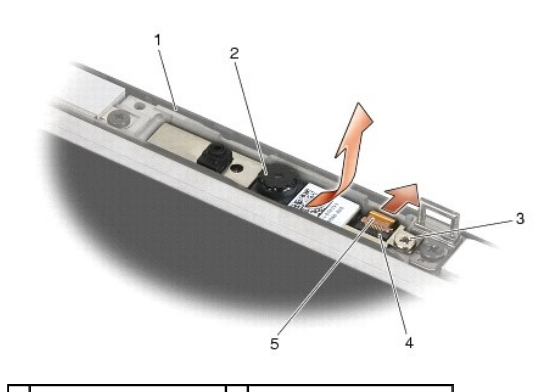

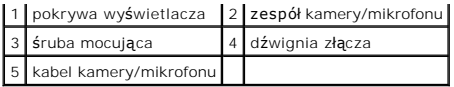

# **Montowanie modułu kamery i mikrofonu**

△ OSTRZEŽENIE: Przed rozpoczęciem poniższej procedury należy wykonać instrukcje dotyczące bezpieczeństwa dostarczone z komputerem.

- 1. Podłącz kabel kamery/mikrofonu do złącza w zespole kamery/mikrofonu.
- 2. Przesuń dźwignię złącza w zespole kamery/mikrofonu.
- 3. Wyrównaj pozycję zespołu kamery/mikrofonu do wycięcia w pokrywie wyświetlacza.

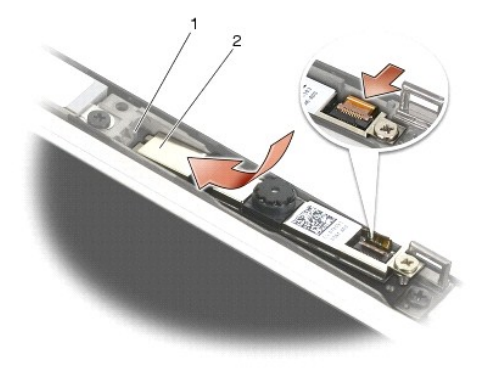

1 zespół kamery/mikrofonu 2 wycięcie w pokrywie wyświetlacza

- 4. Dokręć wkręt M 2 x 3 mm, aby przymocować zespół kamery/mikrofonu do pokrywy wyświetlacza.
- 5. Zamontuj osłonę wyświetlacza (patrz Montaż osłony wyś[wietlacza \(E6400 i M2400\)](#page-29-0) lub Montaż osłony wyś[wietlacza \(E6400 ATG\)\)](#page-31-0).
- 6. Zamontuj zespół wyświetlacza (patrz Montaż zespołu wyś[wietlacza \(E6400 i M2400\)](#page-26-0) lub Montaż osłony wyś[wietlacza \(E6400 ATG\)](#page-31-0)).
- 7. Zamontuj pokrywę zawiasów (patrz Monta[ż pokryw zawiasów](file:///C:/data/systems/wsm2400/po/sm/html/hingecvr.htm#wp1183443)).
- 8. Zamontuj dolną część zespołu podstawy (patrz Montaż dolnej części zespoł[u podstawy\)](file:///C:/data/systems/wsm2400/po/sm/html/base.htm#wp1181334).
- 9. Postępuj zgodnie z procedurami opisanymi w części [Po wykonaniu prac we wn](file:///C:/data/systems/wsm2400/po/sm/html/before.htm#wp1183136)ętrzu komputera.

# **Demontaż zespołu zaczepów zatrzasku**

△ OSTRZEŻENIE: Przed rozpoczęciem poniższej procedury należy wykonać instrukcje dotyczące bezpieczeństwa dostarczone z komputerem.

- 1. Postępuj zgodnie z zaleceniami przedstawionymi w części [Przed wykonaniem pracy we wn](file:///C:/data/systems/wsm2400/po/sm/html/before.htm#wp1180052)ętrzu komputera.
- 2. Zdejmij dolną część zespołu podstawy (patrz Demontaż dolnej części zespoł[u podstawy\)](file:///C:/data/systems/wsm2400/po/sm/html/base.htm#wp1188045).
- 3. Zdejmij pokrywę zawiasów (patrz Demonta[ż pokryw zawiasów](file:///C:/data/systems/wsm2400/po/sm/html/hingecvr.htm#wp1183179)).
- 4. Wymontuj zespół wyświetlacza (patrz Demontaż zespołu wyś[wietlacza \(E6400 i M2400\)](#page-25-0) lub Demontaż zespołu wyś[wietlacza \(E6400 ATG\)](#page-26-2)).
- 5. Zdejmij osłonę wyświetlacza (patrz Demontaż osłony wyś[wietlacza \(E6400 i M2400\)](#page-28-0) lub Demontaż osłony wyś[wietlacza \(E6400 ATG\)\)](#page-30-0).
- 6. Wykręć wkręt M 2,5 x 5 i obróć zespół zaczepów zatrzasku, wyjmując go z pokrywy wyświetlacza.

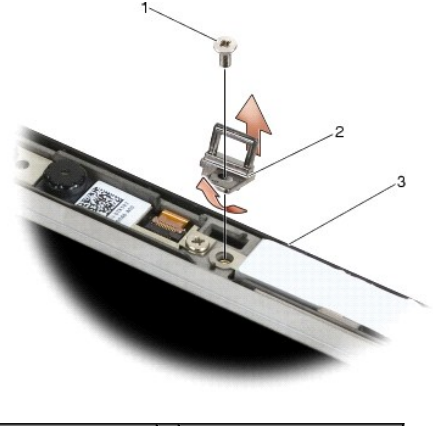

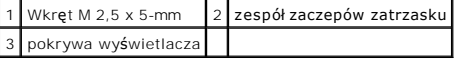

# **Montaż zespołu zaczepów zatrzasku**

 $\triangle$  OSTRZEŽENIE: Przed rozpoczęciem poniższej procedury należy wykonać instrukcje dotyczące bezpieczeństwa dostarczone z komputerem.

- 1. Obróć zaczep zatrzasku w pokrywie wyświetlacza.
- 2. Wkręć wkręt M 2,5 x 5, aby przymocować zespół zaczepów zatrzasku do pokrywy wyświetlacza.
- 3. Zamontuj osłonę wyświetlacza (patrz Montaż osłony wyś[wietlacza \(E6400 i M2400\)](#page-29-0) lub Montaż osłony wyś[wietlacza \(E6400 ATG\)\)](#page-31-0).
- 4. Zamontuj zespół wyświetlacza (patrz Montaż zespołu wyś[wietlacza \(E6400 i M2400\)](#page-26-0) lub Montaż zespołu wyświetlacza (E6400 ATG).
- 5. Zamontuj pokrywę zawiasów (patrz Monta[ż pokryw zawiasów](file:///C:/data/systems/wsm2400/po/sm/html/hingecvr.htm#wp1183443)).
- 6. Zamontuj dolną część zespołu podstawy (patrz Montaż dolnej części zespoł[u podstawy\)](file:///C:/data/systems/wsm2400/po/sm/html/base.htm#wp1181334).
- 7. Postępuj zgodnie z procedurami opisanymi w części [Po wykonaniu prac we wn](file:///C:/data/systems/wsm2400/po/sm/html/before.htm#wp1183136)ętrzu komputera.

# **Demontaż pokrywy wyświetlacza**

△ OSTRZEŽENIE: Przed rozpoczęciem poniższej procedury należy wykonać instrukcje dotyczące bezpieczeństwa dostarczone z komputerem.

- 1. Postępuj zgodnie z zaleceniami przedstawionymi w części [Przed wykonaniem pracy we wn](file:///C:/data/systems/wsm2400/po/sm/html/before.htm#wp1180052)ętrzu komputera.
- 2. Zdejmij dolną część zespołu podstawy (patrz Demontaż dolnej części zespoł[u podstawy\)](file:///C:/data/systems/wsm2400/po/sm/html/base.htm#wp1188045).
- 3. Zdejmij pokrywę zawiasów (patrz **Demonta[ż pokryw zawiasów](file:///C:/data/systems/wsm2400/po/sm/html/hingecvr.htm#wp1183179)**).
- 4. Wymontuj zespół wyświetlacza (patrz Demontaż zespołu wyś[wietlacza \(E6400 i M2400\)](#page-25-0) lubDemontaż zespołu wyś[wietlacza \(E6400 ATG\)](#page-26-2).
- 5. Zdejmij osłonę wyświetlacza (patrz Demontaż osłony wyś[wietlacza \(E6400 i M2400\)](#page-28-0) lub Demontaż osłony wyś[wietlacza \(E6400 ATG\)\)](#page-30-0).
- **UWAGA:** W kolejnym kroku nie jest konieczny demontaż wsporników panelu wyświetlacza.
- 6. Wyjmij panel wyświetlacza z pokrywy wyświetlacza (patrz <u>Demontaż panelu wy[świetlacza CCFL oraz wsporników \(E6400 i M2400\)](#page-33-0), Demontaż panelu (wyświetlacza LED oraz wsporników (E6400 i M2400) or entergy wyświetlacza oraz </u>

# **Montaż pokrywy wyświetlacza**

△ OSTRZEŻENIE: Przed rozpoczęciem poniższej procedury należy wykonać instrukcje dotyczące bezpieczeństwa dostarczone z komputerem.

- 1. Zdejmij taśmę z kabli przymocowanych do pokrywy wyświetlacza.
- 2. Zamontuj panel wyświetlacza (patrz <u>Montaż panelu wy[świetlacza CCFL oraz wsporników \(E6400 i M2400\)](#page-34-0), Montaż panelu wyświetlacza LED oraz (20 paz<br>1992 wsporników (E6400 i M2400) lub Montaż panelu wyświetlacza oraz wsporn</u>
- 3. Zamontuj osłonę wyświetlacza (patrz Montaż osłony wyś[wietlacza \(E6400 i M2400\)](#page-29-0) lub Montaż osłony wyś[wietlacza \(E6400 ATG\)\)](#page-31-0).
- 4. Zamontuj zespół wyświetlacza (patrz Montaż zespołu wyś[wietlacza \(E6400 i M2400\)](#page-26-0) lub Montaż zespołu wyś[wietlacza \(E6400 ATG\)\)](#page-27-0).
- 5. Zamontuj pokrywę zawiasów (patrz Monta[ż pokryw zawiasów](file:///C:/data/systems/wsm2400/po/sm/html/hingecvr.htm#wp1183443)).
- 6. Zamontuj dolną część zespołu podstawy (patrz Montaż dolnej części zespoł[u podstawy\)](file:///C:/data/systems/wsm2400/po/sm/html/base.htm#wp1181334).
- 7. Postępuj zgodnie z procedurami opisanymi w części [Po wykonaniu prac we wn](file:///C:/data/systems/wsm2400/po/sm/html/before.htm#wp1183136)ętrzu komputera.

### **Wentylator**

**Dell™ Latitude™ E6400, E6400 ATG i Stacja robocza Mobile Workstation Precision™ M2400 Instrukcja serwisowa**

- [Wyjmowanie wentylatora](#page-45-0)
- **O** Montowanie wentylatora

# <span id="page-45-0"></span>**Wyjmowanie wentylatora**

△ OSTRZEŽENIE: Przed rozpoczęciem poniższej procedury należy wykonać instrukcje dotyczące bezpieczeństwa dostarczone z komputerem.

- 1. Postępuj zgodnie z zaleceniami przedstawionymi w części [Przed wykonaniem pracy we wn](file:///C:/data/systems/wsm2400/po/sm/html/before.htm#wp1180052)ętrzu komputera.
- 2. Zdejmij dolną część zespołu podstawy (patrz Demontaż dolnej części zespoł[u podstawy\)](file:///C:/data/systems/wsm2400/po/sm/html/base.htm#wp1188045).
- 3. Odkręć dwa wkręty M 2,5 x 5 mm mocujące wentylator do zespołu chłodzącego procesora.
- 4. Odłącz przewód wentylatora od płyty systemowej.
- 5. Podnieś wentylator pod kątem 45 stopni, a następnie odciągnij go od klapki zespołu chłodzącego procesora, aby go wymontować.

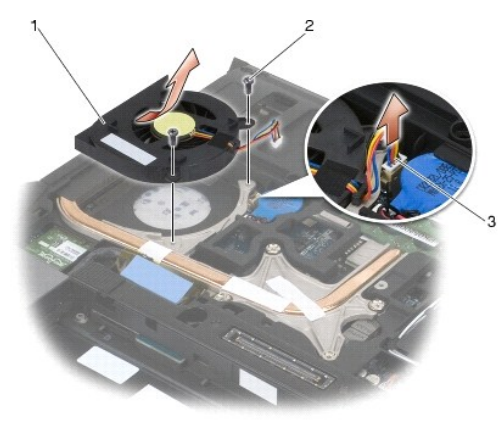

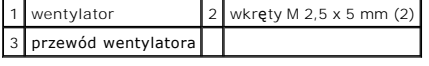

### <span id="page-45-1"></span>**Montowanie wentylatora**

 $\triangle$  OSTRZEŽENIE: Przed rozpoczęciem poniższej procedury należy wykonać instrukcje dotyczące bezpieczeństwa dostarczone z komputerem.

- 1. Podnieś klapkę zespołu chłodzącego procesora i włóż wentylator pod kątem.
- 2. Ustaw otwory na wkręty wentylatora w miejscu otworów na wkręty zespołu chłodzącego procesora.
- 3. Wkręć dwa wkręty M 2,5 x 5 mm mocujące wentylator do zespołu chłodzącego procesora.
- 4. Podłącz przewód wentylatora do płyty systemowej.
- 5. Zamontuj dolną część zespołu podstawy (patrz Demontaż dolnej części zespoł[u podstawy\)](file:///C:/data/systems/wsm2400/po/sm/html/base.htm#wp1188045).
- 6. Postępuj zgodnie z procedurami opisanymi w części [Po wykonaniu prac we wn](file:///C:/data/systems/wsm2400/po/sm/html/before.htm#wp1183136)ętrzu komputera.

#### **FCM**

**Dell™ Latitude™ E6400, E6400 ATG i Stacja robocza Mobile Workstation Precision™ M2400 Instrukcja serwisowa**

- Wyjmowanie moduł[u FCM z gniazda WWAN/FCM](#page-47-0)
- Demontaż modułu FCM w gnieź[dzie WPAN/UWB/FCM](#page-47-1)
- **Montaż modułu FCM**

# OSTRZEZENIE: Przed rozpoczęciem procedur opisanych w tej sekcji należy zapoznać się z instrukcjami dotyczącymi bezpieczeństwa<br>dostarczonymi z komputerem.

Moduł FCM funkcjonuje także pod nazwami Intel® Turbo Memory i Intel Flash Cache Logic Chip Mini-card. Z modułu FCM można korzystać za pomocą gniazda kart WWAN/FCM lub WPAN/UWB/FCM.

**UWAGA:** Jest on obsługiwany wyłącznie przez system Microsoft® Windows Vista®.

# <span id="page-47-0"></span>**Wyjmowanie modułu FCM z gniazda WWAN/FCM**

- 1. Postępuj zgodnie z procedurami opisanymi w części [Przed wykonaniem pracy we wn](file:///C:/data/systems/wsm2400/po/sm/html/before.htm#wp1180052)ętrzu komputera.
- 2. Zdejmij dolną część zespołu podstawy (patrz Demontaż dolnej części zespoł[u podstawy\)](file:///C:/data/systems/wsm2400/po/sm/html/base.htm#wp1188045).
- 3. Wykręć wkręt M 2 x 3 mm. Moduł FCM zostanie wysunięty pod kątem 45 stopni.
- 4. Wysuń moduł FCM ze złącza na płycie systemowej.

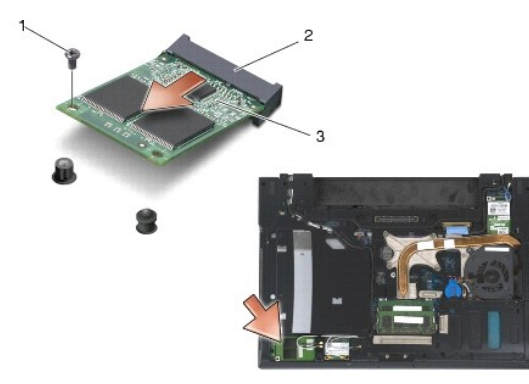

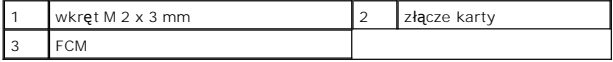

## <span id="page-47-1"></span>**Demontaż modułu FCM w gnieździe WPAN/UWB/FCM**

- 1. Postępuj zgodnie z procedurami opisanymi w części [Przed wykonaniem prac we wn](file:///C:/data/systems/wsm2400/po/sm/html/before.htm#wp1180036)ętrzu komputera.
- 2. Zdejmij dolną część zespołu podstawy (patrz Demontaż dolnej części zespoł[u podstawy\)](file:///C:/data/systems/wsm2400/po/sm/html/base.htm#wp1188045).
- 3. Wykręć wkręt M 2,5 x 5 mm z lewej pokrywy zawiasów, a następnie wysuń ją i podnieś, aby ją wymontować.
- 4. Wykręć wkręt M 2 x 3 mm. Moduł FCM zostanie wysunięty pod kątem 45 stopni.
- 5. Wysuń moduł FCM ze złącza na płycie systemowej.

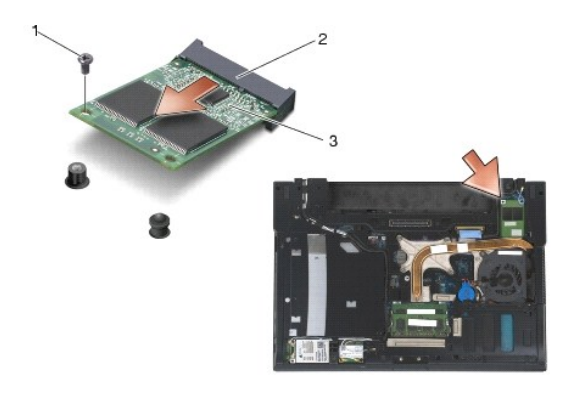

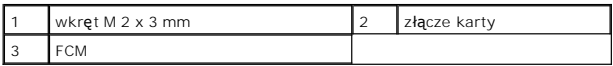

# <span id="page-48-0"></span>**Montaż modułu FCM**

POUCZENIE: Podczas instalacji modułu, upewnij się, że pod kart**ą nie ma przewodów antenowych. Umieść** przewody antenowe w uchwycie obok<br>modułu. Montaż modułu nad przewodami antenowymi może spowodować uszkodzenie komputera.

POUCZENIE: Budowa złączy uniemożliwia nieprawidłowe włożenie karty. Je**śli poczujesz opór, sprawdź** złącza modułu i płyty systemowej i<br>ponownie zamocuj kartę.

POUCZENIE: Moduł FCM można zainstalować w gnieździe WWAN/FCM lub WPAN/UWB/FCM. Można użyć dowolnego złącza, które jest dostępne.<br>Jeśli obydwa gniazda są dostępne, użyj gniazda WWAN/FCM, ze względu na łatwiejszy dostęp.

- 1. Wsuń moduł FCM do złącza na płycie systemowej.
- 2. Naciśnij na moduł FCM i przytrzymaj go w odpowiednim miejscu.
- 3. Wkręć wkręt M 2 x 3 mm.
- 4. Zabezpiecz przewody modułu sieci bezprzewodowej:

Podczas instalacji modułu FCM w gnieździe WWAN/FCM, umieść przewody antenowe szary/czarny i szary/biały w uchwycie obok modułu.

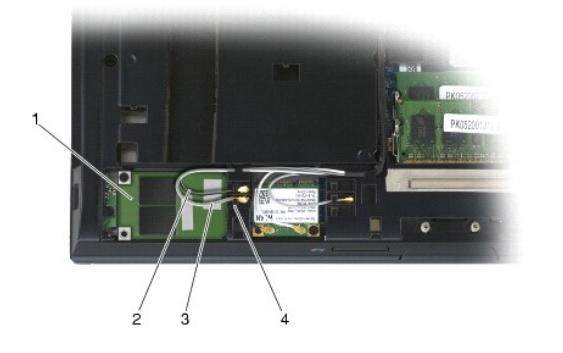

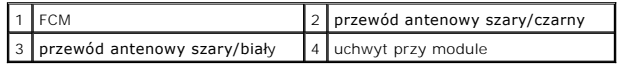

W przypadku montażu modułu FCM w gnieździe WPAN/UWB/FCM, umieść niebieski przewód antenowy w uchwycie obok modułu.

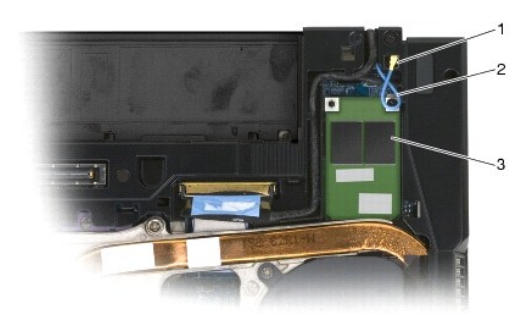

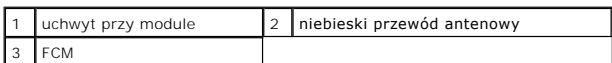

- 5. Zamontuj dolną część zespołu podstawy (patrz **Montaż dolnej części zespołu podstawy**).
- 6. Postępuj zgodnie z procedurami opisanymi w części [Po wykonaniu prac we wn](file:///C:/data/systems/wsm2400/po/sm/html/before.htm#wp1183136)ętrzu komputera.

# **Dysk twardy**

**Dell™ Latitude™ E6400, E6400 ATG i Stacja robocza Mobile Workstation Precision™ M2400 Instrukcja serwisowa**

- [Wyjmowanie dysku twardego](#page-50-0)
- Wkł[adanie dysku twardego](#page-51-0)
- [Wyjmowanie dysku twardego 1.8" \(E6400 ATG\)](#page-51-1)
- Wkł[adanie dysku twardego 1.8" \(E6400 ATG\)](#page-53-0)
- [Wyjmowanie dysku twardego](#page-54-0)
- Wkł[adanie dysku twardego](#page-57-0)

**UWAGA:** Firma Dell nie gwarantuje zgodności z dyskami pochodzącymi z innych źródeł niż firma Dell - nie zapewnia też pomocy technicznej dla takich<br>dysków.

# <span id="page-50-0"></span>**Wyjmowanie dysku twardego**

△ OSTRZEŻENIE: Przed rozpoczęciem procedur opisanych w tej sekcji należy zapoznać się z instrukcjami dotyczącymi bezpieczeństwa **dostarczonymi z komputerem.**

**OSTRZEŻENIE:** *Nie wolno dotykać* **metalowej obudowy dysku twardego, jeśli podczas wyjmowania go z komputera jest on nagrzany.**

POUCZENIE: Aby nie utracić danych, przed przyst**ą**pieniem do wyjmowania dysku twardego należy wyłączyć komputer. Nie wolno wyjmować<br>dysku twardego, jeżeli komputer jest włączony lub w trybie uśpienia.

**POUCZENIE: Dyski twarde są wyjątkowo delikatne. Z dyskiem twardym należy obchodzić się bardzo ostrożnie.**

- 1. Postępuj zgodnie z procedurami opisanymi w części [Przed wykonaniem pracy we wn](file:///C:/data/systems/wsm2400/po/sm/html/before.htm#wp1180052)ętrzu komputera.
- 2. Zamknij wyświetlacz i obróć komputer spodem ku górze.
- 3. Wykręć dwa wkręty M 3 x 3 mm.
- 4. Wysuń dysk twardy z zespołu podstawy.

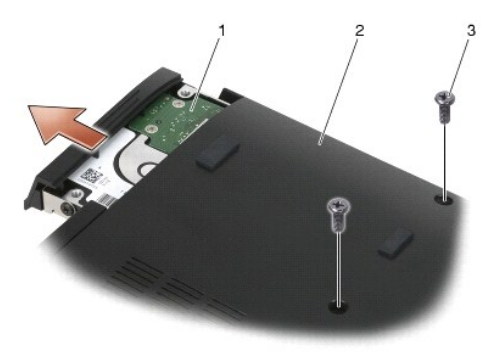

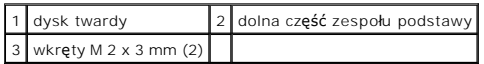

- 5. Wykręć wkręt M 3 x 3 mm osłony dysku twardego.
- 6. Wyjmij osłonę dysku twardego.

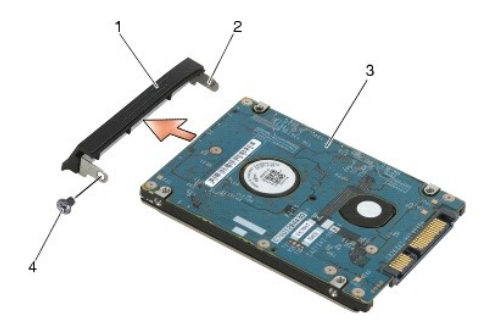

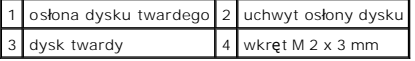

### <span id="page-51-0"></span>**Wkładanie dysku twardego**

 $\triangle$  OSTRZEŻENIE: Przed rozpoczęciem procedur opisanych w tej sekcji należy zapoznać się z instrukcjami dotyczącymi bezpieczeństwa **dostarczonymi z komputerem.**

**POUCZENIE: Dyski twarde są wyjątkowo delikatne. Z dyskiem twardym należy obchodzić się bardzo ostrożnie.**

POUCZENIE: Dysk twardy należy włożyć do wnęki zdecydowanym ruchem, trzymając go równo. Użycie nadmiernej siły może spowodować<br>uszkodzenie złącza.

- 1. Trzymaj dysk etykietą skierowaną w dół.
- 2. Ustaw uchwyt, znajdujący się po jednej stronie osłony w otworze w dysku twardym.
- 3. Z drugiej strony osłony umieść wkręt M 3 x 3 mm, który służy do zamocowania osłony na dysku.
- 4. Włóż dysk twardy do wnęki dysku twardego.
- 5. Wkręć wkręty M 3 x 3 mm, które mocują dysk do podstawy obudowy.
- 6. Postępuj zgodnie z procedurami opisanymi w części [Po wykonaniu prac we wn](file:///C:/data/systems/wsm2400/po/sm/html/before.htm#wp1183136)ętrzu komputera.
- 7. Zainstaluj system operacyjny, sterowniki i programy narzędziowe, zgodnie z przeznaczeniem komputera. Aby uzyskać więcej informacji należy zapoznać<br>się z podręcznikiem *Instrukcja konfiguracji i informacje o systemie, kt*

# <span id="page-51-1"></span>**Wyjmowanie dysku twardego 1.8" (E6400 ATG)**

- OSTRZEZENIE: Przed rozpoczęciem procedur opisanych w tej sekcji należy zapoznać się z instrukcjami dotyczącymi bezpieczeństwa<br>dostarczonymi z komputerem.
- **OSTRZEŻENIE:** *Nie wolno dotykać* **metalowej obudowy dysku twardego, jeśli podczas wyjmowania go z komputera jest on nagrzany.**
- **POUCZENIE: Aby nie utracić danych, przed przystąpieniem do wyjmowania dysku twardego należy wyłączyć komputer. Nie wolno wyjmować dysku twardego, jeżeli komputer jest włączony lub w trybie uśpienia.**
- **POUCZENIE: Dyski twarde są wyjątkowo delikatne. Z dyskiem twardym należy obchodzić się bardzo ostrożnie.**
- 1. Postępuj zgodnie z procedurami opisanymi w części [Przed wykonaniem prac we wn](file:///C:/data/systems/wsm2400/po/sm/html/before.htm#wp1180036)ętrzu komputera.
- 2. Zamknij wyświetlacz i obróć komputer spodem ku górze.
- 3. Wykręć dwa wkręty M 3 x 3 mm.
- 4. Wysuń dysk twardy z zespołu podstawy.

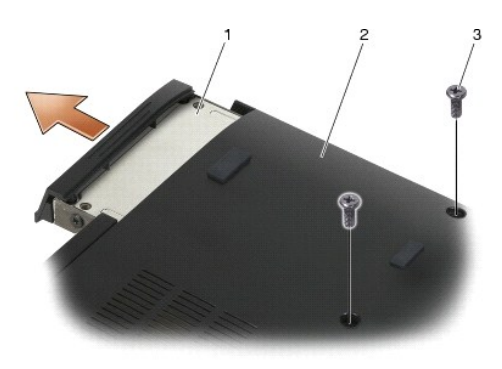

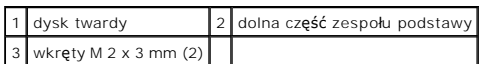

- 5. Wykręć wkręt M 3 x 3 mm osłony dysku twardego.
- 6. Wyjmij osłonę dysku twardego.

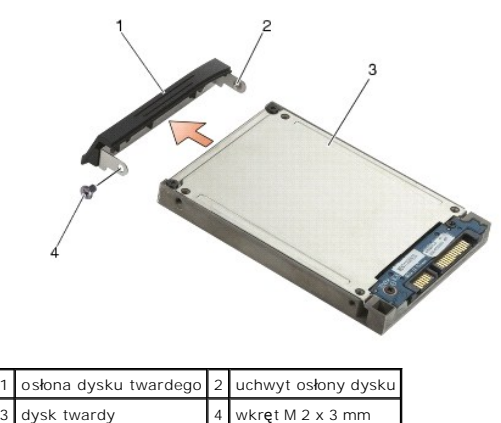

- 7. Wykręć dwa wkręty M 2,5 x 5 mm z pokrywy dysku twardego.
- 8. Podnieś pokrywę pod kątem i wysuń wypustki pokrywy z obudowy dysku.

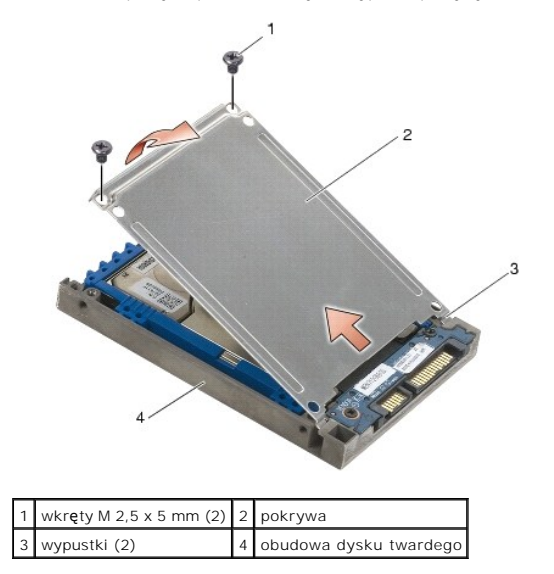

9. Wyciągnij dysk twardy ze złącza, unieś go pod kątem, a następnie wyjmij z obejmy.

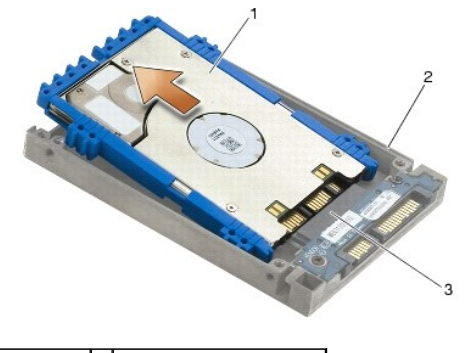

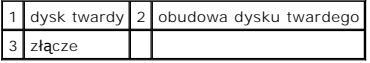

10. Pociągnij na bok niebieskie osłony, aby zdemontować je z dysku twardego.

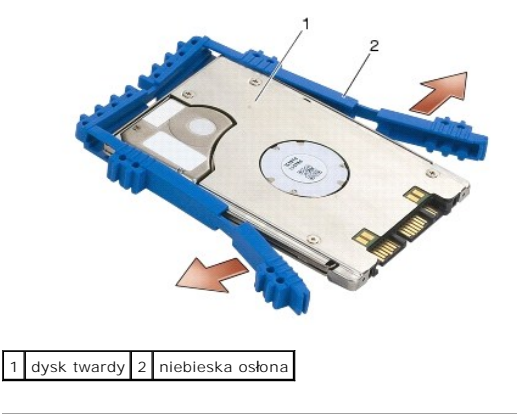

# <span id="page-53-0"></span>**Wkładanie dysku twardego 1.8" (E6400 ATG)**

- OSTRZEZENIE: Przed rozpoczęciem procedur opisanych w tej sekcji należy zapoznać się z instrukcjami dotyczącymi bezpieczeństwa<br>dostarczonymi z komputerem.
- **POUCZENIE: Dyski twarde są wyjątkowo delikatne. Z dyskiem twardym należy obchodzić się bardzo ostrożnie.**
- POUCZENIE: Dysk twardy należy włożyć do wnęki zdecydowanym ruchem, trzymając go równo. Użycie nadmiernej siły może spowodować<br>uszkodzenie złącza.
- POUCZENIE: **Góra i dół** niebieskiej osłony s**ą różne. Góra jest pł**aska z niewielkimi wypustkami, natomiast na dole znajdują się wystające<br>krawędzie. Podczas montażu niebieskiej osłony wokół dysku twardego, upewnij się, ż<mark></mark>
- 1. Z górą niebieskiej osłony skierowaną ku górze, umieść koniec niebieskiej osłony na końcu dysku, znajdującym się naprzeciwko złącza, a następnie<br>zamknij osłonę po obu stronach dysku.

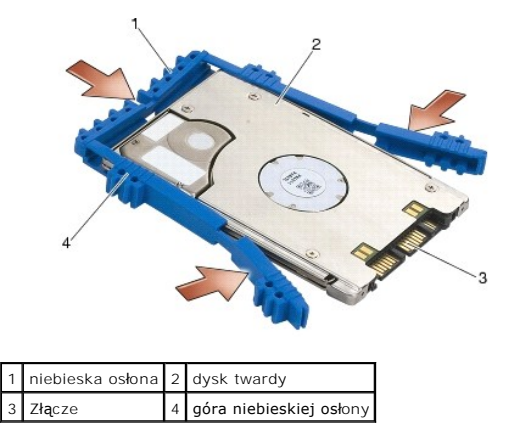

- 2. Umieść dysk twardy w obudowie, wykonując tę czynność trzymając dysk pod kątem. Kiedy ochraniacz znajdzie się wewnątrz obejmy, wsuń dysk twardy do złącza.
- 3. Podłącz dysk twardy do złącza w obudowie dysku.

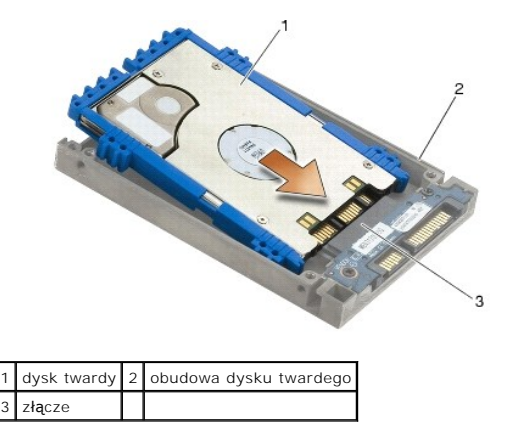

- 4. Wsuń zaczepy pokrywy pod wypustki w obudowie dysku twardego.
- 5. Wkręć dwa wkręty M 2,5 x 5 mm.

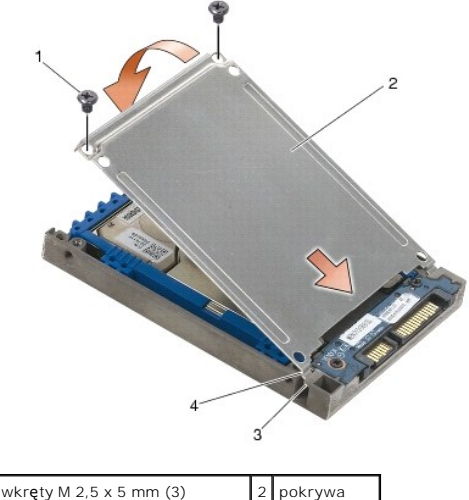

3 wypustki w obudowie dysku (2) 4 wypustki (2)

- 6. Ustaw uchwyt, znajdujący się po jednej stronie osłony w otworze w dysku twardym.
- 7. Z drugiej strony osłony umieść wkręt M 3 x 3 mm, który służy do zamocowania osłony na dysku.
- 8. Włóż dysk twardy do wnęki dysku twardego.
- 9. Wkręć wkręty M 3 x 3 mm, które mocują dysk do podstawy obudowy.
- 10. Postępuj zgodnie z procedurami opisanymi w części [Po wykonaniu prac we wn](file:///C:/data/systems/wsm2400/po/sm/html/before.htm#wp1183136)ętrzu komputera.
- 11. Zainstaluj system operacyjny, sterowniki i programy narzędziowe, zgodnie z przeznaczeniem komputera. Aby uzyskać więcej informacji należy zapoznać<br>się z podręcznikiem *Instrukcja konfiguracji i informacje o systemie, k*

# <span id="page-54-0"></span>**Wyjmowanie dysku twardego**

OSTRZEZENIE: Przed rozpoczęciem procedur opisanych w tej sekcji należy zapoznać się z instrukcjami dotyczącymi bezpieczeństwa<br>dostarczonymi z komputerem.

**OSTRZEŻENIE:** *Nie wolno dotykać* **metalowej obudowy dysku twardego, jeśli podczas wyjmowania go z komputera jest on nagrzany.**

 $\bullet$ POUCZENIE: Aby nie utracić danych, przed przyst**ą**pieniem do wyjmowania dysku twardego należy wyłączyć komputer. Nie wolno wyjmować<br>dysku twardego, jeżeli komputer jest włączony lub w trybie uśpienia.

**POUCZENIE: Dyski twarde są wyjątkowo delikatne. Z dyskiem twardym należy obchodzić się bardzo ostrożnie.**

1. Postępuj zgodnie z procedurami opisanymi w części [Przed wykonaniem prac we wn](file:///C:/data/systems/wsm2400/po/sm/html/before.htm#wp1180036)ętrzu komputera.

- 2. Obróć notebook spodem ku górze.
- 3. Jeśli notebook ma śrubę zabezpieczającą kieszeń modułową, wykręć tę śrubę.
- 4. Naciśnij zatrzask zwalniający, aby go otworzyć.
- 5. Użyj zatrzasku zwalniającego w celu wysunięcia dysku z kieszeni modułowej.

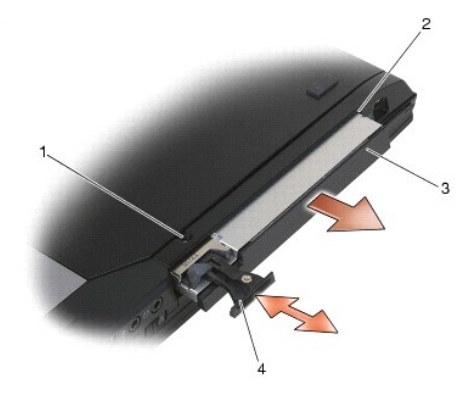

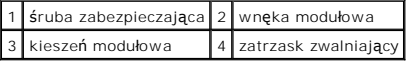

6. Wykręcić wkręty M 2,5 x 5 m, które przytrzymują zatrzask zwalniający na miejscu.

7. Wysuń zatrzask zwalniający z obudowy zatrzasku.

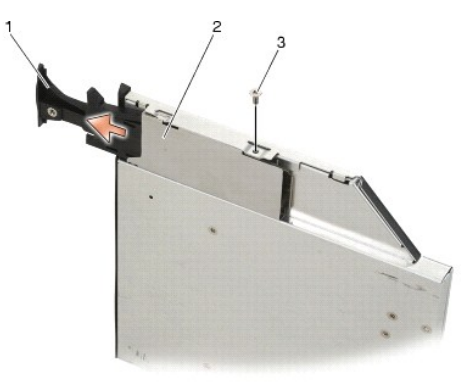

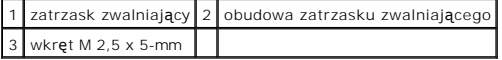

- 8. Wykręć wkręt M 2,5 x 5mm, który przytrzymuje obudowę zatrzasku zwalniającego na miejscu.
- 9. Wysuń obudowę zatrzasku zwalniającego z obudowy twardego dysku.

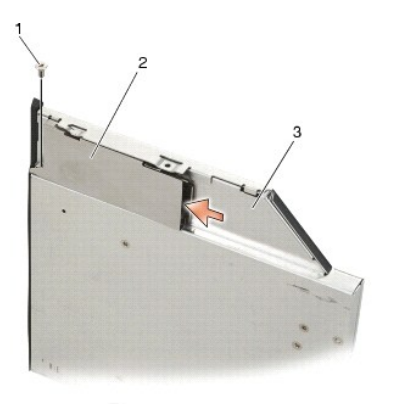

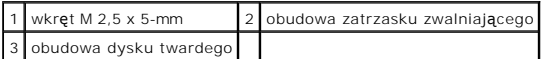

10. Wykręć trzy wkręty M 2,5 x 5 mm z pokrywy obudowy dysku twardego.

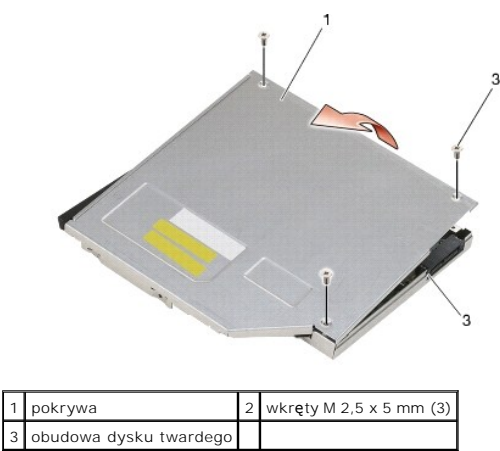

11. Podnieś pokrywę pod kątem i zdejmij ją.

12. Wykręć cztery wkręty M 2,5 x 5 ze wspornika dysku twardego.

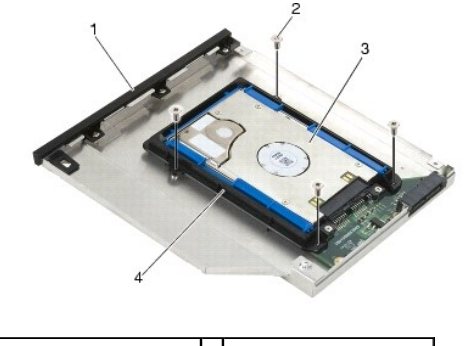

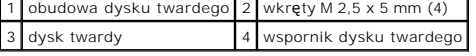

 $\blacksquare$ 

13. Wyciągnij dysk twardy ze złącza, unieś go pod kątem, a następnie odłącz od obejmy.

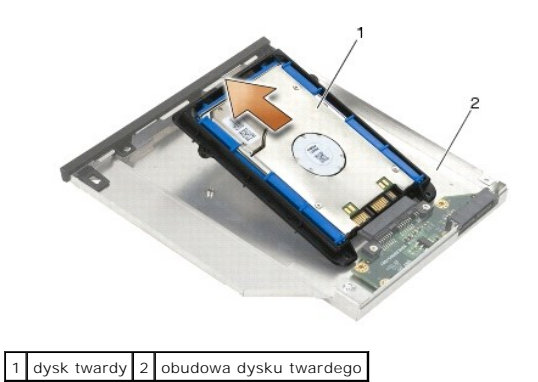

14. Podnieś dysk od strony złącza, aby wyjąć go ze wspornika.

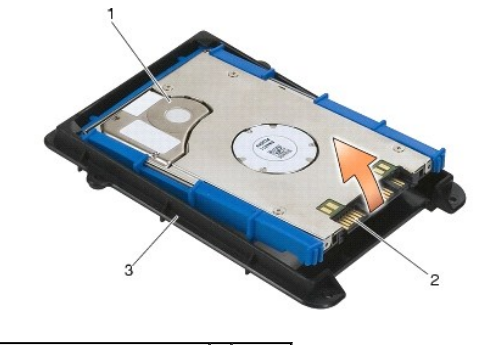

| 1 dysk twardy             | $2$ złącze |
|---------------------------|------------|
| 3 wspornik dysku twardego |            |

15. Pociągnij na bok niebieskie osłony, aby zdemontować je z dysku.

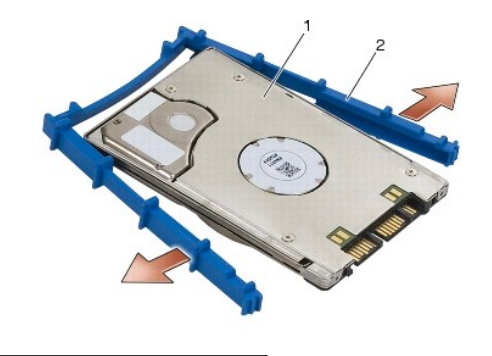

1 dysk twardy 2 niebieska osłona

# <span id="page-57-0"></span>**Wkładanie dysku twardego**

- OSTRZEZENIE: Przed rozpoczęciem procedur opisanych w tej sekcji należy zapoznać się z instrukcjami dotyczącymi bezpieczeństwa<br>dostarczonymi z komputerem.
- **POUCZENIE: Dyski twarde są wyjątkowo delikatne. Z dyskiem twardym należy obchodzić się bardzo ostrożnie.**

POUCZENIE: Dysk twardy należy włożyć do wnęki zdecydowanym ruchem, trzymając go równo. Użycie nadmiernej siły może spowodować<br>uszkodzenie złącza.

- POUCZENIE: Góra i dół niebieskiej osłony są różne. Góra ma wystające krawędzie, a dół jest bardziej płaski, z niewielkimi rowkami. Podczas<br>montazu niebieskiej osłony wokół dysku twardego należy upewnić się, że górna część
- 1. Z górą niebieskiej osłony skierowaną ku górze, umieść koniec niebieskiej osłony na końcu dysku, znajdującym się naprzeciwko złącza, a następnie<br>zamknij osłonę po obu stronach dysku.

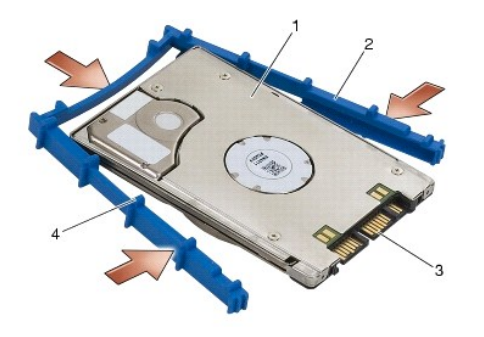

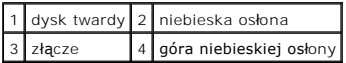

- 2. Umieść koniec dysku, znajdujący się naprzeciwko złącza we wsporniku dysku, sprawdzając, czy dysk dobrze pasuje w każdy róg wspornika.
- 3. Opuść dysk na wspornik.

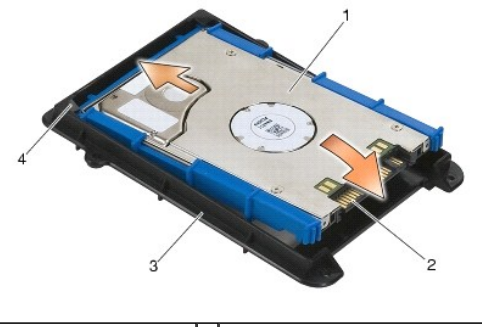

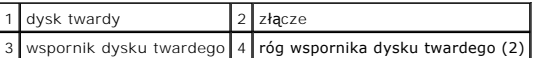

- 4. Umieść dysk twardy w obejmie, wkładając go pod kątem, i wyrównaj złącze dysku twardego ze złączem w obejmie.
- 5. Wsuń dysk twardy do złącza w obejmie.

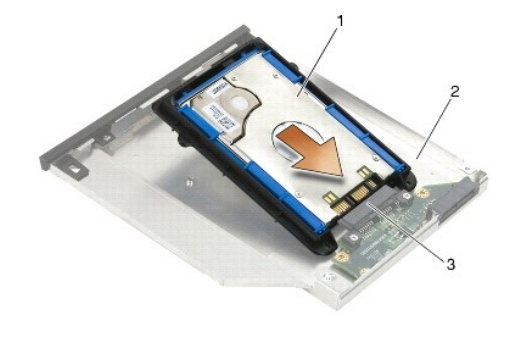

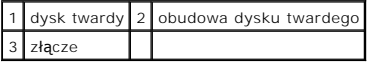

6. Wkręć cztery wkręty M 2,5 x 5 mm we wspornik dysku.

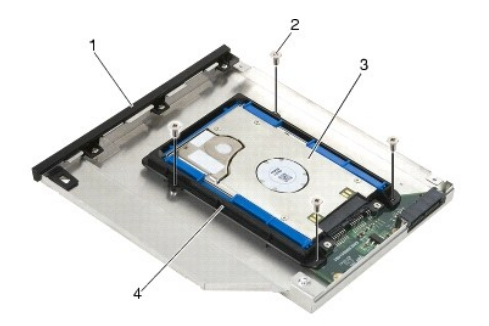

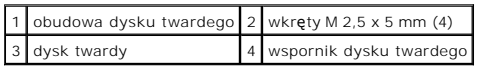

- 7. Przymocuj boczną część pokrywy w miejscu zgięcia, upewniając się, że wypustki na pokrywie idealnie pasują w wycięcia w obudowie.
- 8. Ustaw pokrywę w odpowiednim miejscu i wkręć trzy śruby M 2,5 x 5 mm.

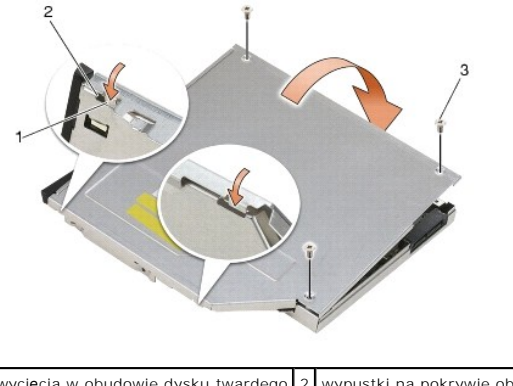

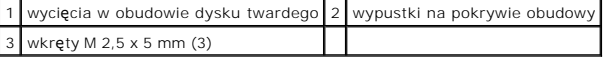

- 9. Wsuń obudowę zatrzasku zwalniającego do obudowy twardego dysku.
- 10. Wkręć wkręt M 2,5 x 5mm, który przytrzymuje obudowę zatrzasku zwalniającego na miejscu.

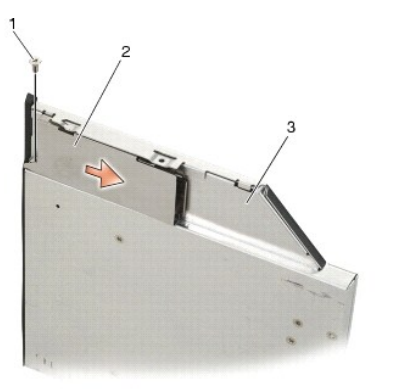

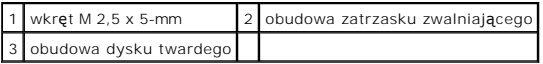

11. Wsuń obudowę zatrzasku zwalniającego do obudowy twardego dysku.

12. Wkręcić wkręty M 2,5 x 5 m, które przytrzymują zatrzask zwalniający na miejscu.

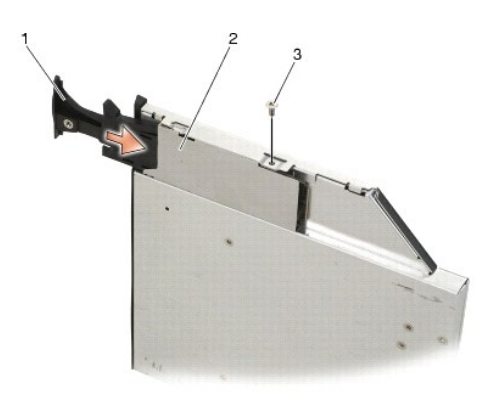

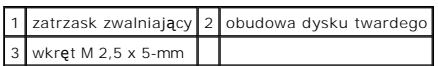

- 13. Wsuń dysk do wnęki modułowej
- 14. Popchnij zatrzask zwalniający, aby utrzymać obudowę na miejscu.

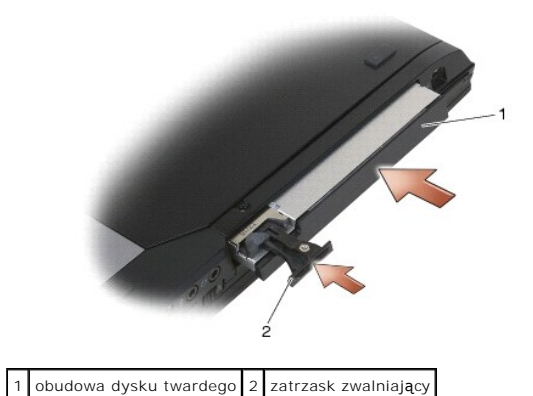

- 15. Jeśli notebook ma śrubę zabezpieczającą kieszeń modułową, wkręć tę śrubę.
- 16. Postępuj zgodnie z procedurami opisanymi w części [Po wykonaniu prac we wn](file:///C:/data/systems/wsm2400/po/sm/html/before.htm#wp1183136)ętrzu komputera.
- 17. Zainstaluj system operacyjny, sterowniki i programy narzędziowe, zgodnie z przeznaczeniem komputera. Aby uzyskać więcej informacji należy zapoznać<br>się z podręcznikiem *Instrukcja konfiguracji i informacje o systemie, k*

# <span id="page-61-0"></span> **Pokrywy zawiasów**

**Dell™ Latitude™ E6400, E6400 ATG i Stacja robocza Mobile Workstation Precision™ M2400 Instrukcja serwisowa**

- Demonta[ż pokryw zawiasów](#page-61-1)
- Monta[ż pokryw zawiasów](#page-61-2)

# <span id="page-61-1"></span>**Demontaż pokryw zawiasów**

OSTRZEZENIE: Przed rozpoczęciem procedur opisanych w tej sekcji należy zapoznać się z instrukcjami dotyczącymi bezpieczeństwa<br>dostarczonymi z komputerem.

Pokrywy zawiasów nie mogą być używane zamiennie; lewa osłania złącze DisplayPort, a prawa złącze sieciowe RJ-45.

- 1. Postępuj zgodnie z procedurami opisanymi w części [Przed wykonaniem pracy we wn](file:///C:/data/systems/wsm2400/po/sm/html/before.htm#wp1180052)ętrzu komputera.
- 2. Zdejmij dolną część zespołu podstawy (patrz Demontaż dolnej części zespoł[u podstawy\)](file:///C:/data/systems/wsm2400/po/sm/html/base.htm#wp1188045).
- 3. Wykręć wkręt M 2,5 x 5 mm z każdej pokrywy zawiasów.
- 4. Przesuń pokrywy do przodu i podnieś, aby ją wymontować.

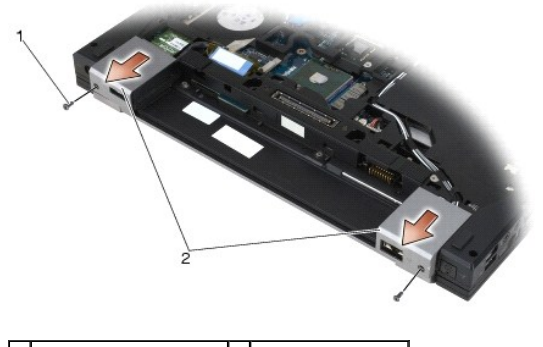

wkręty M 2,5 x 5 mm  $(2)$  2 pokrywy zawiasów

# <span id="page-61-2"></span>**Montaż pokryw zawiasów**

- 1. Wsuń lewą pokrywę nad złącze DisplayPort, a prawą nad złącze sieciowe RJ-45.
- 2. Wkręć wkręt M 2,5 x 5 mm w każdej pokrywie zawiasów.
- 3. Zamontuj dolną część zespołu podstawy (patrz Montaż dolnej części zespoł[u podstawy\)](file:///C:/data/systems/wsm2400/po/sm/html/base.htm#wp1181334).
- 4. Postępuj zgodnie z procedurami opisanymi w części [Po wykonaniu prac we wn](file:///C:/data/systems/wsm2400/po/sm/html/before.htm#wp1183136)ętrzu komputera.

#### <span id="page-62-2"></span> **Klawiatura**

**Dell™ Latitude™ E6400, E6400 ATG i Stacja robocza Mobile Workstation Precision™ M2400 Instrukcja serwisowa**

- **Wymontowanie klawiatury** [Zamontowanie klawiatury](#page-62-1)
- 

# <span id="page-62-0"></span>**Wymontowanie klawiatury**

OSTRZEZENIE: Przed rozpoczęciem procedur opisanych w tej sekcji należy zapoznać się z instrukcjami dotyczącymi bezpieczeństwa<br>dostarczonymi z komputerem.

- 1. Postępuj zgodnie z procedurami opisanymi w części [Przed wykonaniem pracy we wn](file:///C:/data/systems/wsm2400/po/sm/html/before.htm#wp1180052)ętrzu komputera.
- 2. Wymontuj pokrywę diod LED (patrz Demontaż [pokrywy diod LED\)](file:///C:/data/systems/wsm2400/po/sm/html/ledcvr.htm#wp1179991).
- 3. Wykręć dwa wkręty M 2 x 3 mm u góry klawiatury.

POUCZENIE: Klawisze klawiatury s**ą** delikatne, łatwo wypadaj**ą**, a ich włożenie na miejsce wymaga dużo czasu. Przy wyjmowaniu klawiatury<br>oraz innych czynno**ś**ciach z ni**ą** zwi**ą**zanych należy zachować ostrożność.

4. Za pomocą zaczepu, delikatnie podnieś górę klawiatury, a następnie pociągnij do siebie, aby odłączyć klawiaturę.

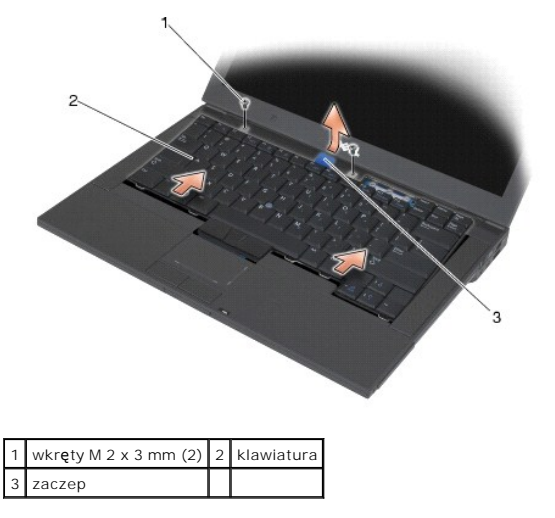

### <span id="page-62-1"></span>**Zamontowanie klawiatury**

- OSTRZEZENIE: Przed rozpoczęciem procedur opisanych w tej sekcji należy zapoznać się z instrukcjami dotyczącymi bezpieczeństwa<br>dostarczonymi z komputerem.
- POUCZENIE: Klawisze klawiatury s**ą** delikatne, łatwo wypadaj**ą**, a ich włożenie na miejsce wymaga dużo czasu. Przy wyjmowaniu klawiatury<br>oraz innych czynno**ś**ciach z ni**ą** zwi**ą**zanych należy zachować ostrożność.
- 1. Trzymając górę klawiatury delikatnie nad komputerem, wsuń pod kątem dół klawiatury, umieszczając zatrzaski i złącze klawiatury, znajdujące się na dole klawiatury pod przednią krawędź zespołu podparcia dłoni.
- 2. Delikatnie naciśnij każdą stronę, aby klawiatura zatrzasnęła się.
- 3. Wykręć dwa wkręty M 2 x 3 mm u góry klawiatury.

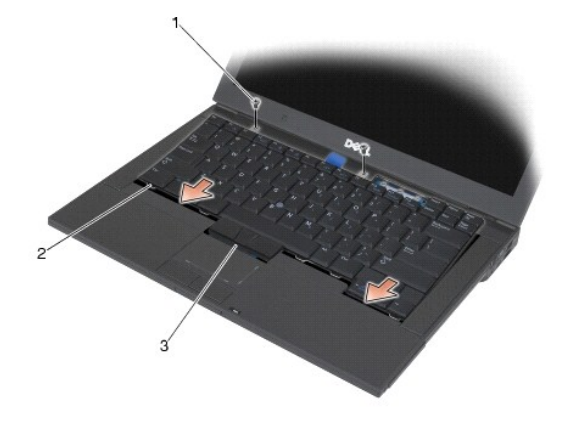

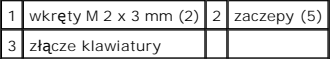

4. Zamontuj pokrywę diod LED (patrz Montaż [pokrywy diod LED\)](file:///C:/data/systems/wsm2400/po/sm/html/ledcvr.htm#wp1179937).

5. Postępuj zgodnie z procedurami opisanymi w części [Po wykonaniu prac we wn](file:///C:/data/systems/wsm2400/po/sm/html/before.htm#wp1183136)ętrzu komputera.

# <span id="page-64-0"></span> **Pokrywa diod LED**

**Dell™ Latitude™ E6400, E6400 ATG i Stacja robocza Mobile Workstation Precision™ M2400 Instrukcja serwisowa**

- Demontaż [pokrywy diod LED](#page-64-1)
- **O** Montaż pokrywy diod LED

# <span id="page-64-1"></span>**Demontaż pokrywy diod LED**

OSTRZEZENIE: Przed rozpoczęciem procedur opisanych w tej sekcji należy zapoznać się z instrukcjami dotyczącymi bezpieczeństwa<br>dostarczonymi z komputerem.

- 1. Postępuj zgodnie z procedurami opisanymi w części [Przed wykonaniem pracy we wn](file:///C:/data/systems/wsm2400/po/sm/html/before.htm#wp1180052)ętrzu komputera.
- 2. Znajdź zatrzaski we wnęce akumulatora, które mocują pokrywę diod LED do górnej części komputera.
- 3. Za pomocą małego rysika, delikatnie popchnij zatrzaski, by wyjąć pokrywę diod LED.

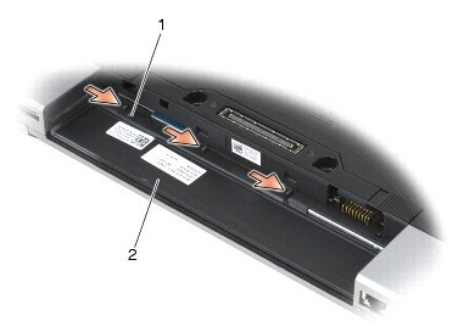

#### 1 zatrzaski (3) 2 wnęka akumulatora

4. Obróć komputer górną częścią do góry, otwórz ekran i wymontuj pokrywę diod LED.

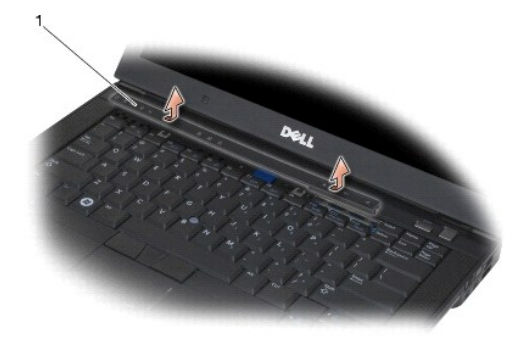

1 pokrywa diod LED

# <span id="page-64-2"></span>**Montaż pokrywy diod LED**

- OSTRZEZENIE: Przed rozpoczęciem procedur opisanych w tej sekcji należy zapoznać się z instrukcjami dotyczącymi bezpieczeństwa<br>dostarczonymi z komputerem.
- 1. Trzymając pokrywę pod kątem, wciśnij ją w odpowiednie miejsce, wciskając zatrzaski po kolei.
- 2. Postępuj zgodnie z procedurami opisanymi w części [Po wykonaniu prac we wn](file:///C:/data/systems/wsm2400/po/sm/html/before.htm#wp1183136)ętrzu komputera.

### **Pamięć**

**Dell™ Latitude™ E6400, E6400 ATG i Stacja robocza Mobile Workstation Precision™ M2400 Instrukcja serwisowa**

- [Usuwanie modu](#page-66-0)łu pamięci
- [Montowanie modu](#page-66-1)łu pamięci

Komputer jest wyposażony w dwa, dostępne dla użytkownika gniazda SODIMM Pojemność pamięci w komputerze można zwiększyć przez zainstalowanie<br>modułów pamięci na płycie systemowej. Informacje nt. pamięci obsługiwanych przez k

**UWAGA:** Moduły pamięci zakupione od firmy Dell objęte są tą samą gwarancją, co komputer.

### <span id="page-66-0"></span>**Usuwanie modułu pamięci**

OSTRZEZENIE: Przed rozpoczęciem procedur opisanych w tej sekcji należy zapoznać się z instrukcjami dotyczącymi bezpieczeństwa<br>dostarczonymi z komputerem.

POUCZENIE: Jeśli moduły pamięci są zainstalowane należy najpierw wymontować górny moduł pamięci, aby uzyskać dostęp do dolnego modułu Θ **pamięci.**

1. Postępuj zgodnie z procedurami opisanymi w części [Przed wykonaniem pracy we wn](file:///C:/data/systems/wsm2400/po/sm/html/before.htm#wp1180052)ętrzu komputera.

2. Zdejmij dolną część zespołu podstawy (patrz Demontaż dolnej części zespoł[u podstawy\)](file:///C:/data/systems/wsm2400/po/sm/html/base.htm#wp1188045).

POUCZENIE: Aby zapobiec uszkodzeniu złącza modułu pamięci, nie należy używać żadnych narzędzi do rozchylania spinaczy zabezpieczających **moduł pamięci.**

3. Ostrożnie rozciągnij palcami zatrzaski zabezpieczające znajdujące się na końcach każdego złącza modułu pamięci, aż moduł odskoczy.

4. Wyjmij moduł z gniazda.

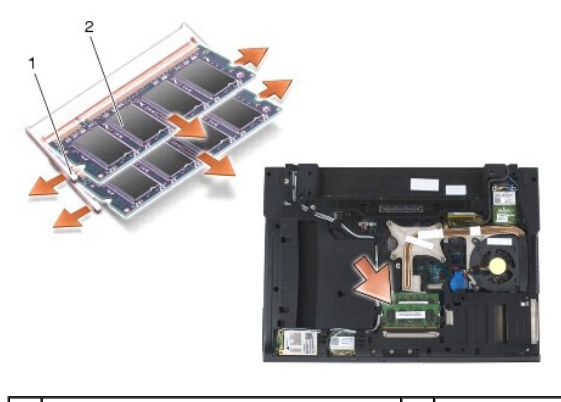

spinacze zabezpieczające (2) 2 moduł pamięci

# <span id="page-66-1"></span>**Montowanie modułu pamięci**

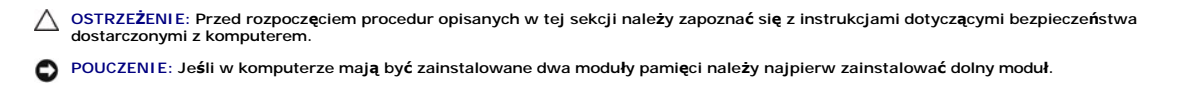

1. Ustaw moduł pamięci pod kątem 45 stopni i wyrównaj wycięcie modułu względem wypustki w gnieździe pamięci.

**UWAGA:** Nieprawidłowe zainstalowanie modułu pamięci może spowodować, że uruchomienie komputera będzie niemożliwe. W przypadku takiej nieprawidłowości nie zostanie wyświetlony żaden komunikat.

2. Dociśnij moduł pamięci, aż do momentu jego zaskoczenia w odpowiedniej pozycji (charakterystyczne kliknięcie). Jeśli nie kliknięcie nie było odczuwalne, wyjmij moduł i zainstaluj go ponownie.

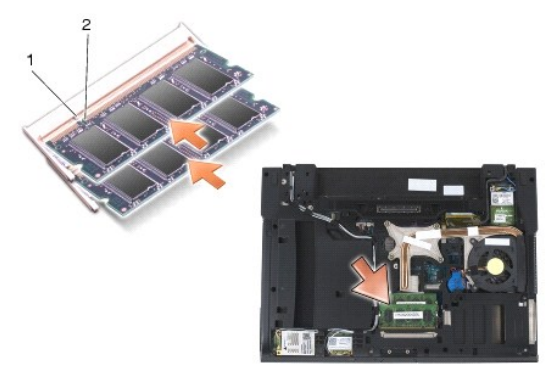

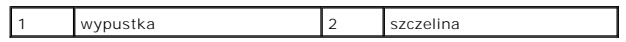

- 3. Zamontuj dolną część zespołu podstawy (patrz Montaż dolnej części zespoł[u podstawy\)](file:///C:/data/systems/wsm2400/po/sm/html/base.htm#wp1181334).
- 4. Postępuj zgodnie z procedurami opisanymi w części [Po wykonaniu prac we wn](file:///C:/data/systems/wsm2400/po/sm/html/before.htm#wp1183136)ętrzu komputera.

Podczas rozruchu komputera zostanie wykryta dodatkowa pami**ęć** i nast**ą**pi automatyczna aktualizacja informacji o konfiguracji systemu. Aby potwierdzić<br>ilość pamięci zainstalowanej w komputerze:

- l W systemie Windows XP, kliknij prawym przyciskiem myszy ikonę **Mój komputer**, znajdującą się na pulpicie. Kliknij **Właściwości**® **Ogólne**.
- l W systemie Microsoft Windows Vista®, kliknij **Start** ® **Pomoc techniczna i wsparcie**® **System operacyjny Dell**.

#### **Modem**

**Dell™ Latitude™ E6400, E6400 ATG i Stacja robocza Mobile Workstation Precision™ M2400 Instrukcja serwisowa**

- [Wyjmowanie modemu](#page-68-0)
- Montaż [modemu](#page-68-1)

# <span id="page-68-0"></span>**Wyjmowanie modemu**

△ OSTRZEŽENIE: Przed rozpoczęciem poniższej procedury należy wykonać instrukcje dotyczące bezpieczeństwa dostarczone z komputerem.

- 1. Postępuj zgodnie z procedurami opisanymi w części [Przed wykonaniem pracy we wn](file:///C:/data/systems/wsm2400/po/sm/html/before.htm#wp1180052)ętrzu komputera.
- 2. Zdejmij pokrywę diod LED (patrz Demontaż [pokrywy diod LED\)](file:///C:/data/systems/wsm2400/po/sm/html/ledcvr.htm#wp1179991).
- 3. Wymontuj klawiaturę [\(Wymontowanie klawiatury\)](file:///C:/data/systems/wsm2400/po/sm/html/keyboard.htm#wp1179991).
- 4. Wykręć wkręt M 2 x 3 mm z modemu.
- 5. Za pomocą zaczepu wymontuj modem z karty we/wy.
- 6. Odłącz przewód modemowy od modemu.

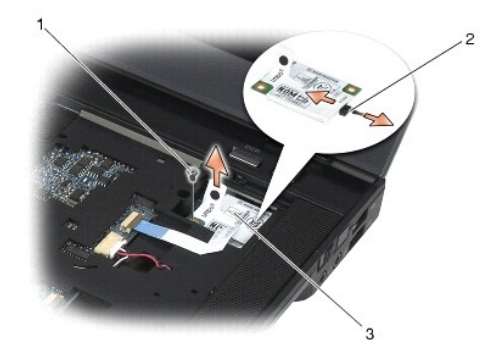

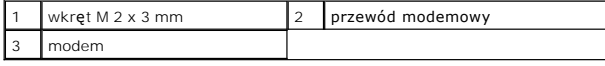

# <span id="page-68-1"></span>**Montaż modemu**

△ OSTRZEŽENIE: Przed rozpoczęciem poniższej procedury należy wykonać instrukcje dotyczące bezpieczeństwa dostarczone z komputerem.

- 1. Połącz przewód modemowy z modemem.
- 2. Za pomocą otworów na śrubki ustaw odpowiednio modem względem karty we/wy.
- 3. Naciśnij obszar na modemie, gdzie znajduje się napis "Press Here" (Nacisnąć tutaj), aby połączyć modem z kartą we/wy.
- 4. Przykręć wkręt M 2 x 3 mm, aby przymocować modem do karty we/wy.
- 5. Zamontuj z powrotem klawiaturę [\(Zamontowanie klawiatury\)](file:///C:/data/systems/wsm2400/po/sm/html/keyboard.htm#wp1179937).
- 6. Zamontuj pokrywę diod LED (patrz Montaż [pokrywy diod LED\)](file:///C:/data/systems/wsm2400/po/sm/html/ledcvr.htm#wp1179937).
- 7. Postępuj zgodnie z procedurami opisanymi w części [Po wykonaniu prac we wn](file:///C:/data/systems/wsm2400/po/sm/html/before.htm#wp1183136)ętrzu komputera.

### <span id="page-70-2"></span> **Kieszeń modułowa**

**Dell™ Latitude™ E6400, E6400 ATG i Stacja robocza Mobile Workstation Precision™ M2400 Instrukcja serwisowa**

- [Wyjmowanie kieszeni modu](#page-70-0)łowej
- **O** Montaż [kieszeni modu](#page-70-1)łowej

Kieszeń modułowa służy do obsługi drugiego dysku twardego, napędu optycznego lub jako zaślepka na czas podróży.

# <span id="page-70-0"></span>**Wyjmowanie kieszeni modułowej**

OSTRZEZENIE: Przed rozpoczęciem procedur opisanych w tej sekcji należy zapoznać się z instrukcjami dotyczącymi bezpieczeństwa<br>dostarczonymi z komputerem.

**UWAGA:** Śruba zabezpieczająca kieszeni modułowej jest opcjonalna i może nie być użyta w danym komputerze.

- 1. Postępuj zgodnie z procedurami opisanymi w części [Przed wykonaniem pracy we wn](file:///C:/data/systems/wsm2400/po/sm/html/before.htm#wp1180052)ętrzu komputera.
- 2. Obróć komputer spodem ku górze.
- 3. Jeśli dany komputer jest wyposażony w śrubę zabezpieczającą kieszeni modułowej, wykręć śrubę.
- 4. Naciśnij zatrzask zwalniający, aby go zwolnić.
- 5. Użyj zatrzasku zwalniającego, aby wysunąć kieszeń z wnęki modułowej.

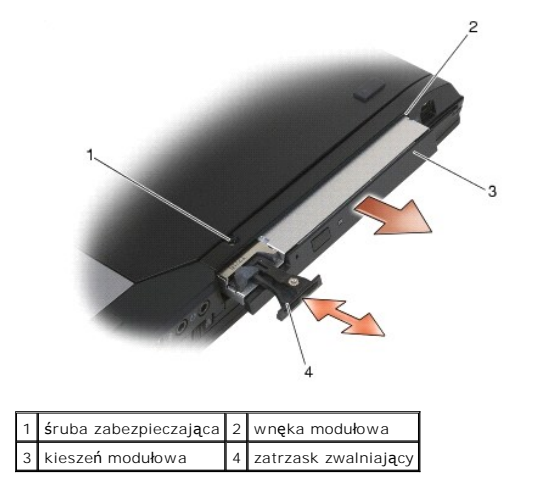

### <span id="page-70-1"></span>**Montaż kieszeni modułowej**

OSTRZEZENIE: Przed rozpoczęciem procedur opisanych w tej sekcji należy zapoznać się z instrukcjami dotyczącymi bezpieczeństwa<br>dostarczonymi z komputerem.

**UWAGA:** Śruba zabezpieczająca kieszeni modułowej jest opcjonalna i może nie być użyta w danym komputerze.

- 1. Umieść dysk we wnęce modułowej, a następnie naciśnij zwalniacz zatrzasku, aby zablokować dysk we wnęce.
- 2. Jeśli dany komputer jest wyposażony w śrubę zabezpieczającą kieszeni modułowej, wkręć śrubę.
- 3. Postępuj zgodnie z procedurami opisanymi w części [Po wykonaniu prac we wn](file:///C:/data/systems/wsm2400/po/sm/html/before.htm#wp1183136)ętrzu komputera.

# **Zespół podparcia dłoni**

**Dell™ Latitude™ E6400, E6400 ATG i Stacja robocza Mobile Workstation Precision™ M2400 Instrukcja serwisowa**

- [Wyjmowanie zespo](#page-71-0)łu podparcia dłoni
- **O** Zakładanie zespoł[u podparcia d](#page-72-0)łon

### <span id="page-71-0"></span>**Wyjmowanie zespołu podparcia dłoni**

△ OSTRZEŻENIE: Przed rozpoczęciem poniższej procedury należy wykonać instrukcje dotyczące bezpieczeństwa dostarczone z komputerem.

- 1. Postępuj zgodnie z zaleceniami przedstawionymi w części [Przed wykonaniem pracy we wn](file:///C:/data/systems/wsm2400/po/sm/html/before.htm#wp1180052)ętrzu komputera.
- 2. Zdejmij dolną część zespołu podstawy (patrz Demontaż dolnej części zespoł[u podstawy\)](file:///C:/data/systems/wsm2400/po/sm/html/base.htm#wp1188045).
- 3. Wymontuj zespół radiatora (patrz Demontaż zespołu chł[odzenia procesora\)](file:///C:/data/systems/wsm2400/po/sm/html/cpucool.htm#wp1181912).
- 4. Zdejmij pokrywę zawiasów (patrz Demonta[ż pokryw zawiasów](file:///C:/data/systems/wsm2400/po/sm/html/hingecvr.htm#wp1183179)).
- 5. Wyjmij kieszeń modułową (patrz [Wyjmowanie kieszeni modu](file:///C:/data/systems/wsm2400/po/sm/html/optical.htm#wp1179930)łowej).
- 6. Wymontuj zespół wyświetlacza (patrz Demontaż zespołu wyś[wietlacza \(E6400 i M2400\)](file:///C:/data/systems/wsm2400/po/sm/html/display.htm#wp1179842) lub Demontaż zespołu wyś[wietlacza \(E6400 ATG\)](file:///C:/data/systems/wsm2400/po/sm/html/display.htm#wp1204317)).
- 7. Wymontuj pokrywę diod LED (patrz Demontaż [pokrywy diod LED\)](file:///C:/data/systems/wsm2400/po/sm/html/ledcvr.htm#wp1179991).
- 8. Wymontuj klawiaturę (patrz [Wymontowanie klawiatury](file:///C:/data/systems/wsm2400/po/sm/html/keyboard.htm#wp1179991)).
- 9. Zdejmij osłonę prawego głośnika (patrz Demontaż zespołu osłony prawego głoś[nika/czytnika linii papilarnych](file:///C:/data/systems/wsm2400/po/sm/html/speaker.htm#wp1180770)).
- 10. Obróć komputer i wykręć siedem wkrętów M 2,5 x 5 mm.

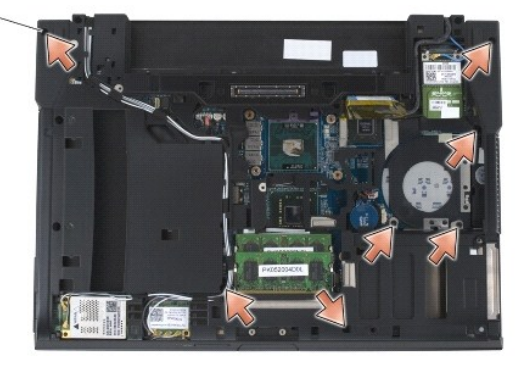

### $1$  wkręty 2,5 x 5 mm (7)

- 11. Obróć komputer górną częścią do góry i wykręć wkręty M 2,5 x 5 mm oznaczone literą "P".
- 12. Odłącz przewód modułu bezprzewodowego, głośnika i panelu dotykowego od płyty systemowej.
- 13. Podnieś przewód modułu dotykowego, aby odsłonić przewód bezdotykowego czytnika kart Smart Card, znajdujący się poniżej. Odłącz od płyty systemowej przewód bezdotykowego czytnika kart Smart Card.

POUCZENIE: Nie używaj nadmiernej siły w celu zdjęcia podparcia dłoni z komputera. Je**śli poczujesz opór, delikatnie** *odegnij* podparcie lub<br>przyci**ś**nij je, bądź naciskaj wydłuż krawędzi oddalając się od miejsca wystąpien

14. Podnieś lewą stronę zespołu podparcia dłoni, następnie popchnij go w prawą stronę, aby zwolnić zaciski. Przesuń zespół podparcia dłoni na wprost, a następnie wyjmij go z komputera.
<span id="page-72-0"></span>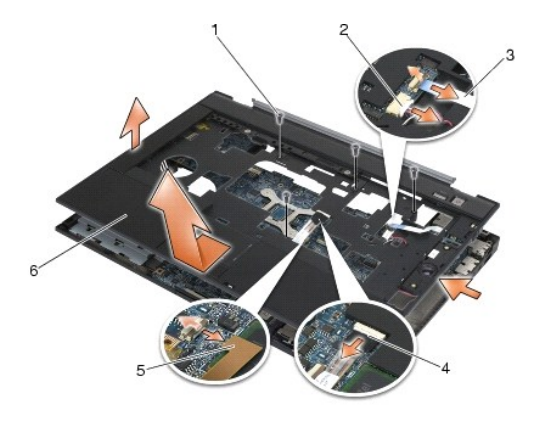

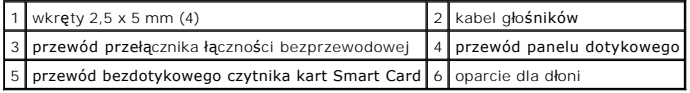

# **Zakładanie zespołu podparcia dłoni**

# △ OSTRZEŻENIE: Przed rozpoczęciem poniższej procedury należy wykonać instrukcje dotyczące bezpieczeństwa dostarczone z komputerem.

- 1. Trzymając zespół podparcia dłoni pod kątem, połącz przednią część zespołu podparcia dłoni z komputerem, odpowiednio zatrzaskując.
- 2. Opuść i zatrzaśnij lewą stronę w odpowiednim miejscu.
- 3. Podłącz przewody bezdotykowego czytnika kart Smart Card, panelu dotykowego, głośnika i przełącznika łączności bezprzewodowej do płyty systemowej.
- 4. Wkręć cztery wkręty M 2,5 x 5 mm w otwory oznaczone literą "P".
- 5. Obróć komputer spodem ku górze i wkręć siedem wkrętów M 2,5 x 5,5 mm na spodzie komputera.
- 6. Zamontuj osłonę prawego głośnika (patrz Montaż zespołu osłony prawego głoś[nika/czytnika linii papilarnych](file:///C:/data/systems/wsm2400/po/sm/html/speaker.htm#wp1183737)).
- 7. Zamontuj klawiaturę (patrz [Zamontowanie klawiatury\)](file:///C:/data/systems/wsm2400/po/sm/html/keyboard.htm#wp1179937).
- 8. Zamontuj pokrywę diod LED (patrz Montaż [pokrywy diod LED\)](file:///C:/data/systems/wsm2400/po/sm/html/ledcvr.htm#wp1179937).
- 9. Zamontuj zespół wyświetlacza (patrz Montaż zespołu wyś[wietlacza \(E6400 i M2400\)](file:///C:/data/systems/wsm2400/po/sm/html/display.htm#wp1179924) lub Montaż zespołu wyś[wietlacza \(E6400 ATG\)\)](file:///C:/data/systems/wsm2400/po/sm/html/display.htm#wp1204389).
- 10. Zamontuj kieszeń modułową (patrz Montaż [kieszeni modu](file:///C:/data/systems/wsm2400/po/sm/html/optical.htm#wp1179957)łowej).
- 11. Zamontuj pokrywę zawiasów (patrz Monta[ż pokryw zawiasów](file:///C:/data/systems/wsm2400/po/sm/html/hingecvr.htm#wp1183443)).
- 12. Zamontuj zespół radiatora (patrz Montaż zespołu chł[odzenia procesora\)](file:///C:/data/systems/wsm2400/po/sm/html/cpucool.htm#wp1179900).
- 13. Zamontuj dolną część zespołu podstawy (patrz Montaż dolnej części zespoł[u podstawy\)](file:///C:/data/systems/wsm2400/po/sm/html/base.htm#wp1181334).
- 14. Postępuj zgodnie z procedurami opisanymi w części [Po wykonaniu prac we wn](file:///C:/data/systems/wsm2400/po/sm/html/before.htm#wp1183136)ętrzu komputera.

# **Przewód zasilania prądem stałym**

**Dell™ Latitude™ E6400, E6400 ATG i Stacja robocza Mobile Workstation Precision™ M2400 Instrukcja serwisowa**

- [Wyjmowanie przewodu zasilania pr](#page-73-0)ądem stałym
- Montaż [przewodu zasilania pr](#page-73-1)ądem stałym

### <span id="page-73-0"></span>**Wyjmowanie przewodu zasilania prądem stałym**

△ OSTRZEŻENIE: Przed rozpoczęciem poniższej procedury należy wykonać instrukcje dotyczące bezpieczeństwa dostarczone z komputerem.

- 1. Postępuj zgodnie z zaleceniami przedstawionymi w części [Przed wykonaniem pracy we wn](file:///C:/data/systems/wsm2400/po/sm/html/before.htm#wp1180052)ętrzu komputera.
- 2. Zdejmij dolną część zespołu podstawy (patrz Demontaż dolnej części zespoł[u podstawy\)](file:///C:/data/systems/wsm2400/po/sm/html/base.htm#wp1188045).
- 3. Wyjmij dysk twardy (patrz [Wyjmowanie dysku twardego\)](file:///C:/data/systems/wsm2400/po/sm/html/hdd.htm#wp1183792).
- 4. Wyjmij kieszeń modułową (patrz [Wyjmowanie kieszeni modu](file:///C:/data/systems/wsm2400/po/sm/html/optical.htm#wp1179930)łowej).
- 5. Zdejmij pokrywę zawiasów (patrz **Demonta[ż pokryw zawiasów](file:///C:/data/systems/wsm2400/po/sm/html/hingecvr.htm#wp1183179)**).
- 6. Wymontuj zespół radiatora (patrz Demontaż zespołu chł[odzenia procesora\)](file:///C:/data/systems/wsm2400/po/sm/html/cpucool.htm#wp1181912).
- 7. Wymontuj zespół wyświetlacza (patrz Demontaż zespołu wyś[wietlacza \(E6400 i M2400\)](file:///C:/data/systems/wsm2400/po/sm/html/display.htm#wp1179842) lub Demontaż zespołu wyś[wietlacza \(E6400 ATG\)](file:///C:/data/systems/wsm2400/po/sm/html/display.htm#wp1204317)).
- 8. Wymontuj pokrywę diod LED (patrz Demontaż [pokrywy diod LED\)](file:///C:/data/systems/wsm2400/po/sm/html/ledcvr.htm#wp1179991).
- 9. Wymontuj klawiaturę (patrz [Wymontowanie klawiatury](file:///C:/data/systems/wsm2400/po/sm/html/keyboard.htm#wp1179991)).
- 10. Zdejmij osłonę prawego głośnika (patrz Demontaż zespołu osłony prawego głoś[nika/czytnika linii papilarnych](file:///C:/data/systems/wsm2400/po/sm/html/speaker.htm#wp1180770)).
- 11. Wymontuj zespół podparcia dłoni (patrz [Wyjmowanie zespo](file:///C:/data/systems/wsm2400/po/sm/html/palmrest.htm#wp1181048)łu podparcia dłoni).
- 12. Wymontuj gniazdo karty (patrz [Wyjmowanie gniazda karty](file:///C:/data/systems/wsm2400/po/sm/html/cardcage.htm#wp1185342)).
- 13. Wyjmij płytę systemową (patrz <u>[Wymontowanie zespo](file:///C:/data/systems/wsm2400/po/sm/html/sysboard.htm#wp1180340)łu płyty systemowei</u>). Nie należy wymontowywać kart typu mini, modułów pamięci, ani procesora z<br>płyty systemowej.
- 14. Wyjmij z prowadnicy przewód zasilania prądem stałym z zespołu podstawy i wyjmij go.

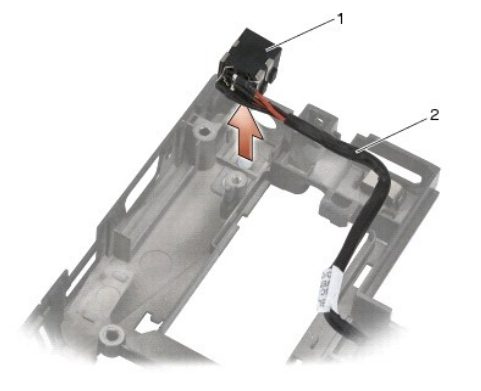

1 gniazdo zasilania prądem stałym 2 przewód zasilania prądem stałym

# <span id="page-73-1"></span>**Montaż przewodu zasilania prądem stałym**

### $\triangle$  OSTRZEŽENIE: Przed rozpoczęciem poniższej procedury należy wykonać instrukcje dotyczące bezpieczeństwa dostarczone z komputerem.

- 1. Umieść przewód zasilania prądem stałym w zespole podstawy, odpowiednio ustawiając prowadnice względem podstawy.
- 2. Umieść przewód zasilania prądem stałym w prowadnicach w zespole podstawy.

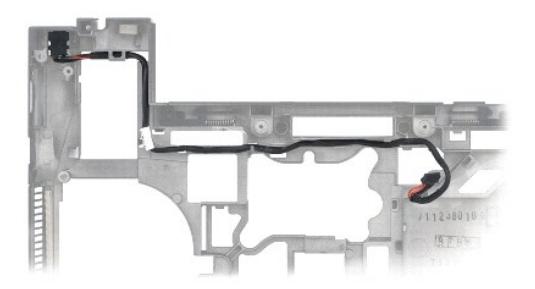

- 3. Zamontuj płytę systemową (patrz [Zamontowanie p](file:///C:/data/systems/wsm2400/po/sm/html/sysboard.htm#wp1180048)łyty systemowej).
- 4. Zamontuj gniazdo karty (patrz Montaż [gniazda karty\)](file:///C:/data/systems/wsm2400/po/sm/html/cardcage.htm#wp1184293).
- 5. Zamontuj zespół podparcia dłoni (patrz Zakładanie zespoł[u podparcia d](file:///C:/data/systems/wsm2400/po/sm/html/palmrest.htm#wp1184120)łoni).
- 6. Zamontuj osłonę prawego głośnika (patrz Montaż zespołu osłony prawego głoś[nika/czytnika linii papilarnych](file:///C:/data/systems/wsm2400/po/sm/html/speaker.htm#wp1183737)).
- 7. Zamontuj klawiaturę (patrz [Zamontowanie klawiatury\)](file:///C:/data/systems/wsm2400/po/sm/html/keyboard.htm#wp1179937).
- 8. Zamontuj pokrywę diod LED (patrz Montaż [pokrywy diod LED\)](file:///C:/data/systems/wsm2400/po/sm/html/ledcvr.htm#wp1179937).
- 9. Zamontuj zespół wyświetlacza (patrz Montaż zespołu wyś[wietlacza \(E6400 i M2400\)](file:///C:/data/systems/wsm2400/po/sm/html/display.htm#wp1179924) lubMontaż zespołu wyświetlacza (E6400 ATG).
- 10. Zamontuj zespół radiatora (patrz Montaż zespołu chł[odzenia procesora\)](file:///C:/data/systems/wsm2400/po/sm/html/cpucool.htm#wp1179900).
- 11. Zamontuj pokrywę zawiasów (patrz Monta[ż pokryw zawiasów](file:///C:/data/systems/wsm2400/po/sm/html/hingecvr.htm#wp1183443)).
- 12. Zamontuj kieszeń modułową (patrz Montaż [kieszeni modu](file:///C:/data/systems/wsm2400/po/sm/html/optical.htm#wp1179957)łowej).
- 13. Zamontuj dysk twardy (patrz Wkł[adanie dysku twardego\)](file:///C:/data/systems/wsm2400/po/sm/html/hdd.htm#wp1183937).
- 14. Postępuj zgodnie z procedurami opisanymi w części [Po wykonaniu prac we wn](file:///C:/data/systems/wsm2400/po/sm/html/before.htm#wp1183136)ętrzu komputera.

# **Złącze modemu RJ-11**

**Dell™ Latitude™ E6400, E6400 ATG i Stacja robocza Mobile Workstation Precision™ M2400 Instrukcja serwisowa**

- Wyjmowanie złą[cza modemu RJ-11](#page-75-0)
- Montaż złą[cza modemu RJ-11](#page-75-1)

# <span id="page-75-0"></span>**Wyjmowanie złącza modemu RJ-11**

△ OSTRZEŻENIE: Przed rozpoczęciem poniższej procedury należy wykonać instrukcje dotyczące bezpieczeństwa dostarczone z komputerem.

- 1. Postępuj zgodnie z procedurami opisanymi w części [Przed wykonaniem pracy we wn](file:///C:/data/systems/wsm2400/po/sm/html/before.htm#wp1180052)ętrzu komputera.
- 2. Zdejmij dolną część zespołu podstawy (patrz Demontaż dolnej części zespoł[u podstawy\)](file:///C:/data/systems/wsm2400/po/sm/html/base.htm#wp1188045).
- 3. Wymontuj zespół radiatora (patrz Demontaż zespołu chł[odzenia procesora\)](file:///C:/data/systems/wsm2400/po/sm/html/cpucool.htm#wp1181912).
- 4. Zdejmij pokrywę zawiasów (patrz **Demonta[ż pokryw zawiasów](file:///C:/data/systems/wsm2400/po/sm/html/hingecvr.htm#wp1183179)**).
- 5. Wyjmij kieszeń modułową (patrz [Wyjmowanie kieszeni modu](file:///C:/data/systems/wsm2400/po/sm/html/optical.htm#wp1179930)łowej).
- 6. Wymontuj zespół wyświetlacza (patrz Demontaż zespołu wyś[wietlacza \(E6400 i M2400\)](file:///C:/data/systems/wsm2400/po/sm/html/display.htm#wp1179842) lub Demontaż zespołu wyś[wietlacza \(E6400 ATG\)](file:///C:/data/systems/wsm2400/po/sm/html/display.htm#wp1204317)).
- 7. Wymontuj pokrywę diod LED (patrz Demontaż [pokrywy diod LED\)](file:///C:/data/systems/wsm2400/po/sm/html/ledcvr.htm#wp1179991).
- 8. Wymontuj klawiaturę (patrz [Wymontowanie klawiatury](file:///C:/data/systems/wsm2400/po/sm/html/keyboard.htm#wp1179991)).
- 9. Zdejmij osłonę prawego głośnika (patrz Demontaż zespołu osłony prawego głoś[nika/czytnika linii papilarnych](file:///C:/data/systems/wsm2400/po/sm/html/speaker.htm#wp1180770)).
- 10. Wymontuj zespół podparcia dłoni (patrz [Wyjmowanie zespo](file:///C:/data/systems/wsm2400/po/sm/html/palmrest.htm#wp1181048)łu podparcia dłoni).
- 11. Wymontuj modem (patrz [Wyjmowanie modemu\)](file:///C:/data/systems/wsm2400/po/sm/html/modem.htm#wp1183778).
- 12. Wyjmij złącze modemu RJ-11 z zespołu podstawy.

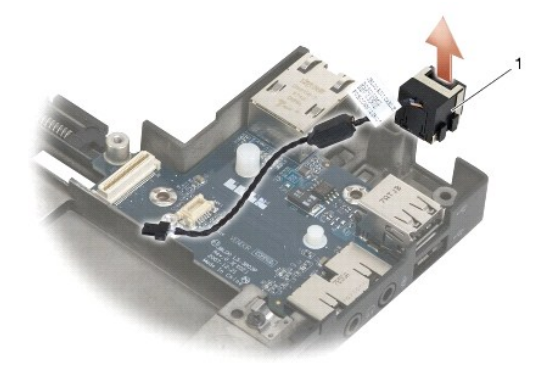

złącze modemu RJ-11

### <span id="page-75-1"></span>**Montaż złącza modemu RJ-11**

△ OSTRZEŽENIE: Przed rozpoczęciem poniższej procedury należy wykonać instrukcje dotyczące bezpieczeństwa dostarczone z komputerem.

1. Umieść złącze modemu RJ-11 z zespole podstawy, odpowiednio ustawiając prowadnice względem podstawy.

- 2. Zamontuj modem (patrz Montaż [modemu\)](file:///C:/data/systems/wsm2400/po/sm/html/modem.htm#wp1180062).
- 3. Zamontuj zespół podparcia dłoni (patrz Zakładanie zespoł[u podparcia d](file:///C:/data/systems/wsm2400/po/sm/html/palmrest.htm#wp1184120)łoni).
- 4. Zamontuj osłonę prawego głośnika (patrz Montaż zespołu osłony prawego głoś[nika/czytnika linii papilarnych](file:///C:/data/systems/wsm2400/po/sm/html/speaker.htm#wp1183737)).
- 5. Zamontuj klawiaturę (patrz [Zamontowanie klawiatury\)](file:///C:/data/systems/wsm2400/po/sm/html/keyboard.htm#wp1179937).
- 6. Zamontuj pokrywę diod LED (patrz Montaż [pokrywy diod LED\)](file:///C:/data/systems/wsm2400/po/sm/html/ledcvr.htm#wp1179937).
- 7. Zamontuj zespół wyświetlacza (patrz Montaż zespołu wyś[wietlacza \(E6400 i M2400\)](file:///C:/data/systems/wsm2400/po/sm/html/display.htm#wp1179924) lub Montaż zespołu wyś[wietlacza \(E6400 ATG\)\)](file:///C:/data/systems/wsm2400/po/sm/html/display.htm#wp1204389).
- 8. Zamontuj kieszeń modułową (patrz Montaż [kieszeni modu](file:///C:/data/systems/wsm2400/po/sm/html/optical.htm#wp1179957)łowej).
- 9. Zamontuj pokrywę zawiasów (patrz Monta[ż pokryw zawiasów](file:///C:/data/systems/wsm2400/po/sm/html/hingecvr.htm#wp1183443)).
- 10. Zamontuj zespół radiatora (patrz Montaż zespołu chł[odzenia procesora\)](file:///C:/data/systems/wsm2400/po/sm/html/cpucool.htm#wp1179900).
- 11. Zamontuj dolną część zespołu podstawy (patrz Montaż dolnej części zespoł[u podstawy\)](file:///C:/data/systems/wsm2400/po/sm/html/base.htm#wp1181334).
- 12. Postępuj zgodnie z procedurami opisanymi w części [Po wykonaniu prac we wn](file:///C:/data/systems/wsm2400/po/sm/html/before.htm#wp1183136)ętrzu komputera.

# <span id="page-77-0"></span> **Zespół osłony prawego głośnika/czytnika linii papilarnych**

**Dell™ Latitude™ E6400, E6400 ATG i Stacja robocza Mobile Workstation Precision™ M2400 Instrukcja serwisowa**

- Demontaż zespołu osłony prawego głoś[nika/czytnika linii papilarnych](#page-77-1)
- Montaż zespołu osłony prawego głoś[nika/czytnika linii papilarnych](#page-78-1)

**UWAGA:** Czytnik linii papilarnych jest opcjonalny i może nie być zainstalowany w danym komputerze.

# <span id="page-77-1"></span>**Demontaż zespołu osłony prawego głośnika/czytnika linii papilarnych**

 $\triangle$  OSTRZEŻENIE: Przed rozpoczęciem poniższej procedury należy wykonać instrukcje dotyczące bezpieczeństwa dostarczone z komputerem.

- 1. Postępuj zgodnie z procedurami opisanymi w części [Przed wykonaniem pracy we wn](file:///C:/data/systems/wsm2400/po/sm/html/before.htm#wp1180052)ętrzu komputera.
- 2. Wyjmij kieszeń modułową (patrz [Wyjmowanie kieszeni modu](file:///C:/data/systems/wsm2400/po/sm/html/optical.htm#wp1179930)łowej).
- 3. Wymontuj pokrywę diod LED (patrz Demontaż [pokrywy diod LED\)](file:///C:/data/systems/wsm2400/po/sm/html/ledcvr.htm#wp1179991).
- 4. Wymontuj klawiaturę (patrz [Wymontowanie klawiatury](file:///C:/data/systems/wsm2400/po/sm/html/keyboard.htm#wp1179991)).
- 5. Obróć komputer spodem ku górze i odkręć dwa wkręty mocujące we wnęce kieszeni modułowej.

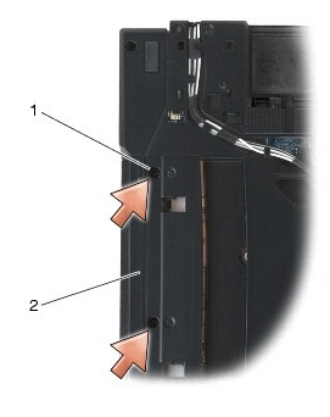

1 śruby mocujące (2) 2 wnęka kieszeni modułowej

6. Obróć komputer górną częścią ku górze i otwórz ekran.

**UWAGA:** Czytnik linii papilarnych jest opcjonalny i może nie być zainstalowany w danym komputerze.

- 7. Jeśli dany komputer posiada czytnik linii papilarnych, odłącz jego przewód i oderwij go od zespołu podparcia dłoni.
- 8. Odepnij osłonę prawego głośnika, a następnie wyjmij ją z zespołu podparcia dłoni.

<span id="page-78-0"></span>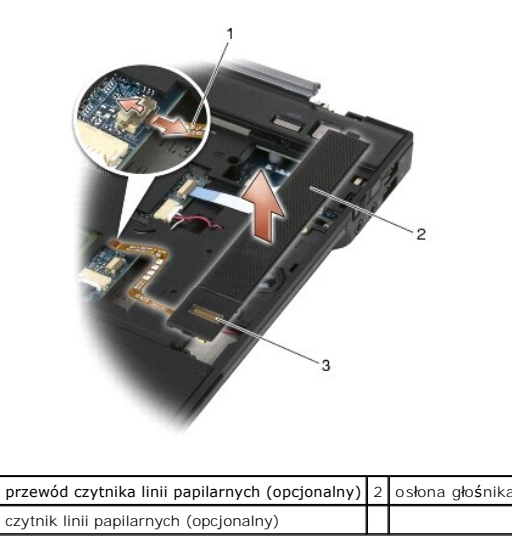

# <span id="page-78-1"></span>**Montaż zespołu osłony prawego głośnika/czytnika linii papilarnych**

 $\triangle$  OSTRZEŽENIE: Przed rozpoczęciem poniższej procedury należy wykonać instrukcje dotyczące bezpieczeństwa dostarczone z komputerem.

1. Zatrzaśnij osłonę prawego głośnika w odpowiednim miejscu zespołu podparcia dłoni.

**UWAGA:** Jeśli montowana jest nowa osłona prawego głośnika z czytnikiem linii papilarnych należy odkleić papier zabezpieczający z przewodu czytnika linii papilarnych.

- 2. Jeśli dany komputer jest wyposażony w czytnik linii papilarnych, podłącz przewód czytnika. Przyciśnij przewód, aby przymocować go do zespołu<br>podparcia dłoni.
- 3. Zamontuj klawiaturę (patrz [Zamontowanie klawiatury\)](file:///C:/data/systems/wsm2400/po/sm/html/keyboard.htm#wp1179937).
- 4. Zamontuj pokrywę diod LED (patrz Montaż [pokrywy diod LED\)](file:///C:/data/systems/wsm2400/po/sm/html/ledcvr.htm#wp1179937).
- 5. Odwróć komputer spodem ku górze i przykręć dwa wkręty M 2,5 x 5 mm kieszeni modułowej.
- 6. Zamontuj kieszeń modułową (patrz Montaż [kieszeni modu](file:///C:/data/systems/wsm2400/po/sm/html/optical.htm#wp1179957)łowej).
- 7. Postępuj zgodnie z procedurami opisanymi w części [Po wykonaniu prac we wn](file:///C:/data/systems/wsm2400/po/sm/html/before.htm#wp1183136)ętrzu komputera.

### <span id="page-79-0"></span> **Płyta systemowa**

**Dell™ Latitude™ E6400, E6400 ATG i Stacja robocza Mobile Workstation Precision™ M2400 Instrukcja serwisowa**

#### **[Wymontowanie zespo](#page-79-1)łu płyty systemowej**

### $\bullet$  [Zamontowanie p](#page-80-1)łyty systemowej

Mikroprocesor systemu BIOS na płyci**e systemowej jest oznaczony numerem serwisowym, który widnieje takż**e na etykiecie z kodem kreskowym umieszczonej<br>na podstawie komputera. Zestaw do wymiany płyty systemowej zawiera nośni zamienną płytę systemową.

### <span id="page-79-1"></span>**Wymontowanie zespołu płyty systemowej**

△ OSTRZEŽENIE: Przed rozpoczęciem poniższej procedury należy wykonać instrukcje dotyczące bezpieczeństwa dostarczone z komputerem.

- 1. Postępuj zgodnie z zaleceniami przedstawionymi w części [Przed wykonaniem pracy we wn](file:///C:/data/systems/wsm2400/po/sm/html/before.htm#wp1180052)ętrzu komputera.
- 2. Zdejmij dolną część zespołu podstawy (patrz Demontaż dolnej części zespoł[u podstawy\)](file:///C:/data/systems/wsm2400/po/sm/html/base.htm#wp1188045).
- 3. Wyjmij kartę z gniazda WWAN/FCM, jeśli tam się znajduje (patrz [Wyjmowanie karty WWAN](file:///C:/data/systems/wsm2400/po/sm/html/wwan.htm#wp1184337) lub Wyjmowanie moduł[u FCM z gniazda WWAN/FCM](file:///C:/data/systems/wsm2400/po/sm/html/fcm.htm#wp1188478)).
- 4. Wyjmij kartę z gniazda WLAN/WiMax, jeśli tam się znajduje (patrz [Wyjmowanie karty WLAN/WiMax\)](file:///C:/data/systems/wsm2400/po/sm/html/wlan.htm#wp1180300).
- 5. Zdejmij pokrywę zawiasów (patrz Demonta[ż pokryw zawiasów](file:///C:/data/systems/wsm2400/po/sm/html/hingecvr.htm#wp1183179)).
- 6. Wyjmij kartę z gniazda WPAN/UWB/FCM, jeśli tam się [znajduje \(patrz Wyjmowanie karty WPAN \(UWB/BT\) lub Demonta](file:///C:/data/systems/wsm2400/po/sm/html/fcm.htm#wp1184926)ż modułu FCM w gnieździe WPAN/UWB/FCM).
- 7. Wyjmij moduły pamięci (patrz [Usuwanie modu](file:///C:/data/systems/wsm2400/po/sm/html/memory.htm#wp1180215)łu pamięci).
- 8. Wymontuj zespół radiatora (patrz **Demontaż zespołu chłodzenia procesora**).
- 9. Wyjmij procesor (patrz [Wyjmowanie modu](file:///C:/data/systems/wsm2400/po/sm/html/cpu.htm#wp1179979)łu procesora).
- 10. Odłącz przewód baterii od płyty systemowej.
- 11. Wyjmij dysk twardy (patrz [Wyjmowanie dysku twardego\)](file:///C:/data/systems/wsm2400/po/sm/html/hdd.htm#wp1183792).
- 12. Wyjmij kieszeń modułową (patrz [Wyjmowanie kieszeni modu](file:///C:/data/systems/wsm2400/po/sm/html/optical.htm#wp1179930)łowej).
- 13. Wymontuj zespół wyświetlacza (patrz Demontaż zespołu wyś[wietlacza \(E6400 i M2400\)](file:///C:/data/systems/wsm2400/po/sm/html/display.htm#wp1179842) lub Demontaż zespołu wyś[wietlacza \(E6400 ATG\)](file:///C:/data/systems/wsm2400/po/sm/html/display.htm#wp1204317)).
- 14. Wymontuj pokrywę diod LED (patrz Demontaż [pokrywy diod LED\)](file:///C:/data/systems/wsm2400/po/sm/html/ledcvr.htm#wp1179991)
- 15. Wymontuj klawiaturę (patrz [Wymontowanie klawiatury](file:///C:/data/systems/wsm2400/po/sm/html/keyboard.htm#wp1179991)).
- 16. Zdejmij osłonę prawego głośnika (patrz Demontaż zespołu osłony prawego głoś[nika/czytnika linii papilarnych](file:///C:/data/systems/wsm2400/po/sm/html/speaker.htm#wp1180770)).
- 17. Wymontuj zespół podparcia dłoni (patrz [Wyjmowanie zespo](file:///C:/data/systems/wsm2400/po/sm/html/palmrest.htm#wp1181048)łu podparcia dłoni).
- 18. Wymontuj gniazdo karty (patrz [Wyjmowanie gniazda karty](file:///C:/data/systems/wsm2400/po/sm/html/cardcage.htm#wp1185342)).
- 19. Odłącz od płyty systemowej przewód czytnika kart Smart Card.
- 20. Odłącz przewód karty rozszerzeń 1394 od płyty systemowej i odprowadź przewód od płyty systemowej.
- 21. Wykręć trzy wkręty M 2,5 x 5 mm oznaczone białymi strzałkami z płyty systemowej.
- 22. Pociągnij górny lewy róg zespołu podstawy, aby odłączyć złącza, jednocześnie podnosząc lewy górny róg płyty systemowej.
- 23. Podnieś prawy górny róg płyty systemowej, aby odłączyć płytę systemową od karty we/wy.
- 24. Odłącz przewód zasilania prądem stałym, który jest podłączony do dolnej części płyty systemowej.

<span id="page-80-0"></span>25. Wyjmij płytę systemową z zespołu podstawy.

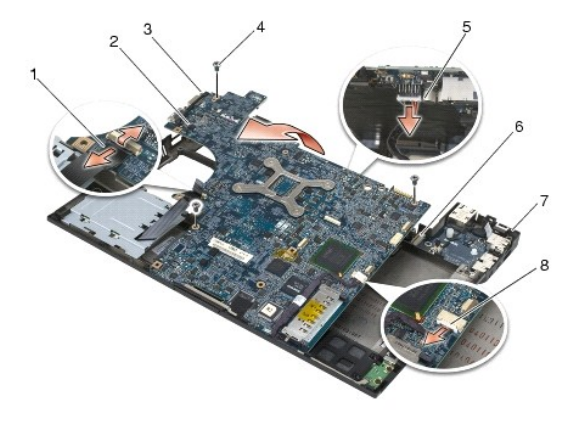

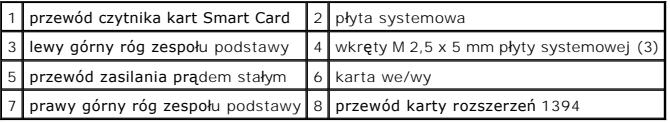

# <span id="page-80-1"></span>**Zamontowanie płyty systemowej**

- △ OSTRZEŽENIE: Przed rozpoczęciem poniższej procedury należy wykonać instrukcje dotyczące bezpieczeństwa dostarczone z komputerem.
- **POUCZENIE: Sprawdź, czy pod płytą systemową nie ma żadnych luźnych kabli.**
- 1. Umieść przednią krawędź płyty systemowej w podstawie komputera, upewniając się, że płyta znajduje się pod metalowym mechanizmem zatrzasków ekranu LCD, w środkowej, przedniej części zespołu podstawy.
- 2. Podłącz ponownie przewód zasilania prądem stałym do złącza na płycie systemowej.
- 3. Umieść górny lewy róg płyty systemowej w zespole podstawy.
- 4. Naciśnij górny prawy róg płyty systemowej, aby połączyć ją ze złączem karty we/wy.
- 5. Wkręć trzy wkręty M 2,5 x 5 mm płyty systemowej w otwory oznaczone białymi strzałkami.
- 6. Przeprowadź i podłącz przewód karty rozszerzeń 1394 do złącza na płycie systemowej. Naciśnij na przewód, aby przymocować go do płyty systemowej.
- 7. Podłącz przewód czytnika kart Smart Card do złącza na płycie systemowej.
- 8. Zamontuj gniazdo karty (patrz Montaż [gniazda karty\)](file:///C:/data/systems/wsm2400/po/sm/html/cardcage.htm#wp1184293).
- 9. Zamontuj zespół podparcia dłoni (patrz Zakładanie zespoł[u podparcia d](file:///C:/data/systems/wsm2400/po/sm/html/palmrest.htm#wp1184120)łoni).
- 10. Zamontuj osłonę prawego głośnika (patrz Montaż zespołu osłony prawego głoś[nika/czytnika linii papilarnych](file:///C:/data/systems/wsm2400/po/sm/html/speaker.htm#wp1183737)).
- 11. Zamontuj klawiaturę (patrz [Zamontowanie klawiatury\)](file:///C:/data/systems/wsm2400/po/sm/html/keyboard.htm#wp1179937).
- 12. Zamontuj pokrywę diod LED (patrz Montaż [pokrywy diod LED\)](file:///C:/data/systems/wsm2400/po/sm/html/ledcvr.htm#wp1179937).
- 13. Zamontuj zespół wyświetlacza (patrz Montaż zespołu wyś[wietlacza \(E6400 i M2400\)](file:///C:/data/systems/wsm2400/po/sm/html/display.htm#wp1179924) lub Montaż zespołu wyś[wietlacza \(E6400 ATG\)\)](file:///C:/data/systems/wsm2400/po/sm/html/display.htm#wp1204389).
- 14. Zamontuj kieszeń modułową (patrz Montaż [kieszeni modu](file:///C:/data/systems/wsm2400/po/sm/html/optical.htm#wp1179957)łowej).
- 15. Zamontuj dysk twardy (patrz Wkł[adanie dysku twardego\)](file:///C:/data/systems/wsm2400/po/sm/html/hdd.htm#wp1183937).
- 16. Podłącz złącze kabla baterii pastylkowej do płyty systemowej.
- 17. Zamontuj procesor (patrz [Instalowanie modu](file:///C:/data/systems/wsm2400/po/sm/html/cpu.htm#wp1180062)łu procesora).
- 18. Zamontuj zespół radiatora (patrz Montaż zespołu chł[odzenia procesora\)](file:///C:/data/systems/wsm2400/po/sm/html/cpucool.htm#wp1179900).
- 19. Zamontuj z powrotem moduły pamięci (patrz [Montowanie modu](file:///C:/data/systems/wsm2400/po/sm/html/memory.htm#wp1180288)łu pamięci).
- 20. Montaż [karty WPAN \(UWB/BT\).](file:///C:/data/systems/wsm2400/po/sm/html/wpan.htm#wp1180318) Włóż kartę do gniazda WPAN/UWB/FCM, jeśli jest potrzebna (patrz [Monta](file:///C:/data/systems/wsm2400/po/sm/html/fcm.htm#wp1184923)ż modułu FCM).
- 21. Włóż kartę do gniazda WLAN/WiMax, jeśli jest potrzebna (patrz Montaż [karty WLAN/WiMax](file:///C:/data/systems/wsm2400/po/sm/html/wlan.htm#wp1180318)).
- 22. Włóż kartę do gniazda WWAN/FCM, jeśli jest potrzebna (patrz Montaż [karty WWAN](file:///C:/data/systems/wsm2400/po/sm/html/wwan.htm#wp1180318) lub [Monta](file:///C:/data/systems/wsm2400/po/sm/html/fcm.htm#wp1184923)ż modułu FCM).
- 23. Zamontuj pokrywę zawiasów (patrz Monta[ż pokryw zawiasów](file:///C:/data/systems/wsm2400/po/sm/html/hingecvr.htm#wp1183443)).
- 24. Zamontuj dolną część zespołu podstawy (patrz Montaż dolnej części zespoł[u podstawy\)](file:///C:/data/systems/wsm2400/po/sm/html/base.htm#wp1181334).
- 25. Postępuj zgodnie z procedurami opisanymi w części [Po wykonaniu prac we wn](file:///C:/data/systems/wsm2400/po/sm/html/before.htm#wp1183136)ętrzu komputera.

**UWAGA:** Jeśli korzystasz z nośnika aktualizacji systemu BIOS, naciśnij klawisz <F12> przed włożeniem nośnika, aby włączyć tryb jednorazowego<br>rozruchu z nośnika. W przeciwnym razie musisz przejść do programu konfiguracji s

- 26. Aktualizuj system BIOS (więcej informacji, patrz [Wpisywanie nowego systemu BIOS](file:///C:/data/systems/wsm2400/po/sm/html/bios.htm#wp1179839)).
- 27. Przy pomocy znacznika serwisowego komputera otwórz program konfiguracji systemu, aby aktualizować system BIOS na nowej płycie systemowej.<br>Informacje nt. programu konfiguracji systemu zamieszczono w *Podręczniku techno* **support.dell.com**.

# <span id="page-82-2"></span> **Rozwiązywanie problemów**

**Dell™ Latitude™ E6400, E6400 ATG i Stacja robocza Mobile Workstation Precision™ M2400 Instrukcja serwisowa**

- Narzędzia do rozwi[ązywania problemów](#page-82-0)
- Rozwi[ązywanie problemów](#page-86-0)
- Usł[uga aktualizacji technicznej firmy Dell](#page-92-0)
- **Program narzędziowy Dell Support**

# <span id="page-82-0"></span>**Narzędzia do rozwiązywania problemów**

### <span id="page-82-1"></span>**Lampki diagnostyczne**

#### △ OSTRZEŻENIE: Przed rozpoczęciem procedur opisanych w tej sekcji należy zapoznać się z instrukcjami dotyczącymi bezpieczeństwa **dostarczonymi z komputerem.**

Komputer posiada trzy lampki kontrolne stanu klawiatury umieszczone nad klawiaturą. Podczas prawidłowej pracy komputera lampki wskazują aktualny status (*włączona* lub *wyłączona*) funkcji Num Lock, Caps Lock i Scroll Lock. Po prawidłowym rozruchu komputera, lampki zapalają się, a następnie gasną. Jeśli<br>występują błędy w działaniu komputera, sekwencja świecenia lampek pom

**UWAGA:** Po zakończeniu testu POST lampka Num Lock może pozostać zapalona, zależy to od ustawień systemu BIOS. Więcej informacji nt. programu<br>konfiguracji systemu zamieszczono w *Przewodniku technologii Dell™* zainstalowa

### **Lampki diagnostyczne podczas testu POST**

Aby rozwiązać problemy z funkcjonowaniem komputera, stan lampek kontrolnych należy sprawdzać od lewej do prawej (Num Lock, Caps Lock i Scroll Lock). W przypadku nieprawidłowego działania komputera poszczególne lampki są *włączone* , *wyłączone* lub *migają*  .

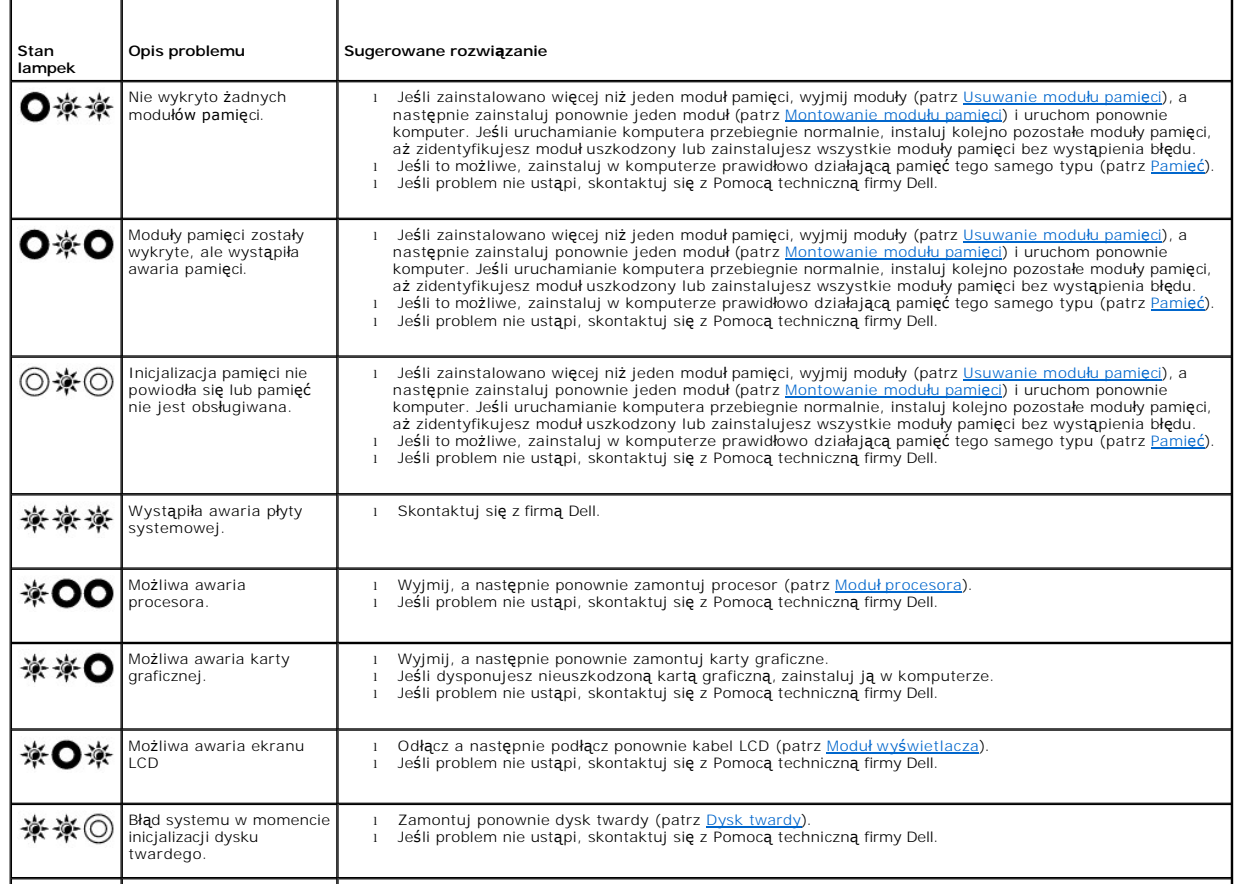

<span id="page-83-2"></span>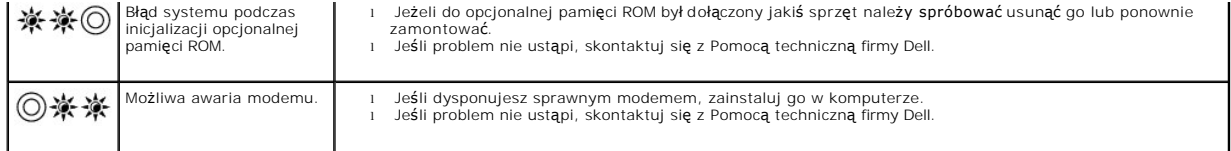

### <span id="page-83-0"></span>**Narzędzie do rozwiązywania problemów ze sprzętem**

Jeśli urządzenie nie zostało wykryte podczas instalacji systemu operacyjnego, albo zostało wykryte, ale nieprawidłowo skonfigurowane, do wyeliminowania<br>niezgodności można użyć narzędzia do rozwi**ązywania problemów ze sprzę** 

*Microsoft*® *Windows*® *XP:*

- 1. Kliknij **Start→ Help and Support** (Pomoc i obsługa techniczna).
- 2. W polu wyszukiwania wpisz wyrażenie hardware troubleshooter (narzędzie do rozwiązywania problemów ze sprzętem) i naciśnij klawisz <Enter>, aby wyszukać informacje.
- 3. W obszarze **Fix a Problem** (Rozwiąż problem) kliknij opcję **Hardware Troubleshooter** (Narzędzie do rozwiązywania problemów ze sprzętem).
- 4. Z listy **Hardware Troubleshooter** (Narzędzie do rozwiązywania problemów ze sprzętem) wybierz opcję, która najlepiej pasuje do problemu, i kliknij<br>przycisk **Next** (Dalej), aby wykonać pozostałe czynności niezbędne do roz

*Microsoft Windows Vista*®*:*

- 1. Kliknij przycisk Start systemu Windows Vista **,** a następnie kliknij polecenie **Help and Support (Pomoc i obsługa techniczna).**
- 2. W polu wyszukiwania wpisz wyrażenie hardware troubleshooter (narzędzie do rozwiązywania problemów ze sprzętem) i naciśnij klawisz <Enter>, aby wyszukać informacje.
- <span id="page-83-1"></span>3. Z listy wyników wyszukiwania wybierz opcję, która najlepiej opisuje problem, i wykonaj pozostałe czynności rozwiązywania problemu.

### **Program Dell Diagnostics**

 $\triangle$  OSTRZEŻENIE: Przed rozpoczęciem procedur opisanych w tej sekcji należy zapoznać się z instrukcjami dotyczącymi bezpieczeństwa **dostarczonymi z komputerem.**

### **Kiedy użyć programu Dell Diagnostics**

W przypadku pojawienia się problemów z komputerem przed skontaktowaniem się z obsługą techniczną firmy Dell należy wykonać czynności przedstawione w sekcji Rozwi[ązywanie problemów](#page-86-0), a następnie uruchomić program diagnostyczny Dell Diagnostics.

Program Dell Diagnostics należy uruchomić z dysku twardego lub z nośnika *Drivers and Utilities* (Sterowniki i programy narzędziowe) dostarczonego z komputerem.

**UWAGA:** Nośnik *Drivers and Utilities* (Sterowniki i programy narzędziowe) jest opcjonalny i może nie być dołączany do twojego komputera.

**UWAGA:** Program Dell Diagnostics działa tylko na komputerach firmy Dell.

### **Uruchamianie programu Dell Diagnostics z dysku twardego**

Prze uruchomieniem programu Dell Diagnostics, otwórz ustawienia systemowe, aby zapoznać się z informacją nt. konfiguracji komputera i upewnić, że funkcja,<br>którą chcesz skontrolować jest wyświetlona w ustawieniach systemu

Program Dell Diagnostics znajduje się na osobnej partycji narzędzi diagnostycznych na dysku twardym komputera.

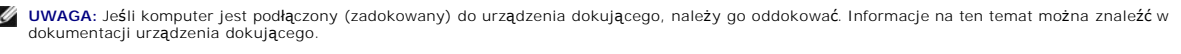

**UWAGA:** Jeśli na ekranie komputera nie ma obrazu, skontaktuj się z Pomocą techniczną firmy Dell.

1. Upewnij się, że komputer jest podłączony do prawidłowo działającego gniazdka elektrycznego.

2. Przyciśnij i przytrzymaj klawisz <Fn> lub klawisz wyłączający dźwięk, a następnie włącz komputer.

<span id="page-84-1"></span>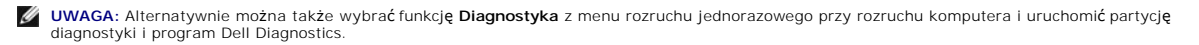

Komputer uruchomi serię testów Pre-boot System Assessment (PSA), sprawdzających płytę systemową, klawiaturę, ekran, pamięć, dysk twardy itd.

- ¡ Podczas przeprowadzania testów odpowiadaj na wszystkie wyświetlane pytania.
- o Jeśli w trakcie wykonywania funkcji Pre-boot System Assessment zostanie wykryta awaria, zapisz kody błędów, a następnie skontaktuj się z firmą Dell.
- ¡ Po pomyślnym zakończeniu testów systemu Pre-boot System Assessment zostanie wyświetlony komunikat "Booting Dell Diagnostic Utility Partition. Press any key to continue". Naciśnij dowolny klawisz, aby kontynuować.
- **UWAGA:** Jeśli zostanie wyświetlony komunikat informujący, że nie znaleziono partycji narzędzi diagnostycznych, uruchom program Dell<br>Diagnostics z nośnika *Drivers and Utilities* (Sterowniki i programy narzędziowe) (zobacz stics = 1.000.000 narzędziowe.).
- 3. Naciśnij dowolny klawisz, aby uruchomić program Dell Diagnostics z partycji narzędzi diagnostycznych na dysku twardym.
- 4. Naciskając klawisz <Tab>, wybierz opcję **Test System** (Sprawdzanie systemu), a następnie naciśnij klawisz <Enter>.
	- **UWAGA:** Zalecane jest wybranie opcji **Test System** (Sprawdzanie systemu) w celu pełnego sprawdzenia komputera. Wybranie opcji **Test Memory**<br>(Sprawdzanie pamięci) powoduje rozpoczęcie testu pamięci rozszerzonej, który może
- 5. W menu głównym (Main Menu) programu Dell Diagnostics kliknij lewym przyciskiem myszy lub naciśnij klawisz <Tab>, a następnie klawisz <Enter>, aby wybrać test, który chcesz wykonać (zobacz Men

**UWAGA:** Zapisz dokładnie wszelkie wyświetlane kody błędów i opisy problemów i wykonuj instrukcje wyświetlane na ekranie.

- 6. Po ukończeniu wszystkich testów zamknij okno testów, aby powrócić do menu głównego (Main Menu) programu Dell Diagnostics.
- 7. Zamknij okno Main Menu (Menu główne), aby zakończyć pracę z programem Dell Diagnostics i uruchomić ponownie komputer.
	- **UWAGA:** Jeśli zostanie wyświetlony komunikat informujący, że nie znaleziono partycji narzędzi diagnostycznych, uruchom program Dell Diagnostics z nośnika *Drivers and Utilities* (Sterowniki i programy narzę[dziowe\) \(zobacz Uruchamianie programu Dell Diagnostics z no](#page-84-0)śnika Sterowniki i programy narzędziowe.).

#### <span id="page-84-0"></span>**Uruchamianie programu Dell Diagnostics z nośnika Sterowniki i programy narzędziowe.**

Prze uruchomieniem programu Dell Diagnostics, otwórz ustawienia systemowe, aby zapoznać się z informacją nt. konfiguracji komputera i upewnić, że funkcja,<br>którą chcesz skontrolować jest wyświetlona w ustawieniach systemu

- 1. Włóż nośnik *Drivers and Utilities* (Sterowniki i programy narzędziowe) do napędu optycznego.
- 2. Uruchom ponownie komputer.
- 3. Gdy zostanie wyświetlone logo DELL, naciśnij natychmiast klawisz <F12>.

**UWAGA:** Zbyt długie przytrzymanie wciśniętego klawisza może spowodować błąd klawiatury. Aby uniknąć możliwej usterki klawiatury, naciskaj i<br>zwalniaj klawisz <F12> w równych odstępach czasu aż do chwili wyświetlenia menu u

W przypadku zbyt długiego oczekiwania i pojawienia się logo systemu operacyjnego, należy zaczekać na wyświetlenie pulpitu systemu Microsoft<br>Windows, a następnie wyłączyć **komputer i spróbować** ponownie.

4. Po wyświetleniu listy urządzeń startowych, za pomocą klawiszy strzałek w górę i w dół zaznacz opcję **CD/DVD/CD-RW Drive** (Napęd CD/DVD/CD- RW), a następnie naciśnij klawisz <Enter>.

**UWAGA:** Użycie menu jednorazowego rozruchu powoduje zmianę sekwencji ładowania jedynie dla bieżącego rozruchu. Podczas ponownego uruchamiania następuje rozruch komputera zgodnie z sekwencją rozruchu określoną w konfiguracji systemu.

5. Naciśnij dowolny klawisz, aby potwierdzić żądanie uruchomienia komputera z dysku CD/DVD.

W przypadku zbyt długiego oczekiwania i pojawienia się logo systemu operacyjnego, należy zaczekać na wyświetlenie pulpitu systemu Microsoft Windows, a następnie wyłączyć komputer i spróbować ponownie.

- 6. Naciśnij klawisz 1, aby wybrać opcję **Run the 32 Bit Dell Diagnostics** (Uruchom 32-bitową wersję programu Dell Diagnostics).
- 7. W **menu programu Dell Diagnostics** naciśnij klawisz 1, aby wybrać opcj**ę Dell 32-bit Diagnostics for Resource CD (graphical user interface)** (32-<br>bitowa wersja programu Dell Diagnostics dla Resource CD [graficzny interf
- 8. Naciskając klawisz <Tab>, wybierz opcję **Test System** (Sprawdzanie systemu), a następnie naciśnij klawisz <Enter>.
- <span id="page-85-1"></span>**UWAGA:** Zalecane jest wybranie opcji **Test System** (Sprawdzanie systemu) w celu pełnego sprawdzenia komputera. Wybranie opcji **Test Memory**<br>(Sprawdzanie pamięci) powoduje rozpoczęcie testu pamięci rozszerzonej, który może
- 9. W menu głównym programu Dell Diagnostics kliknij lewym przyciskiem myszy lub naciśnij klawisz <Tab>, a następnie klawisz <Enter>, aby wybrać test, który chcesz wykonać (zobacz <u>Menu g[łówne programu Dell Diagnostics](#page-85-0)</u>).

**UWAGA:** Zapisz dokładnie wszelkie wyświetlane kody błędów i opisy problemów i wykonuj instrukcje wyświetlane na ekranie.

- 10. Po ukończeniu wszystkich testów zamknij okno testów, aby powrócić do menu głównego (Main Menu) programu Dell Diagnostics.
- 11. Zamknij okno Main Menu (Menu główne), aby zakończyć pracę z programem Dell Diagnostics i uruchomić ponownie komputer.
- <span id="page-85-0"></span>12. Wyjmij nośnik *Drivers and Utilities* (Sterowniki i programy narzędziowe) z napędu optycznego.

### **Menu główne programu Dell Diagnostics**

Po załadowaniu programu Dell Diagnostics pojawi się następujące menu:

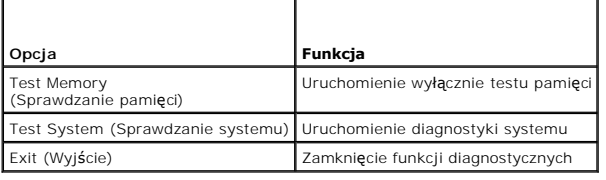

Naciskając klawisz <Tab>, wybierz test, który chcesz uruchomić, a następnie naciśnij klawisz <Enter>.

**UWAGA:** Zalecane jest wybranie opcji **Test System** (Sprawdzanie systemu) w celu pełnego sprawdzenia komputera. Wybranie opcji **Test Memory**<br>(Sprawdzanie pamięci) powoduje rozpoczęcie testu pamięci rozszerzonej, który może

Po wybraniu opcji **Test System** (Sprawdzanie systemu) jest wyświetlane następujące menu:

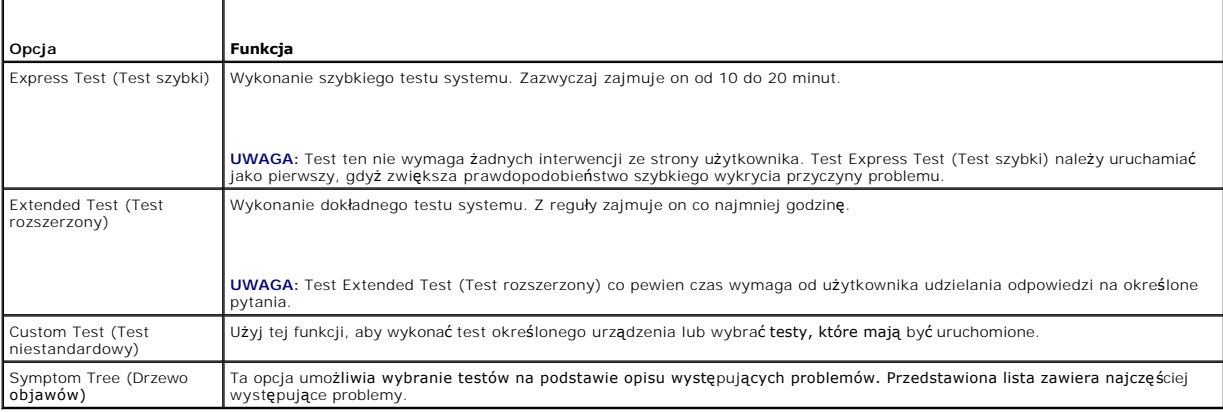

**UWAGA:** Zalecamy wykonanie dokładniejszego sprawdzenia urządzeń w komputerze i wybranie polecenia **Extended Test** (Test rozszerzony).

Jeśli w trakcie testu wystąpi problem, zostanie wyświetlony komunikat zawierający kod błędu i opis problemu. Zapisz dokładnie wyświetlony kod błędu i opis problemu i wykonuj instrukcje wyświetlane na ekranie. Jeżeli nie możesz rozwiązać problemu samodzielnie, skontaktuj się z firmą Dell.

**UWAGA:** Kontaktując się z działem pomocy technicznej firmy Dell, przygotuj znacznik serwisowy swojego komputera. W górnej części każdego z ekranów testowych umieszczony jest numer seryjny.

Na poniższych kartach można znaleźć dodatkowe informacje o testach wykonywanych z użyciem opcji Custom Test (Test niestandardowy) lub Symptom Tree (Drzewo objawów):

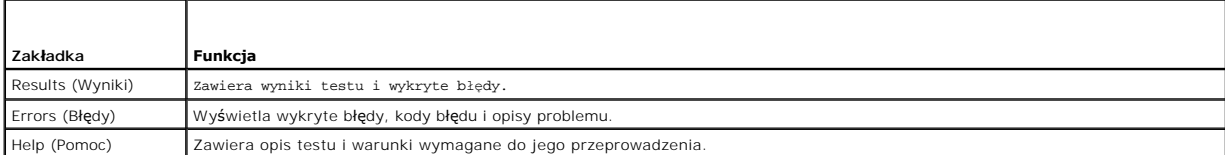

<span id="page-86-1"></span>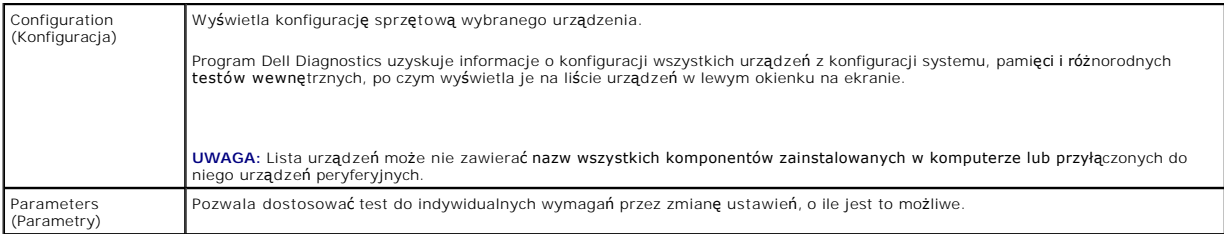

### **Komunikaty o błędach**

△ OSTRZEŻENIE: Przed rozpoczęciem procedur opisanych w tej sekcji należy zapoznać się z instrukcjami dotyczącymi bezpieczeństwa **dostarczonymi z komputerem.**

Jeśli komunikatu o błędzie nie ma na liście, należy zapoznać się z dokumentacj**ą systemu operacyjnego lub programu, który był** uruchomiony w momencie<br>wyświetlenia komunikatu.

(A filename cannot contain any of the following characters: ヽノ : \* ?) Nazwa pliku nie może zawiera**ć ż**adnego z nast**ępujących znaków: ヽ/ : \* ? " < > |**<br>— Nie używaj tych znaków w nazwach plików.

**A required .DLL file was not found (Nie odnaleziono wymaganego pliku DLL) —** W programie, który próbujesz uruchomić, brakuje istotnego pliku. Aby usunąć, a następnie ponownie zainstalować program:

*Windows XP*:

- 1. Kliknij Start→ Control Panel (Panel sterowania)→ Add or Remove Programs (Dodaj lub usuń programy)→ Programs and Features (Programy i funkcje).
- 2. Wybierz program do usunięcia. 3. Kliknij przycisk **Uninstall** (Odinstaluj).
- 4. Instrukcja dotycząca instalacji znajduje się w dokumentacji programu.
- *Windows Vista*:
- 1. Kliknij **Start** ® **Control Panel (Panel sterowania)**® **Programs (Programy)**® **Programs and Features (Programy i funkcje)**.
- 
- 2. Wybierz program do usuni**ę**cia.<br>3. Kliknij przycisk **Uninstall** (Odinstaluj).<br>4. Instrukcja dotycząca instalacji znajduje się w dokumentacji programu.

*Napęd oznaczony literą* **:\ jest niedostępny. The device is not ready (Urządzenie nie jest gotowe) —** Napęd nie może odczytać dysku. Włóż dysk do napędu i spróbuj ponownie.

**Insert bootable media (Włóż nośnik startowy) —** Włóż dyskietkę startową lub startowy dysk CD albo DVD.

**Non-system disk error (Dysk nie jest dyskiem systemowym) —** Usuń dyskietkę z napędu i uruchom ponownie komputer.

Not enough memory or resources. (Niewystarczaj**ący zasób pamięci.) Zamknij niektóre programy i spróbuj ponownie –** Zamknij wszystkie okna i otwórz<br>program, którego chcesz używać. Niekiedy do przywrócenia zasobów komputera pierwszy uruchom program, którego chcesz używać.

**Operating system not found (Nie odnaleziono systemu operacyjnego) —** Skontaktuj się z firmą Dell.

### <span id="page-86-0"></span>**Rozwiązywanie problemów**

Postępuj zgodnie z tymi wskazówkami podczas rozwiązywania problemów z komputerem:

- l Jeśli przed wystąpieniem problemu dodano lub wyjęto podzespół, przejrzyj procedury instalacyjne i upewnij się, że podzespół został prawidłowo zainstalowany.
- l Jeśli urządzenie peryferyjne nie działa, upewnij się, że jest prawidłowo podłączone.
- l Jeżeli na ekranie wyświetlony zostanie komunikat o błędzie, zapisz dokładnie jego treść. Komunikat ten może pomóc personelowi pomocy technicznej w zdiagnozowaniu i rozwiązaniu problemu lub problemów.

l Jeśli w programie wystąpił komunikat o błędzie, należy zapoznać się z dokumentacją danego programu.

**UWAGA:** Procedury opisane w niniejszym dokumencie zostały opracowane dla domyślnego widoku systemu Windows i mogą nie mieć zastosowania, jeśli na komputerze Dell włączono widok klasyczny systemu Windows.

### **Problemy z akumulatorem**

- OSTRZEZENI E: Nieprawidłowe zainstalowanie nowego akumulatora może grozić jego wybuchnięciem. Baterię należy wymieniać tylko na inną<br>baterię tego samego typu lub jej odpowiednik zalecany przez producenta. Zużyte akumulator **producenta.**
- OSTRZEZENIE: Przed rozpoczęciem procedur opisanych w tej sekcji należy zapoznać się z instrukcjami dotyczącymi bezpieczeństwa<br>dostarczonymi z komputerem.

### **Problemy z napędami**

OSTRZEZENIE: Przed rozpoczęciem procedur opisanych w tej sekcji należy zapoznać się z instrukcjami dotyczącymi bezpieczeństwa<br>dostarczonymi z komputerem.

#### **Sprawdź, czy system Microsoft Windows rozpoznaje napęd —**

#### *Windows XP*:

l Kliknij **Start, a następnie Mój komputer**.

#### *Windows Vista*:

l Kliknij przycisk Start systemu Windows Vista , a następnie kliknij polecenie **Computer** (Komputer).

Jeśli danego napędu nie ma na liście, wykonaj pełne skanowanie programem antywirusowym, aby wyszukać i usunąć ewentualne wirusy. Wirusy mogą niekiedy powodować, że system Windows nie rozpoznaje napędów.

#### **Sprawdź napęd —**

- l Włóż do napędu inny dysk, aby się upewnić, że przyczyną błędu nie jest uszkodzenie dysku. l Włóż do napędu dysk startowy i uruchom ponownie komputer.
- 

**Oczyść napęd lub dysk —** Informacje nt. czyszczenia komputera zamieszczono w *Podręczniku technologii Dell™* zainstalowanym w komputerze i dostępnym w witrynie **support.dell.com**.

#### **Sprawdź połączenia kabli**

**Uruchom narzędzie do rozwiązywania problemów ze sprzętem —** Patrz Narzędzie do rozwi[ązywania problemów ze sprzę](#page-83-0)tem.

**Uruchom program Dell Diagnostics - Patrz [Program Dell Diagnostics.](#page-83-1)** 

### **Problemy z napędami optycznymi**

**UWAGA:** Pracujący z dużą szybkością napęd optyczny powoduje wibracje i wywołuje hałas. Jest to zjawisko normalne, które nie oznacza uszkodzenia napędu ani nośnika.

**UWAGA:** Ze względu na różnice pomiędzy poszczególnymi regionami świata oraz różne stosowane formaty dysków, nie wszystkie dyski DVD można odtwarzać w dowolnym napędzie DVD.

#### **Dostosuj głośność w systemie Windows —**

- l Kliknij ikonę głośnika, znajdującą się w prawym dolnym rogu ekranu.
- ı Upewnij się, że poziom głośności jest odpowiednio wysoki, klikając suwak i przeciągając go w górę.<br>1 Upewnij się, że dźwięk nie jest wyciszony, klikając wszystkie zaznaczone pola.
- 

**Sprawdź głośniki i głośnik niskotonowy —** Patrz [Problemy z d](#page-90-0)źwiękiem i głośnikami.

### **Problemy z zapisywaniem danych w napędzie optycznym**

**Zamknij inne programy —** Podczas zapisywania napęd optyczny musi odbierać ciągły strumień danych. Kiedy strumień zostaje przerwany, występuje błąd. Przed rozpoczęciem zapisu w napędzie optycznym zamknij wszystkie programy.

**Wyłącz tryb gotowości w systemie Windows przed rozpoczęciem zapisu na dysku —** Informacje nt. ustawień zasilania zamieszczono w *Podręczniku*  **technologii Dell™** zainstalowanym w komputerze i dost**ę**pnym w witrynie **support.dell.com**. Aby uzyskać informacje o trybie gotowości, wyszukaj hasło *stan*<br>*wstrzymania* w Windows Help and Support (Pomoc i obsługa techn

### **Problemy z dyskiem twardym**

#### **Uruchom program Check Disk —**

*Windows XP*:

- 
- 
- 1. Kliknij przycisk **Start, a następnie kliknij polecenie My Computer (**Mój komputer).<br>2. Kliknij prawym przyciskiem myszy **dysk lokalny (C:).**<br>3. Kliknij Properties (Właściwości) → Tools (Narzędzia) → Check Now (Sp (Rozpocznij).

*Windows Vista*:

- 
- 1. Kliknij przycisk Start, <sup>3</sup>a następnie kliknij polecenie Computer (Mój komputer).<br>2. Kliknij prawym przyciskiem myszy dysk lokalny (C:).<br>3. Kliknij Properties (Właściwości) → Tools (Narzedzia) → Check Now (Sprawdź t 2. – Kliknij prawym przyciskiem myszy **dysk lokalny (C:).**<br>3. – Kliknij **Properties (Właściwości) → Tools (Narzędzia) → Check Now (Sprawdź teraz).**

Może zostać wyświetlone okno **User Account Control** (Kontrola konta użytkownika). Jeśli jesteś administratorem komputera, kliknij przycisk **Continue** (Kontynuuj); w przeciwnym razie zwróć się do administratora, aby wykonał żądaną czynność.

4. Postępuj zgodnie z instrukcjami wyświetlanymi na ekranie.

### **Problemy z urządzeniem IEEE 1394**

OSTRZEZENIE: Przed rozpoczęciem procedur opisanych w tej sekcji należy zapoznać się z instrukcjami dotyczącymi bezpieczeństwa<br>dostarczonymi z komputerem.

**UWAGA:** Omawiany komputer obsługuje wyłącznie standard IEEE 1394a.

**Upewnij się, że kabel urządzenia IEEE 1394 jest prawidłowo podłączony do urządzenia i złącza w komputerze.**

**Upewnij się, że urządzenie IEEE 1394 jest włączone w programie konfiguracji systemu — Więcej informacji nt. programu konfiguracji systemu<br>zamieszczono w** *Przewodniku technologii Dell™* **zainstalowanym w komputerze i dostę** 

**Sprawdź, czy urządzenie IEEE 1394 jest rozpoznawane przez system Windows —**

*Windows XP*:

- 
- 1. Kliknij przycisk **Start, a następnie kliknij polecenie Control Pane**l (Panel sterowania).<br>2. W obszarze P**ick a Category (**Wybierz kategorię) kliknij P**erformance and Maintenance** (Wydajność i konserwacja)→ **System**

*Windows Vista*:

- 1. Kliknij **Start** ® **Control Panel (Panel sterowania)**® **Hardware and Sound (Sprzęt i dźwięk)**.
- 2. Kliknij **kartę Device Manager** (Menedżer urządzeń).

Jeśli urządzenie IEEE 1394 znajduje się na liście, zostało rozpoznane przez system Windows.

**Jeśli problem dotyczy urządzenia IEEE 1394 dostarczonego przez firmę Dell —** Skontaktuj się z firmą Dell.

**Jeśli problem dotyczy urządzenia IEEE 1394, którego nie dostarczyła firma Dell —** Skontaktuj się z producentem urządzenia IEEE 1394.

**Blokowanie się komputera i problemy z oprogramowaniem**

△ OSTRZEŻENIE: Przed rozpoczęciem procedur opisanych w tej sekcji należy zapoznać się z instrukcjami dotyczącymi bezpieczeństwa **dostarczonymi z komputerem.**

**Komputer nie chce się uruchomić** 

**Sprawdź lampki diagnostyczne – Patrz Problemy z zasilanie** 

**Upewnij się, że kabel zasilania jest prawidłowo podłączony do komputera i gniazdka zasilania.**

**Komputer przestał reagować** 

**POUCZENIE: Jeśli nie można zamknąć systemu operacyjnego, może nastąpić utrata danych.**

**Wyłącz komputer —** Jeśli komputer nie reaguje na naciśnięcia klawiszy ani na ruch myszy, naciśnij i przytrzymaj przycisk zasilania przez przynajmniej 8 do 10<br>sekund, aż komputer wyłączy się, a następnie uruchom go ponowni

**Program nie reaguje na polecenia** 

#### **Zakończ działanie programu —**

- 1. Naciśnij jednocześnie klawisze <Ctrl> <Shift> <Esc>, aby otworzyć okno Task Manager (Menedżer zadań). 2. Kliknij kartę **Applications** (Aplikacje).
- 
- 3. Kliknij nazwę programu, który nie odpowiada. 4. Kliknij przycisk **End Task** (Zakończ zadanie).
- 

### **Powtarzające się awarie programu**

**WAGA:** W dokumentacji oprogramowania, na dyskietce albo dysku CD lub DVD są zwykle dołączane instrukcje dotyczące instalowania.

**Sprawdź dokumentację programu —** Jeżeli jest to konieczne, odinstaluj i ponownie zainstaluj program.

### **Program jest przeznaczony dla wcześniejszej wersji systemu operacyjnego Windows**

#### **Uruchom Kreator zgodności programów —**

*Windows XP*:

Kreator zgodności programów konfiguruje program tak, że działa on w środowisku podobnym do środowisk innych niż system operacyjny Windows XP.

- 1. Kliknij Start→ All Programs (Wszystkie programy)→ Accessories (Akcesoria)→ Program Compatibility Wizard (Kreator zgodności programów)→
- **Next (Dalej)**. 2. Postępuj zgodnie z instrukcjami wyświetlanymi na ekranie.

#### *Windows Vista*:

Kreator zgodności programów konfiguruje program tak, że działa on w środowisku podobnym do środowisk innych niż system operacyjny Windows Vista.

- 1. Kliknij Start<sup>1</sup> → Control Panel (Panel sterowania)→ Programs (Programy)→ Use an older program with this version of Windows (Użyj starszego
- 2. programu z t**ą** wersj**ą** systemu Windows).<br>2. Na ekranie powitalnym kliknij przycis**k Next (Dalej).**<br>3. Postępuj zgodnie z instrukcjami wyświetlanymi na ekranie.
- 

### **Pojawia się niebieski ekran**

Wyłącz komputer - Jeśli komputer nie reaguje na naciśnięcia klawiszy ani na ruch myszy, naciśnij i przytrzymaj przycisk zasilania przez przynajmniej 8 do 10 sekund, aż komputer wyłączy się, a następnie uruchom go ponownie.

#### **Inne problemy z oprogramowaniem**

#### <span id="page-90-1"></span>**Sprawdź dokumentację dostarczoną z oprogramowaniem lub skontaktuj się z producentem oprogramowania w celu uzyskania informacji na temat rozwiązywania problemów —**

- 
- i Sprawdź, czy program jest zgodny z systemem operacyjnym zainstalowanym w komputerze.<br>i Sprawdź, czy komputer spełnia minimalne wymagania sprzętowe potrzebne do uruchomienia programu. Zapoznaj się z dokumentacją oprogramo
- l Sprawdź, czy program został poprawnie zainstalowany i skonfigurowany. l Sprawdź, czy sterowniki urządzeń nie powodują konfliktów z niektórymi programami.
- l Jeżeli jest to konieczne, odinstaluj i ponownie zainstaluj program.

#### **Natychmiast utwórz kopie zapasowe swych plików.**

**Użyj programu antywirusowego, aby sprawdzić dysk twardy, dyskietki, dyski CD lub DVD.**

**Zapisz i zamknij otwarte pliki lub programy oraz wyłącz komputer za pomocą menu Start.**

### **Problemy z pamięcią**

△ OSTRZEŻENIE: Przed rozpoczęciem procedur opisanych w tej sekcji należy zapoznać się z instrukcjami dotyczącymi bezpieczeństwa **dostarczonymi z komputerem.**

#### **Jeśli został wyświetlony komunikat o niewystarczającej ilości pamięci —**

- l Zapisz i zamknij wszystkie otwarte pliki i zakończ działanie wszystkich otwartych programów, których nie używasz, aby sprawdzić, czy spowoduje to rozwiązanie problemu. l Informacje na temat minimalnych wymagań dotyczących pamięci można znaleźć w dokumentacji dostarczonej z oprogramowaniem. W razie potrzeby
- 
- zainstaluj dodatkową pamięć (patrz <u>[Montowanie modu](file:///C:/data/systems/wsm2400/po/sm/html/memory.htm#wp1180288)łu pamięci</u>).<br>1 Popraw osadzenie moduł**ów pamię**ci (patrz <u>Pamięć</u>), aby upewnić się, że komputer prawidłowo komunikuje się z pamięcią.
- 1 Uruchom program Dell Diagnostics (patrz [Program Dell Diagnostics](#page-83-1))

#### **Jeśli występują inne problemy z pamięcią —**

- 
- 
- i Popraw osadzenie modu**łów pamię**ci (patrz <u>Pamięć</u>), aby upewnić się, że komputer prawidłowo komunikuje się z pamięcią.<br>i Upewnij się, że postępujesz zgodnie ze **wskazówkami dotyczą**cymi instalacji pamięci (patrz <u>Mo</u>
- l Uruchom program Dell Diagnostics (patrz [Program Dell Diagnostics](#page-83-1)).

### <span id="page-90-2"></span>**Problemy z zasilaniem**

 $\bigwedge$  OSTRZEŻENIE: Przed rozpoczęciem procedur opisanych w tej sekcji należy zapoznać się z instrukcjami dotyczącymi bezpieczeństwa **dostarczonymi z komputerem.**

**Jeśli lampka zasilania świeci na niebiesko, a komputer nie reaguje —** Patrz [Lampki diagnostyczne.](#page-82-1)

**Jeśli lampka zasilania jest wyłączona —** Komputer jest wyłączony lub nie jest podłączony do zasilania.

- 
- i Popraw osadzenie kabla zasilania w złączu zasilania z tyłu komputera oraz w gniazdku elektrycznym.<br>i Sprawdź, czy można włączyć komputer bez pośrednictwa listew zasilania, przedłużaczy i wszelkich urządzeń zabezpiecz
- l Jeśli używasz listwy zasilania, upewnij się, że jest podłączona do gniazdka elektrycznego i włączona. l Upewnij się, że gniazdko zasilania jest sprawne, sprawdzając je za pomocą innego urządzenia, na przykład lampy.
- 

**Wyeliminuj źródła zakłóceń —** Możliwymi przyczynami zakłóceń mogą być:

- 
- 
- ı Kable zasilania i przedłużacze klawiatury i myszy<br>i Zbyt duża liczba urządzeń podłączonych do tej samej listwy zasilania<br>i Wiele listew zasilania podłączonych do tego samego gniazdka elektrycznego

### <span id="page-90-0"></span>**Problemy z dźwiękiem i głośnikami**

△ OSTRZEŽENIE: Przed rozpoczęciem procedur opisanych w tej sekcji należy zapoznać się z instrukcjami dotyczącymi bezpieczeństwa **dostarczonymi z komputerem.**

### **Brak dźwięku z głośników**

**UWAGA:** Ustawienia poziomu dźwięku w odtwarzaczu plików MP3 i w innych odtwarzaczach multimedialnych mogą przesłonić systemowe ustawienie poziomu dźwięku Windows. Zawsze należy sprawdzić, czy dźwięk nie został nadmiernie przyciszony lub wyłączony w odtwarzaczu multimedialnym.

**Dostosuj głośność w systemie Windows —** Kliknij dwukrotnie ikonę głośnika, znajdującą się w prawym dolnym narożniku ekranu. Upewnij się, że dźwięk jest wystarczająco głośny i nie jest wyciszony.

**Odłącz słuchawki od złącza słuchawkowego –** Dźwięk w głośnikach jest automatycznie wyłączany, gdy słuchawki są podłączone do złącza słuchawek,<br>znajdującego się na panelu przednim komputera

**Wyeliminuj potencjalne zakłócenia —** Wyłącz znajdujące się w pobliżu wentylatory i lampy fluorescencyjne lub halogenowe, aby sprawdzić, czy zakłócenia<br>nie pochodzą od tych urządzeń.

**Uruchom narzędzie do rozwiązywania problemów ze sprzętem —** Patrz Narzędzie do rozwi[ązywania problemów ze sprzę](#page-83-0)tem.

#### **Brak dźwięku w słuchawkach**

**Sprawdź połączenie kabla słuchawek —** Upewnij się, że kable słuchawek są odpowiednio włożone do złącza słuchawek. Patrz *Podręcznik konfiguracji i informacji o systemie* dla danego komputera w witrynie **support.dell.com**.

**Dostosuj głośność w systemie Windows —** Kliknij dwukrotnie ikonę głośnika, znajdującą się w prawym dolnym narożniku ekranu. Upewnij się, że dźwięk jest wystarczająco głośny i nie jest wyciszony.

### **Problemy z obrazem i dźwiękiem**

OSTRZEZENIE: Przed rozpoczęciem procedur opisanych w tej sekcji należy zapoznać się z instrukcjami dotyczącymi bezpieczeństwa<br>dostarczonymi z komputerem.

**POUCZENIE: Jeśli w komputerze jest zainstalowana karta graficzna typu PCI, nie trzeba jej wyjmować podczas instalowania dodatkowych kart**  c graficznych. Jest ona jednak wymagana w przypadku konieczności rozwi**ązywania problemów. Jeś**li karta zostanie wymontowana, należy j**ą**<br>przechowywać w bezpiecznym miejscu. Aby uzyskać informacje na temat używanej karty gra

**Sprawdź lampki diagnostyczne —** Patrz [Lampki diagnostyczne](#page-82-1).

**Sprawdź ustawienia myszy —** *Patrz Podręcznik technologii firmy Dell™* na komputerze lub w witrynie **support.dell.com**.

#### **Dostosuj ustawienia wyświetlania systemu Windows —**

*Windows XP:*

- 1. Kliknij **Start**® **Control Panel (Panel sterowania)**® **Appearance and Themes (Wygląd i kompozycje)**.
- 2. Kliknij obszar, który chcesz zmienić, lub kliknij ikonę **Display** (Ekran).
- 3. Wypróbuj różne ustawienia opcji **Color quality** (Jakość kolorów) i **Screen resolution** (Rozdzielczość ekranu).

*Windows Vista*:

- 1. Kliknij **Start** ® **Control Panel (Panel sterowania)**® **Hardware and Sound (Sprzęt i dźwięk)**® **Personalization (Personalizacja)**® **Display**
- **Settings (Ustawienia ekranu)**. 2. Dostosuj odpowiednio ustawienia opcji **Resolution** (Rozdzielczość) i **Colors settings** (Ustawienia kolorów).

### **Tylko fragment ekranu jest czytelny**

#### **Podłącz monitor zewnętrzny —**

- 1. Wyłącz komputer i podłącz do niego monitor zewnętrzny.
- 2. Włącz komputer i monitor, a następnie wyreguluj jaskrawość i kontrast monitora.

Jeśli zewnętrzny monitor zadziała, może to oznaczać, że jest uszkodzony wyświetlacz lub kontroler grafiki. Skontaktuj się z firmą Dell.

### <span id="page-92-0"></span>**Usługa aktualizacji technicznej firmy Dell**

Usługa technicznej aktualizacji firmy Dell zapewnia aktywne powiadamianie pocztą elektroniczną o aktualizacjach oprogramowania i sprzętu dla danego<br>komputera. Usługa jest bezpłatna i można ją dostosować pod względem treści

Aby skorzystać z usługi aktualizacji technicznej firmy Dell, przejdź do witryny **support.dell.com/technicalupdate.**

### <span id="page-92-1"></span>**Program narzędziowy Dell Support**

Narzędzie pomocy technicznej firmy Dell (Dell Support Utility) jest instalowane na komputerze i dostępne w pomocy technicznej firmy Dell oraz po kliknięciu ikony **we** na pasku zadań lub w menu przycisku. To narzędzie pomocy technicznej służy do automatycznego dostarczania informacji, aktualizacji<br>oprogramowania i skanowania stanu środowiska komputerowego.

### **Uzyskiwanie dostępu do narzędzia pomocy technicznej firmy Dell**

Dostęp do narzędzia pomocy technicznej firmy Dell można uzyskać klikając ikonę na pasku zadań lub w menu **Start**.

Jeśli ikona narzędzia pomocy technicznej firmy Dell nie widnieje na pasku zadań:

- 1. Kliknij **Start**® **Wszystkie programy**® **Dell Support (Pomoc techniczna firmy Dell)**® **Dell Support Settings (Ustawienia pomocy technicznej firmy Dell)**.
- 2. Upewnij się, że opcja **Pokaż ikonę na pasku zadań** jest zaznaczona.

**UWAGA:** Jeśli narzędzie pomocy technicznej firmy Dell jest niedostępne w menu **Start**, przejdź do strony **support.dell.com** i pobierz oprogramowanie.

Narzędzie pomocy technicznej firmy Dell jest dostosowane do danego środowiska komputerowego.

Ikona na pasku zadań reaguje w różny sposób w zależności od tego, czy została kliknięta raz, dwa razy, czy prawym przyciskiem myszy.

### **Kliknięcie ikony pomocy technicznej firmy Dell**

Kliknij lewym lub prawym przyciskiem myszy ikonę **X**, aby wykonać następujące zadania:

- l sprawdzenie środowiska komputerowego,
- l przeglądanie ustawień programu narzędziowego Dell Support,
- l uzyskanie dostępu do pliku pomocy dla programu narzędziowego Dell Support,
- l przeglądanie często zadawanych pytań,
- l zapoznanie się z programem narzędziowym Dell Support,
- l wyłączenie programu narzędziowego Dell Support.

### **Dwukrotne kliknięcie ikony pomocy technicznej firmy Dell**

Kliknij dwukrotnie ikonę < , aby ręcznie sprawdzić środowisko komputerowe, przejrzeć często zadawane pytania, uzyskać dostęp do pliku pomocy narzędzia pomocy technicznej firmy Dell i przejrzeć ustawienia pomocy technicznej firmy Dell.

Aby uzyskać więcej informacji o programie narzędziowym Dell Support, kliknij znak zapytania (**?**) na górze ekranu programu **Dell™ Support**.

# <span id="page-93-0"></span> **Karta WLAN/WiMax**

**Dell™ Latitude™ E6400, E6400 ATG i Stacja robocza Mobile Workstation Precision™ M2400 Instrukcja serwisowa**

- [Wyjmowanie karty WLAN/WiMax](#page-93-1)
- Montaż [karty WLAN/WiMax](#page-94-1)

OSTRZEZENIE: Przed rozpoczęciem procedur opisanych w tej sekcji należy zapoznać się z instrukcjami dotyczącymi bezpieczeństwa<br>dostarczonymi z komputerem.

**POUCZENIE: Z karty WLAN lub WiMax można korzystać tylko za pośrednictwem gniazda oznaczonego WLAN/WiMax.**

# <span id="page-93-1"></span>**Wyjmowanie karty WLAN/WiMax**

- 1. Postępuj zgodnie z procedurami opisanymi w części [Przed wykonaniem pracy we wn](file:///C:/data/systems/wsm2400/po/sm/html/before.htm#wp1180052)ętrzu komputera.
- 2. Zdejmij dolną część zespołu podstawy (patrz **Demontaż dolnej części zespołu podstawy**).
- 3. Odłącz przewody antenowe od karty.
- 4. Wykręć wkręt M 2 x 3 mm. Karta zostanie wysunięta pod kątem 45 stopni.

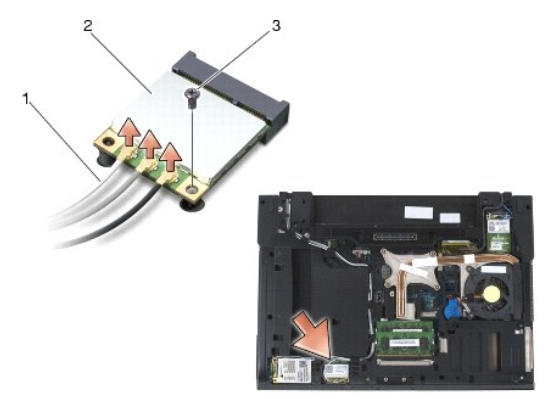

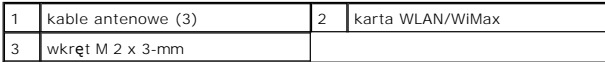

5. Wysuń kartę ze złącza na płycie systemowej.

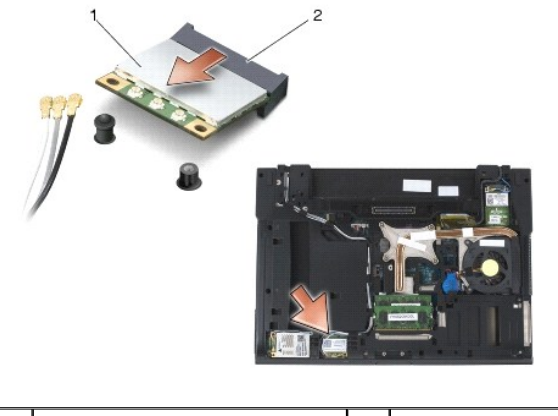

karta WLAN/WiMax 2 złącze karty

# <span id="page-94-1"></span><span id="page-94-0"></span>**Montaż karty WLAN/WiMax**

0 POUCZENIE: Budowa złączy uniemożliwia nieprawidłowe włożenie karty. Jeśli poczujesz opór, sprawdź złącza karty i płyty systemowej i<br>ponownie zamocuj kartę.

**POUCZENIE: Aby uniknąć uszkodzenia karty WLAN lub WiMax, upewnij się, że w czasie montażu pod kartą nie ma przewodów.**

**POUCZENIE: Z karty WLAN lub WiMax można korzystać tylko za pośrednictwem gniazda oznaczonego WLAN/WiMax.**

- 1. Wsuń kartę do złącza oznaczonego WLAN/WiMax.
- 2. Naciśnij na kartę i przytrzymaj ją w odpowiednim miejscu.
- 3. Wkręć wkręt M 2 x 3-mm.
- 4. Przyłącz odpowiednie kable antenowe do instalowanej karty:

Jeśli na etykiecie karty umieszczono dwa trójkąty (biały i czarny), podłącz biały kabel antenowy to złącza oznaczonego słowem "main" (trójkąt biały), a<br>czarny kabel antenowy do złącza oznaczonego słowem "aux" (trójkąt czar

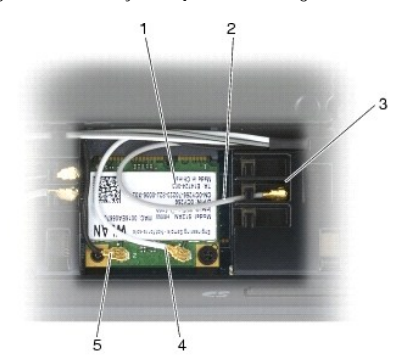

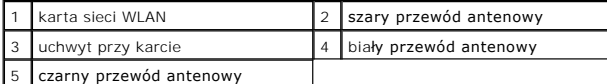

Jeśli na etykiecie karty sieci WLAN umieszczono trzy trójkąty (biały, czarny i szary), podłącz biały kabel antenowy do białego trójkąta, czarny kabel<br>antenowy do trójkąta czarnego, a szary kabel antenowy do trójkąta szareg

5. Zamontuj dolną część zespołu podstawy (patrz Montaż dolnej części zespoł[u podstawy\)](file:///C:/data/systems/wsm2400/po/sm/html/base.htm#wp1181334).

6. Postępuj zgodnie z procedurami opisanymi w części [Po wykonaniu prac we wn](file:///C:/data/systems/wsm2400/po/sm/html/before.htm#wp1183136)ętrzu komputera.

# <span id="page-95-0"></span> **Karta WPAN (UWB/BT)**

**Dell™ Latitude™ E6400, E6400 ATG i Stacja robocza Mobile Workstation Precision™ M2400 Instrukcja serwisowa**

- [Wyjmowanie karty WPAN \(UWB/BT\)](#page-95-1)
- Montaż [karty WPAN \(UWB/BT\)](#page-96-1)
- OSTRZEZENIE: Przed rozpoczęciem procedur opisanych w tej sekcji należy zapoznać się z instrukcjami dotyczącymi bezpieczeństwa<br>dostarczonymi z komputerem.
- POUCZENIE: **WPAN to skrót, który oznacza technologię** Ultra Wide Band (UWB) i Bluetooth® (BT). Z karty WPAN można korzystać tylko za<br>pośrednictwem gniazda oznaczonego WPAN/UWB/FCM.

# <span id="page-95-1"></span>**Wyjmowanie karty WPAN (UWB/BT)**

- 1. Postępuj zgodnie z procedurami opisanymi w części [Przed wykonaniem pracy we wn](file:///C:/data/systems/wsm2400/po/sm/html/before.htm#wp1180052)ętrzu komputera.
- 2. Zdejmij dolną część zespołu podstawy (patrz Demontaż dolnej części zespoł[u podstawy\)](file:///C:/data/systems/wsm2400/po/sm/html/base.htm#wp1188045).
- 3. Wykręć wkręt M 2,5 x 5 mm z lewej pokrywy zawiasów, a następnie wysuń ją i podnieś, aby ją wymontować.
- 4. Odłącz niebieski przewód anteny od karty.
- 5. Wykręć wkręt M 2 x 3 mm. Karta zostanie wysunięta pod kątem 45 stopni.

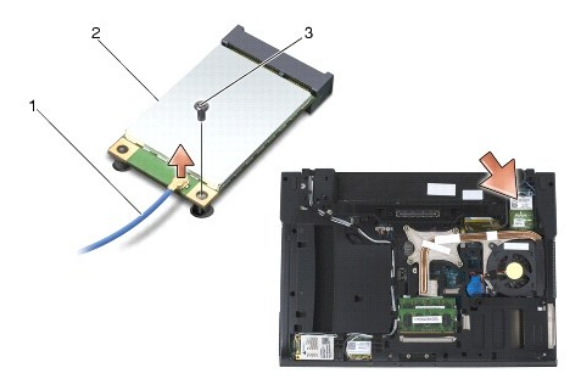

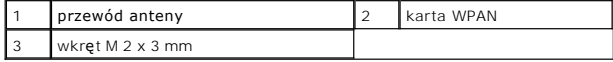

6. Wysuń kartę ze złącza na płycie systemowej.

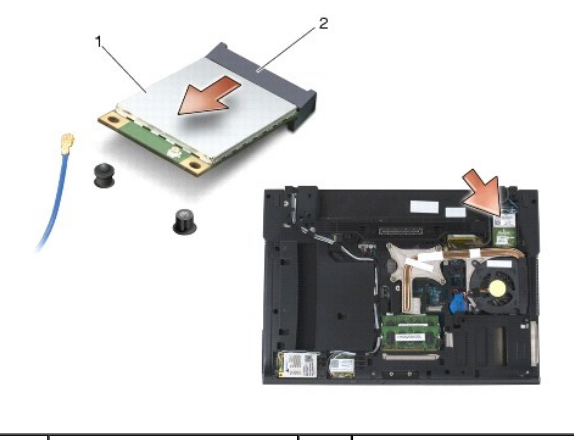

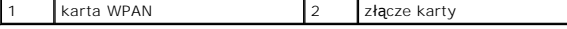

# <span id="page-96-1"></span><span id="page-96-0"></span>**Montaż karty WPAN (UWB/BT)**

POUCZENIE: Budowa złączy uniemożliwia nieprawidłowe włożenie karty. Jeśli poczujesz opór, sprawdź złącza karty i płyty systemowej i<br>ponownie zamocuj kartę.

**POUCZENIE: Aby uniknąć uszkodzenia karty WPAN, upewnij się, że w czasie montażu pod kartą nie ma przewodów.**

**POUCZENIE: Z karty WPAN można korzystać tylko za pośrednictwem gniazda oznaczonego WPAN/UWB/FCM.**

- 1. Wsuń kartę do złącza oznaczonego WPAN/UWB/FCM.
- 2. Naciśnij na kartę i przytrzymaj ją w odpowiednim miejscu.
- 3. Wkręć wkręt M 2 x 3 mm.
- 4. Podłącz niebieski przewód antenowy do karty WPAN.
- 5. Wsuń lewą pokrywę zawiasu z powrotem na miejsce i wkręć wkręt M 2,5 x 5 mm pokrywy zawiasu.
- 6. Zamontuj dolną część zespołu podstawy (patrz **Montaż dolnej części zespołu podstawy**).
- 7. Postępuj zgodnie z procedurami opisanymi w części [Po wykonaniu prac we wn](file:///C:/data/systems/wsm2400/po/sm/html/before.htm#wp1183136)ętrzu komputera.

# <span id="page-97-0"></span> **Karta WWAN**

**Dell™ Latitude™ E6400, E6400 ATG i Stacja robocza Mobile Workstation Precision™ M2400 Instrukcja serwisowa**

- [Wyjmowanie karty WWAN](#page-97-1)
- Montaż [karty WWAN](#page-97-2)

OSTRZEZENIE: Przed rozpoczęciem procedur opisanych w tej sekcji należy zapoznać się z instrukcjami dotyczącymi bezpieczeństwa<br>dostarczonymi z komputerem.

**POUCZENIE: Z karty WWAN lub FCM można korzystać tylko za pośrednictwem gniazda oznaczonego WWAN/FCM.**

# <span id="page-97-1"></span>**Wyjmowanie karty WWAN**

- 1. Postępuj zgodnie z procedurami opisanymi w części [Przed wykonaniem pracy we wn](file:///C:/data/systems/wsm2400/po/sm/html/before.htm#wp1180052)ętrzu komputera.
- 2. Zdejmij dolną część zespołu podstawy (patrz **Demontaż dolnej części zespołu podstawy**).
- 3. Odłącz przewody antenowe od karty.
- 4. Wykręć wkręt M 2 x 3 mm. Karta zostaje wysunięta pod kątem 45 stopni.

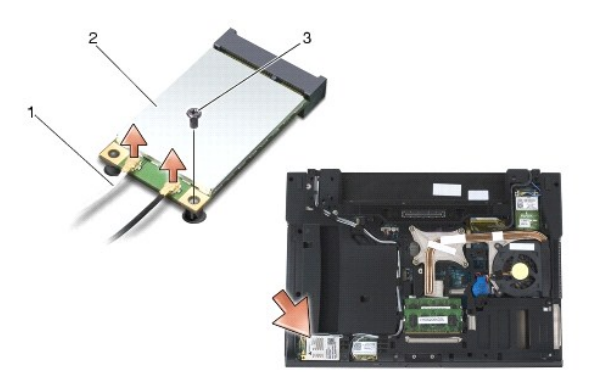

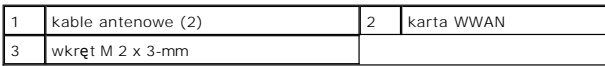

5. Wysuń kartę ze złącza na płycie systemowej.

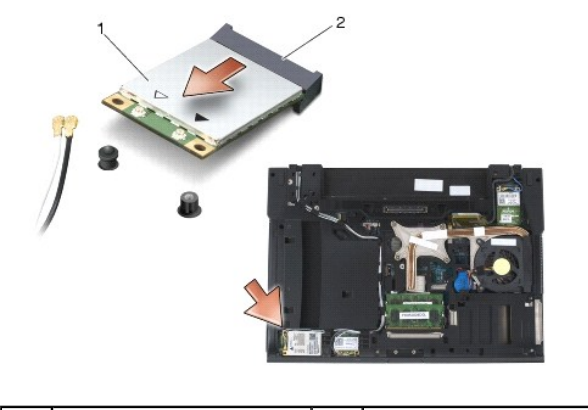

karta WWAN 2 złącze karty

# <span id="page-97-2"></span>**Montaż karty WWAN**

- POUCZENIE: Budowa złączy uniemożliwia nieprawidłowe włożenie karty. Jeśli poczujesz opór, sprawdź złącza karty i płyty systemowej i<br>ponownie zamocuj kartę.
- **POUCZENIE: Aby uniknąć uszkodzenia karty WWAN, upewnij się, że w czasie montażu pod kartą nie ma przewodów.**
- **POUCZENIE: Z karty WWAN lub FCM można korzystać tylko za pośrednictwem gniazda oznaczonego WWAN/FCM.**
- 1. Wsuń kartę do złącza oznaczonego WWAN/FCM.
- 2. Naciśnij na kartę i przytrzymaj ją w odpowiednim miejscu.
- 3. Wkręć wkręt M 2 x 3 mm.
- 4. Podłącz biały przewód antenowy do złącza oznaczonego "main" (biały trójkąt), a następnie podłącz czarny przewód antenowy do złącza oznaczonego "aux" (czarny trójką).
- 5. Zamontuj dolną część zespołu podstawy (patrz Montaż dolnej części zespoł[u podstawy\)](file:///C:/data/systems/wsm2400/po/sm/html/base.htm#wp1181334).
- 6. Postępuj zgodnie z procedurami opisanymi w części [Po wykonaniu prac we wn](file:///C:/data/systems/wsm2400/po/sm/html/before.htm#wp1183136)ętrzu komputera.